# HP Color LaserJet 1600 Brugervejledning

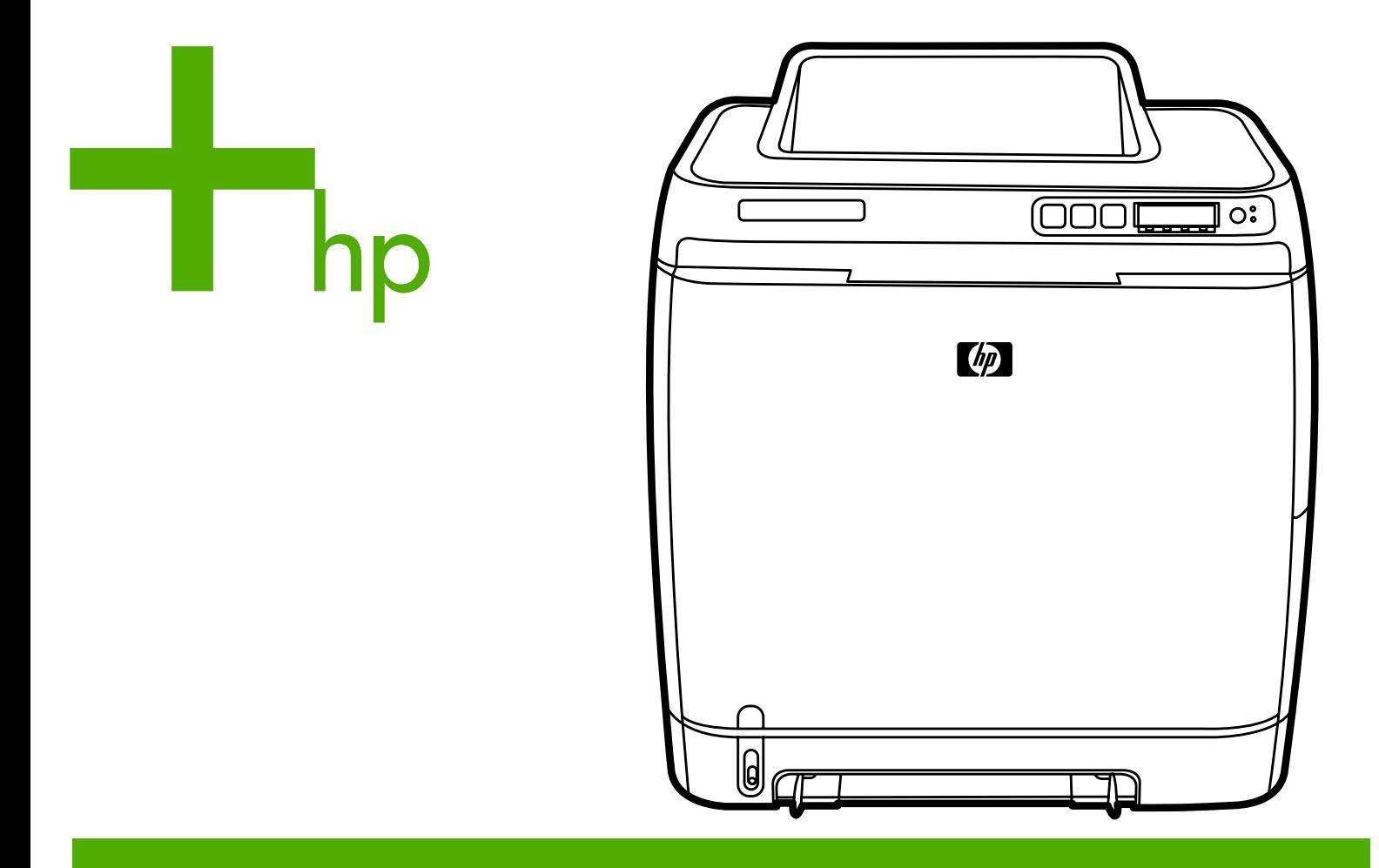

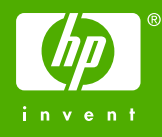

# HP Color LaserJet 1600-printer

Brugervejledning

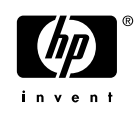

#### **Copyright og licens**

© 2006 Copyright Hewlett-Packard Development Company, L.P.

Reproduktion, tilpasning eller oversættelse er, uden forudgående skriftlig tilladelse, forbudt for såvidt det ikke er udtrykkeligt tilladt i henhold til loven om ophavsret.

Oplysningerne heri kan ændres uden forudgående varsel.

De eneste garantier, der ydes for HPprodukter og -tjenester, er anført i de udtrykkelige erklæringer om begrænset garanti, der følger med sådanne produkter og tjenester. Intet heri skal fortolkes som en yderligere garanti. HP er ikke ansvarlig for tekniske eller redaktionelle fejl eller udeladelser heri.

Produktnummer CB373-90910

Edition 1, 4/2006

#### **Varemærker**

Adobe Photoshop® og PostScript er varemærker tilhørende Adobe Systems Incorporated.

CorelDRAW® er et varemærke eller registreret varemærke tilhørende Corel Corporation eller Corel Corporation Limited.

Microsoft®, Windows®, MS-DOS® og Windows NT® er varemærker registreret i USA tilhørende Microsoft Corporation.

Netscape™ og Netscape Navigator™ er amerikanske varemærker tilhørende Netscape Communications Corporation.

TrueType™ er et amerikansk varemærke tilhørende Apple Computer, Inc.

ENERGY STAR® og ENERGY STAR logo® er mærker registreret i USA af United States Environmental Protection Agency (de amerikanske miljømyndigheder). Oplysninger om korrekt brug af mærkerne findes i "Guidelines for Proper use of the ENERGY STAR® Name and International Logo."

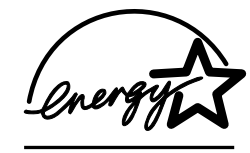

# <span id="page-4-0"></span>**HP Kundeservice**

#### **Onlinetjenester**

*24-timers adgang til oplysninger via et modem eller en internetforbindelse*

World Wide Web: Opdateret HP-printersoftware, produkt- og supportoplysninger og printerdrivere på forskellige sprog kan hentes fra [http://www.hp.com/support/clj1600.](http://www.hp.com/support/clj1600) (Dette websted er på engelsk).

#### **Onlineværktøjer til fejlfinding**

HP Instant Support Professional Edition (SPE) er en samling webbaserede fejlfindingsværktøjer til skrivebordscomputer- og udskrivningsprodukter. Med ISPE kan du hurtigt identificere, diagnosticere og løse computer- og udskrivningsproblemer. Du kan få adgang til ISPE-værktøjerne på <http://instantsupport.hp.com>.

#### **Telefonsupport**

Hewlett-Packard tilbyder gratis telefonsupport i garantiperioden. Når du ringer, bliver du stillet om til en servicemedarbejder, der er klar til at hjælpe dig. Du kan finde oplysninger om det telefonnummer, du skal ringe på i dit land/område, i den informationsfolder, der fulgte med produktet. Du kan også besøge <http://www.hp.com/support.com>. Du skal have følgende oplysninger parat, før du ringer til HP: produktnavn og serienummer, købsdato og en beskrivelse af problemet.

Du kan også få support via internettet på <http://www.hp.com>. Klik på feltet **support & drivers**.

#### **Hjælpeprogrammer, drivere og elektroniske oplysninger**

Gå til [http://www.hp.com/go/clj1600\\_software](http://www.hp.com/go/clj1600_software). (Webstedets tekst er på engelsk, men du kan hente printerdrivere på flere forskellige sprog).

Du kan læse, hvordan du kan få telefoniske oplysninger, i den informationsfolder, der fulgte med produktet.

#### **Direkte bestilling af HP-tilbehør eller -forbrugsvarer**

Bestil forbrugsvarer på følgende websteder:

Nordamerika: <https://www.hp.com/post-embed/ordersupplies-na>

Latinamerika: <https://www.hp.com/post-embed/ordersupplies-la>

Europa og Mellemøsten: <https://www.hp.com/post-embed/ordersupplies-emea>

Asien/Stillehavslande/-områder: <https://www.hp.com/post-embed/ordersupplies-ap>

Bestil tilbehør på<http://www.hp.com/accessories>. Se [Oplysninger om tilbehør og bestilling](#page-112-0), hvis du ønsker yderligere oplysninger.

Hvis du ønsker at bestille tilbehør telefonisk, skal du ringe til et af følgende numre:

USA: 1-800-538-8787

Canada: 1-800-387-3154

Du kan finde telefonnumre til andre lande/områder i den informationsfolder, der fulgte med printeren.

#### **Oplysninger om HP-service**

Ring på 1-800-243-9816 (USA) eller 1-800-387-3867 (Canada) for at få oplysninger om HP's autoriserede forhandlere i USA eller Canada. Eller gå til [http://www.hp.com/go/cposupportguide.](http://www.hp.com/go/cposupportguide)

Ring på nummeret til HP's kundesupport i dit land/område, hvis du har brug for service til dit HP-produkt i andre lande/områder. Se den informationsfolder, der fulgte med printeren.

#### **HP-serviceaftaler**

Ring på: 1-800-HPINVENT [1-800-474-6836 (USA)] eller 1-800-268-1221 (Canada).

Service efter garantiudløb: 1-800-633-3600.

Udvidet service: Ring til 1-800-HPINVENT 1-800-474-6836 (USA) eller 1-800-268-1221 (Canada). Eller gå til webstedet for HP Supportpack og Carepaq™ Services på [http://www.hpexpress-services.com/](http://www.hpexpress-services.com/10467a) [10467a](http://www.hpexpress-services.com/10467a).

#### **HP Værktøjskasse**

Brug softwaren til HP Værktøjskasse til at kontrollere printerens status og indstillinger og til at få vist oplysninger om fejlfinding samt onlinedokumentation. Du kan få vist HP Værktøjskasse, når printeren er direkte tilsluttet til computeren. Du skal have foretaget en fuldstændig softwareinstallation for at kunne bruge HP Værktøjskasse. Se [Håndtering af printeren.](#page-70-0)

# Indholdsfortegnelse

#### 1 Grundlæggende oplysninger om printeren

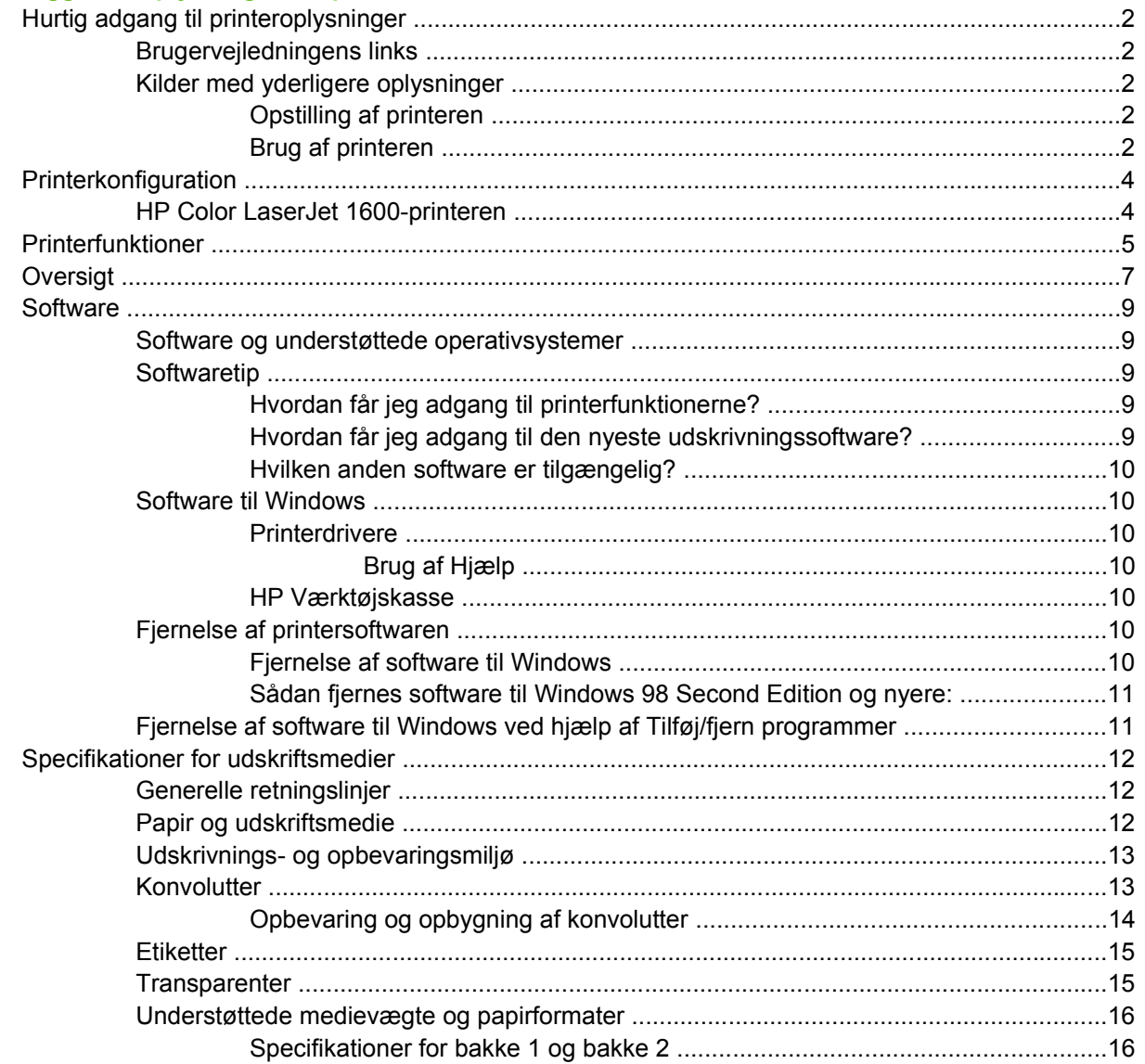

#### 2 Kontrolpanel

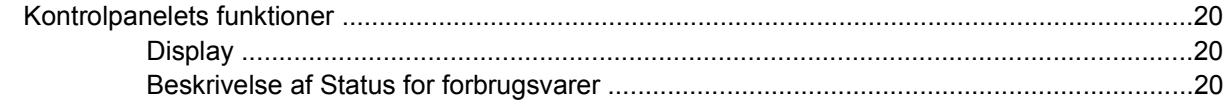

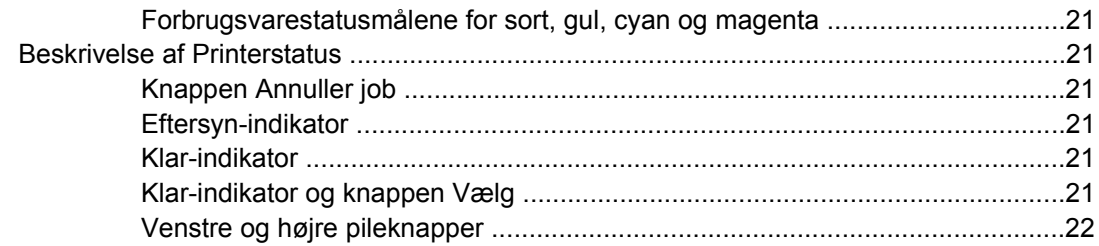

#### 3 Udskrivningsopgaver

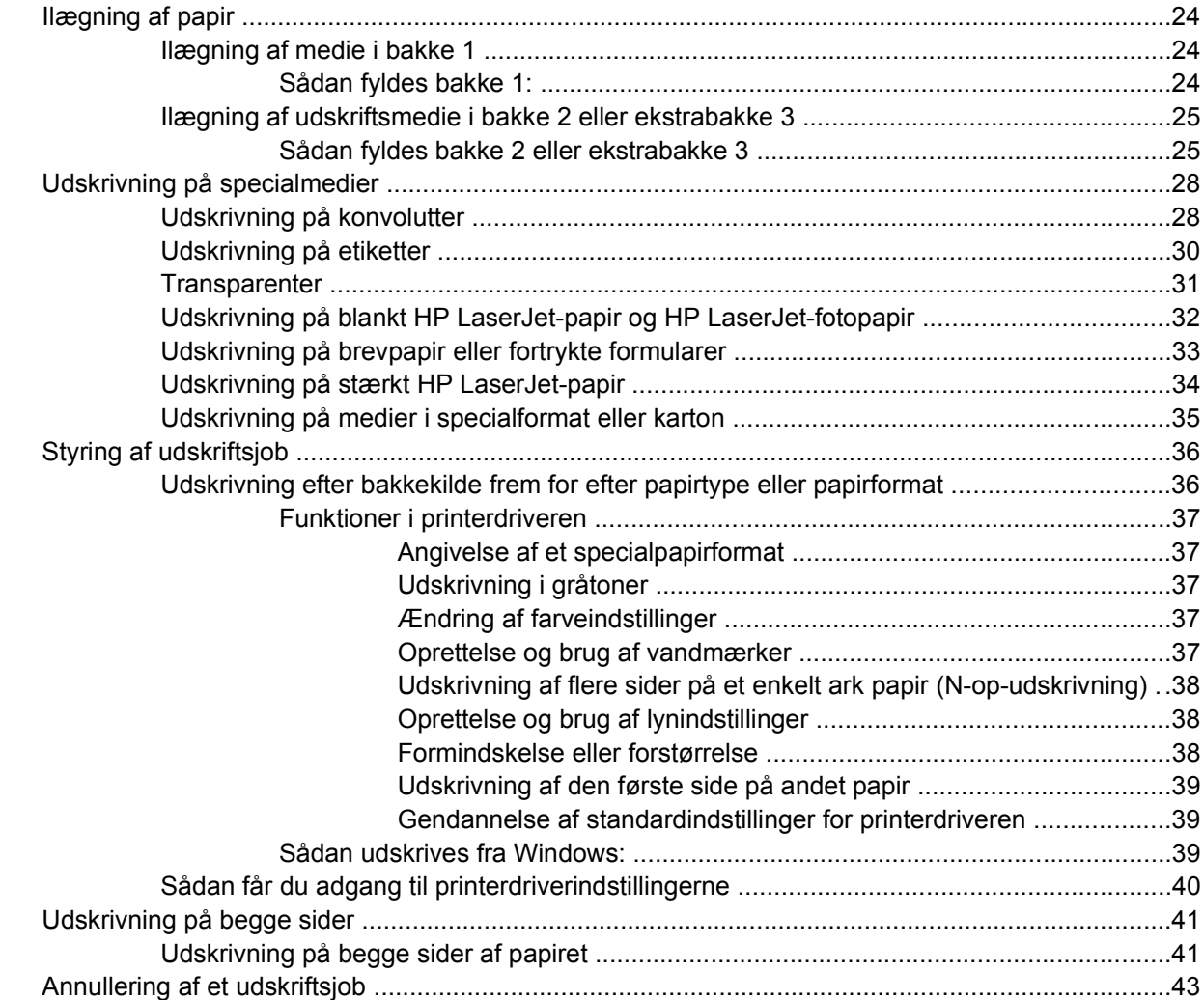

### 4 Farve

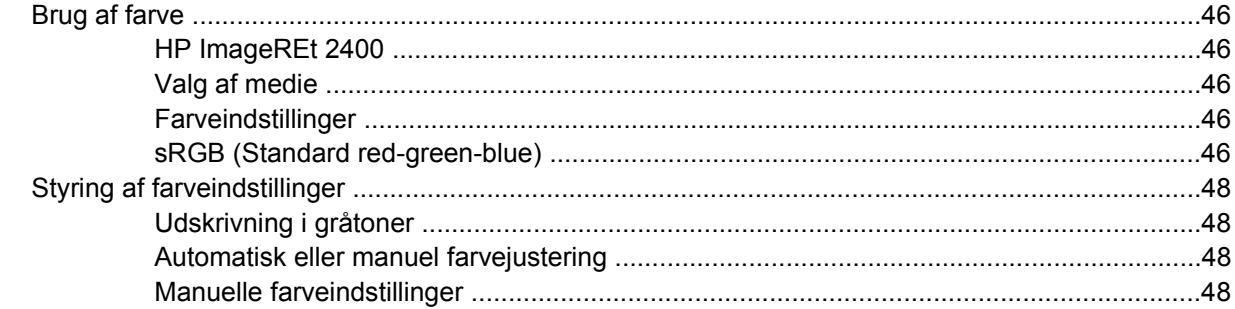

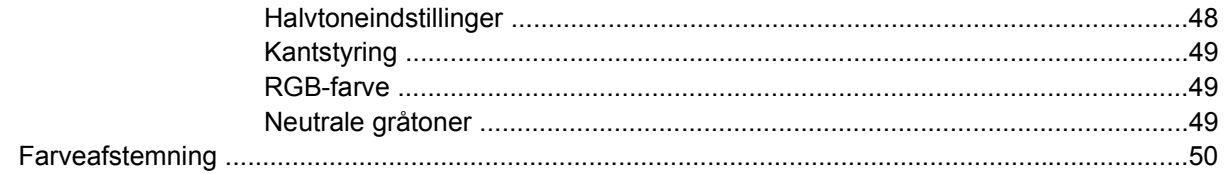

### 5 Hvordan?

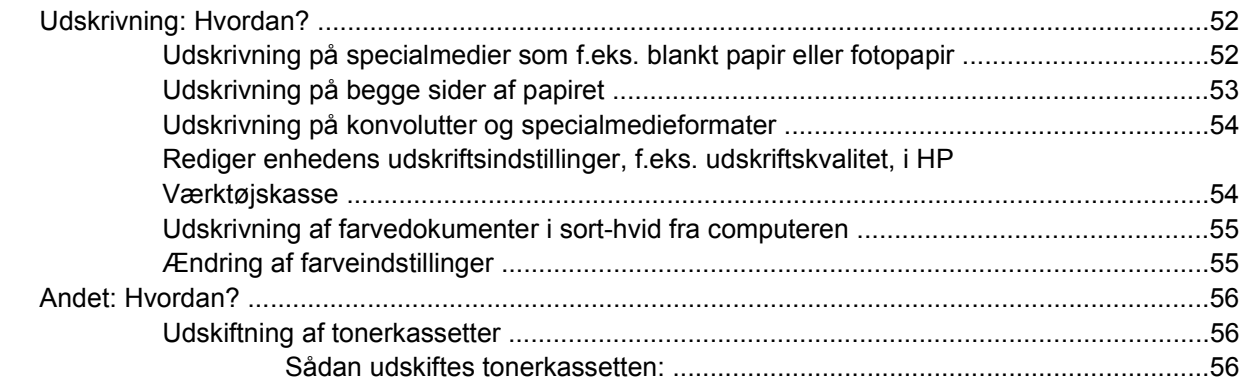

### 6 Håndtering af printeren

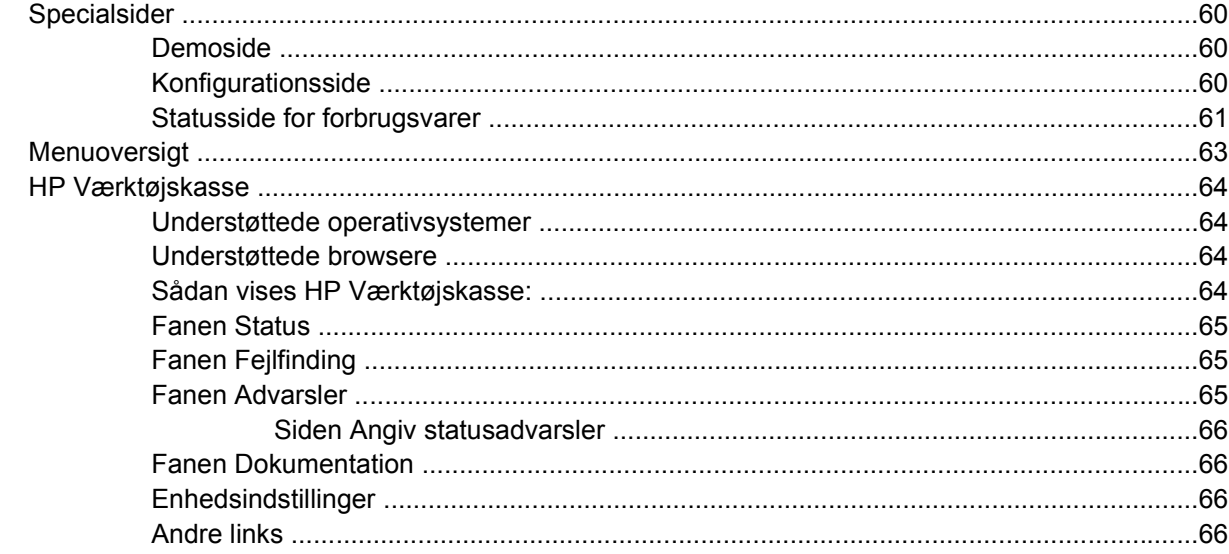

### 7 Vedligeholdelse

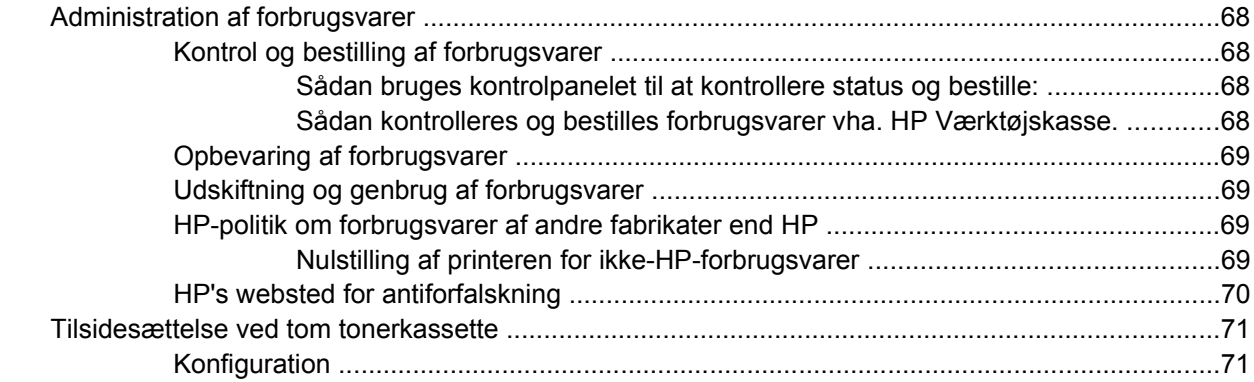

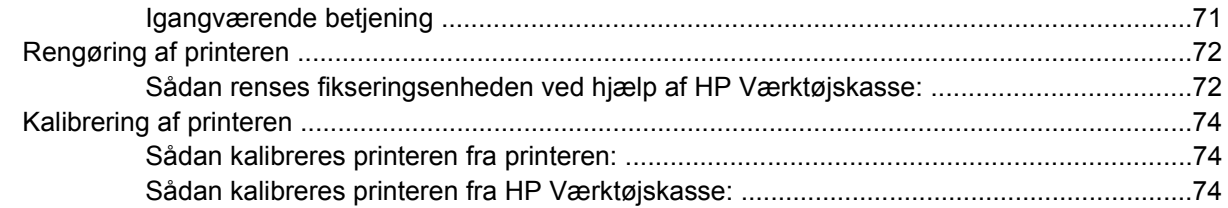

### 8 Problemløsning

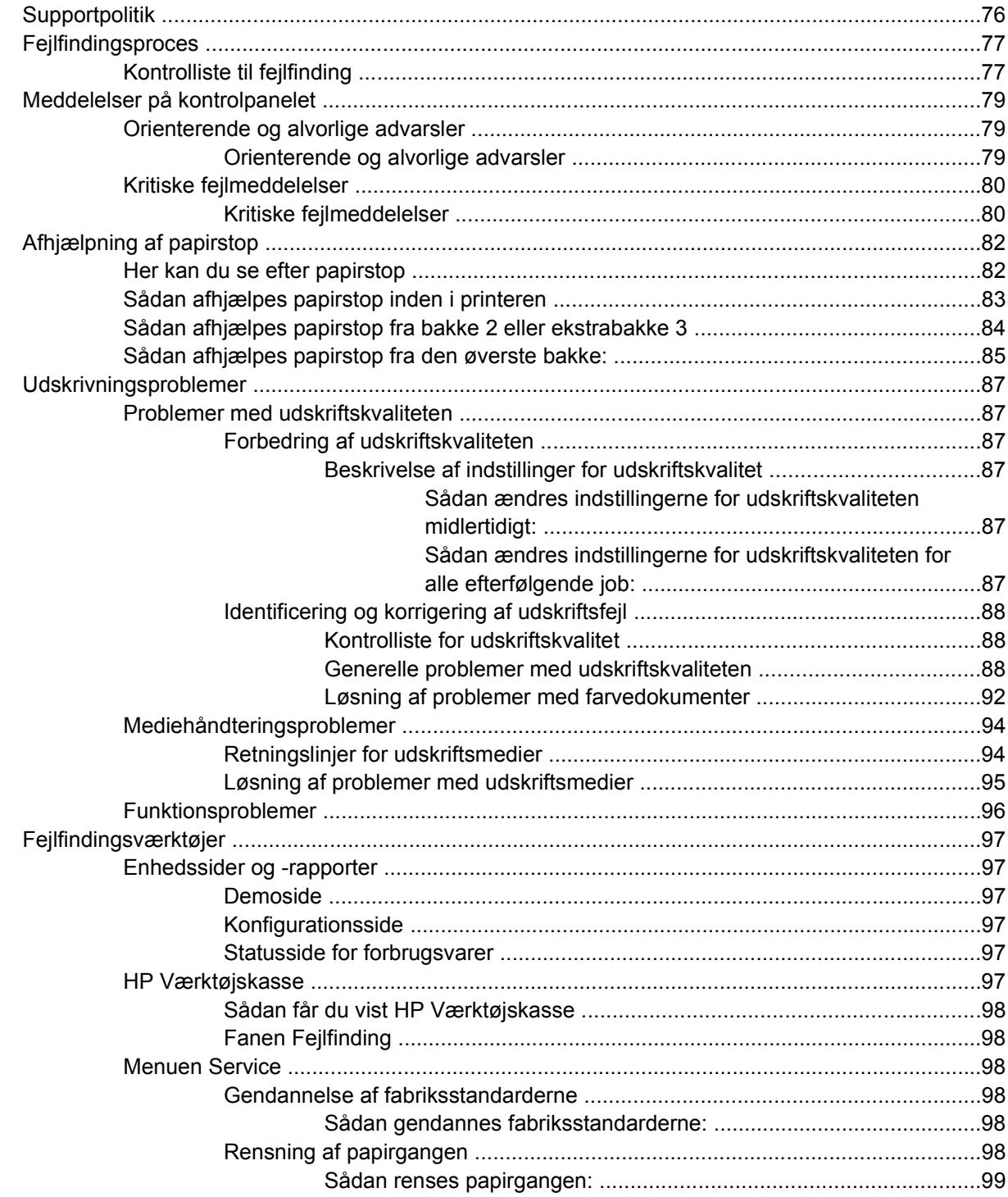

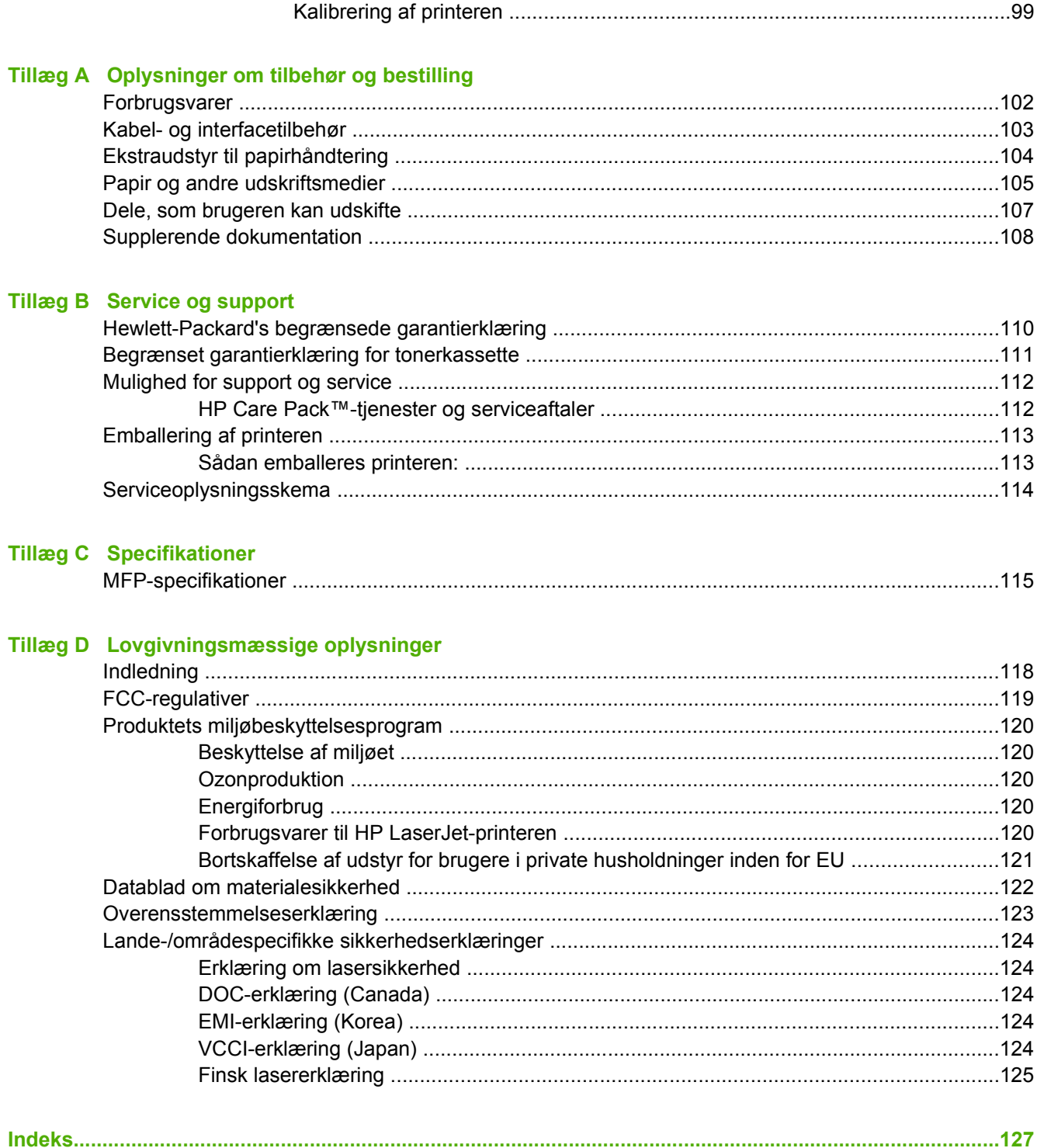

# <span id="page-12-0"></span>**1 Grundlæggende oplysninger om printeren**

I dette afsnit finder du oplysninger om følgende emner:

- [Hurtig adgang til printeroplysninger](#page-13-0)
- **•** [Printerkonfiguration](#page-15-0)
- [Printerfunktioner](#page-16-0)
- [Oversigt](#page-18-0)
- [Software](#page-20-0)
- [Specifikationer for udskriftsmedier](#page-23-0)

# <span id="page-13-0"></span>**Hurtig adgang til printeroplysninger**

# **Brugervejledningens links**

- [Oversigt](#page-18-0)
- [Kontrolpanelets funktioner](#page-31-0)
- [Problemløsning](#page-86-0)

# **Kilder med yderligere oplysninger**

Der findes forskellige typer referencemateriale til denne printer. Se [http://www.hp.com/support/](http://www.hp.com/support/clj1600) [clj1600.](http://www.hp.com/support/clj1600)

## **Opstilling af printeren**

*Opsætningsvejledning* – Trinvis vejledning i installation og opsætning af printeren.

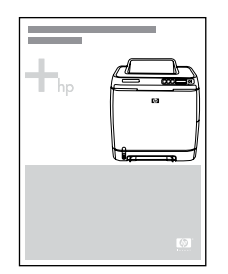

*Vejledninger i installation af tilbehør* – Disse vejledninger indeholder trinvise instruktioner i installation af printertilbehør og medfølger ved køb af alt tilbehør.

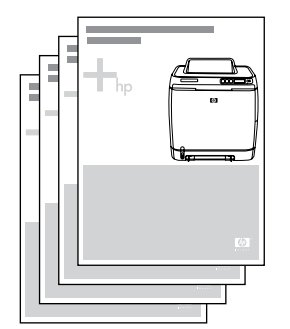

#### **Brug af printeren**

**Brugervejledning** – Indeholder detaljerede oplysninger om brug af printeren og fejlfindingsproblemer. Denne vejledning er tilgængelig i to formater på den cd, der fulgte med printeren: i pdf-format til udskrivning og i html-format til onlinevisning. Vejledningen er også tilgængelig via softwaren HP Værktøjskasse.

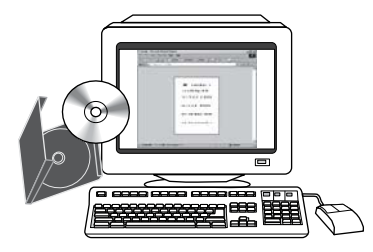

**Onlinehjælp** – Indeholder oplysninger om de printerindstillinger, som er tilgængelige i printerdriverne. Du kan få vist en hjælpefil ved at åbne onlinehjælpen via printerdriveren.

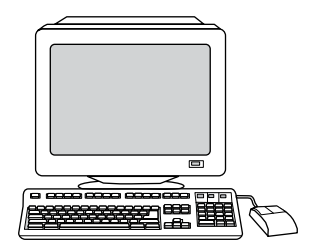

**HTML-brugervejledning (online)** – Indeholder detaljerede oplysninger om brug af printeren og fejlfindingsproblemer. Gå til [http://www.hp.com/support/clj1600.](http://www.hp.com/support/clj1600) Vælg **Manuals**, når du har oprettet forbindelse.

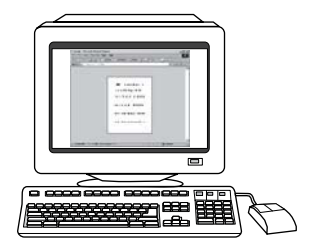

# <span id="page-15-0"></span>**Printerkonfiguration**

Tak, fordi du har købt HP Color LaserJet 1600-printeren. Denne printer leveres i den konfiguration, der er beskrevet herunder.

## **HP Color LaserJet 1600-printeren**

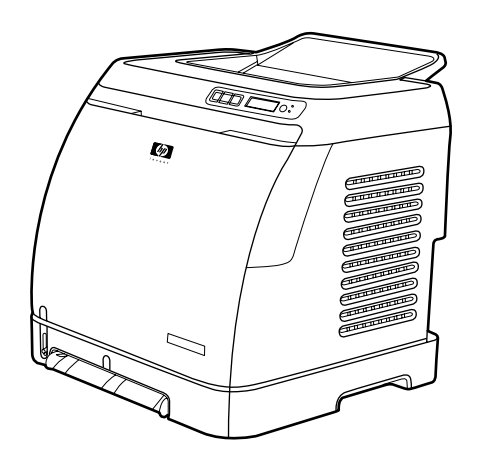

HP Color LaserJet 1600-printeren er en firefarvet laserprinter, der udskriver otte sider i minuttet (ppm) i både sort-hvid og farve.

- **Bakker** Printeren leveres med prioriteret enkeltarksindføring (bakke 1) og en universalbakke (bakke 2), der kan indholde op til 250 ark af forskellige papirtyper og -formater eller 10 konvolutter. Den understøtter en ekstrabakke til 250 ark (ekstrabakke 3). Se [Understøttede medievægte og](#page-27-0) [papirformater](#page-27-0), hvis du ønsker yderligere oplysninger.
- **Tilslutning** Printeren har USB-højhastighedsporten 2.0 til tilslutning.
- **Hukommelse** Printeren indeholder 16 MB (megabyte) SDRAM (synchronous dynamic random access memory). Der kan ikke tilføjes yderligere hukommelse.

# <span id="page-16-0"></span>**Printerfunktioner**

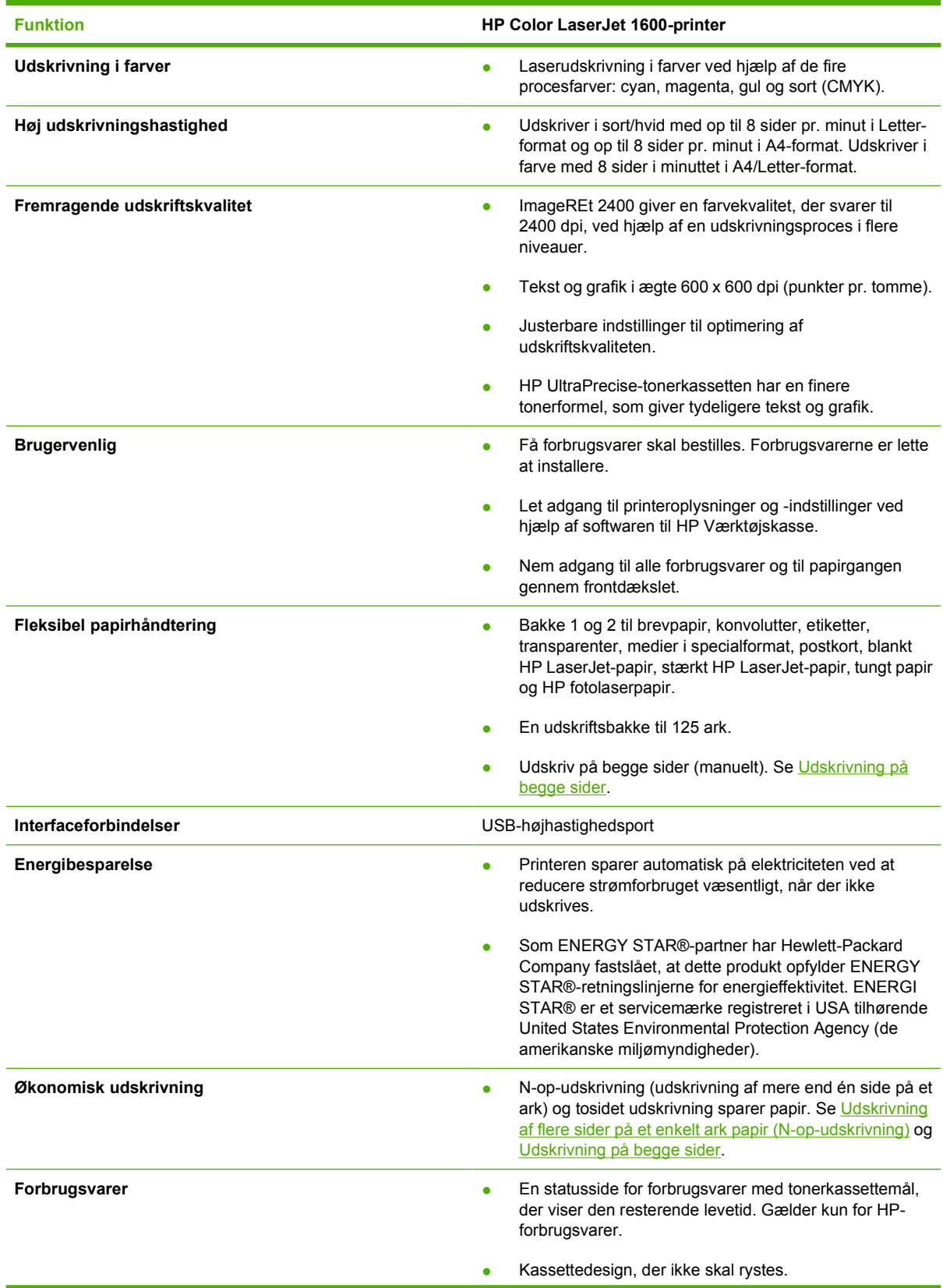

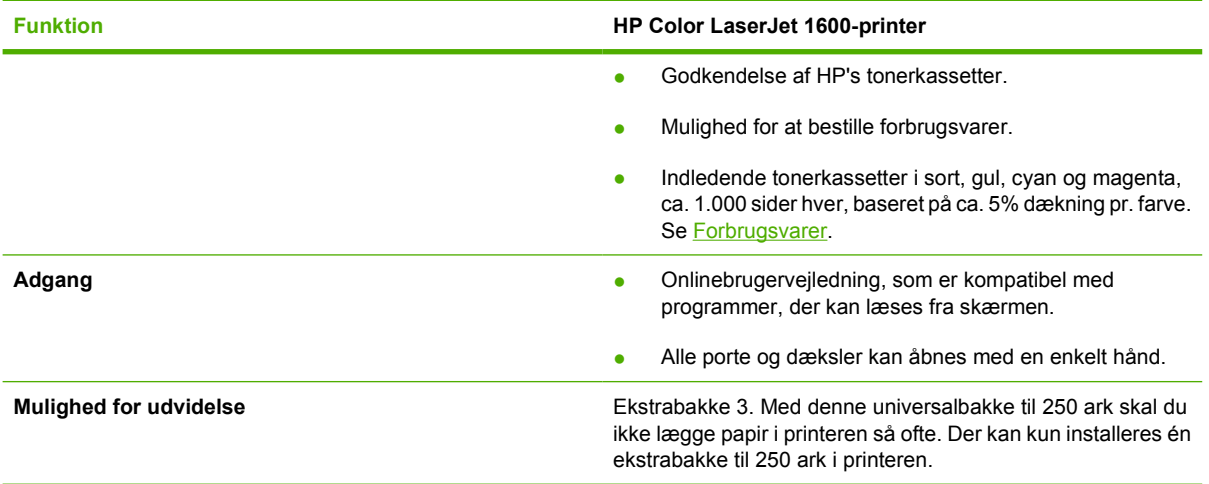

# <span id="page-18-0"></span>**Oversigt**

Følgende illustrationer viser nøglekomponenternes placeringer og navne.

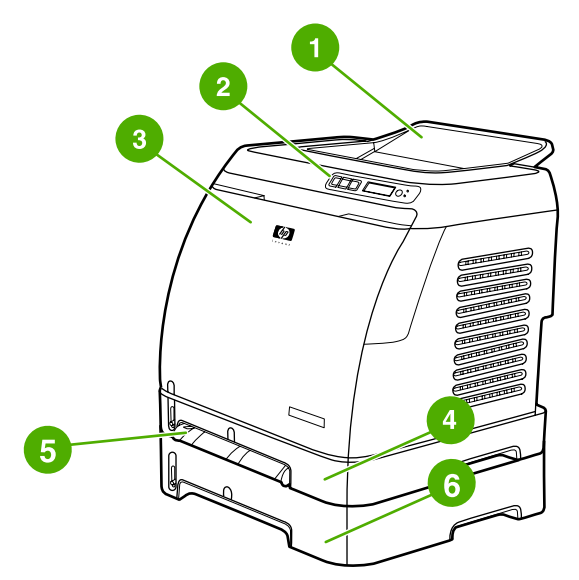

**Figur 1-1** Set forfra (vist med ekstrabakke 3)

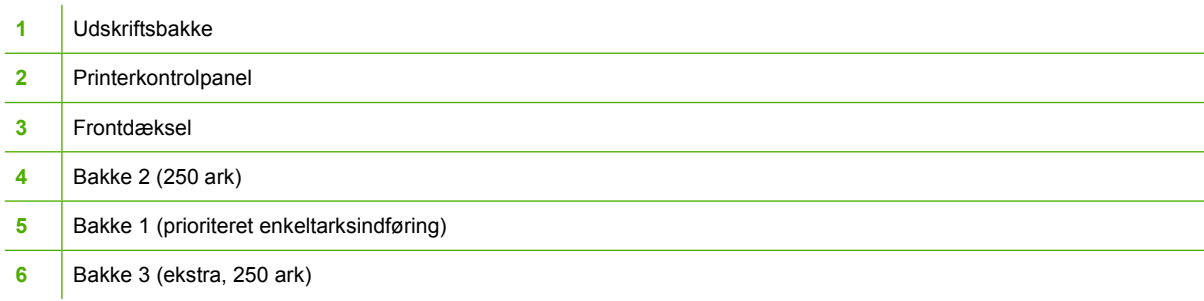

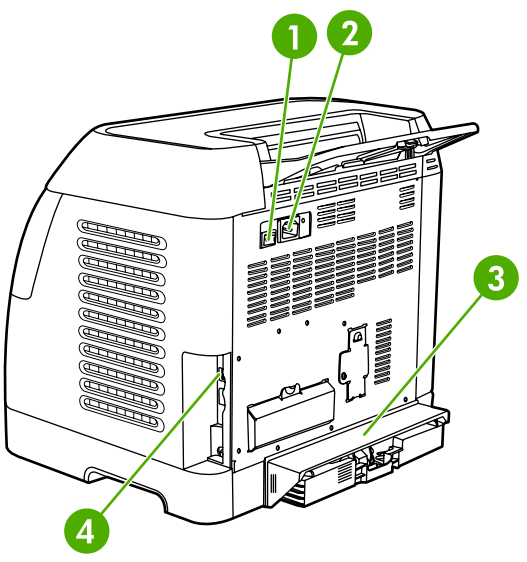

#### **Figur 1-2** Set bagfra og fra siden

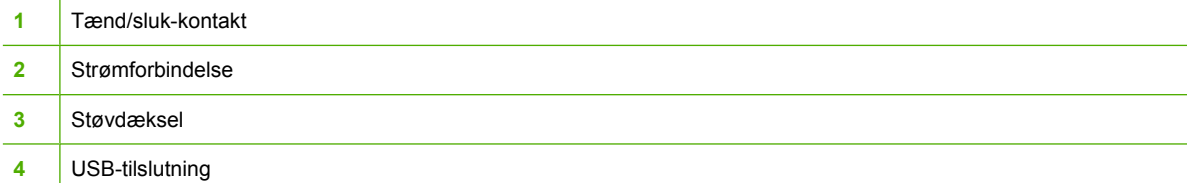

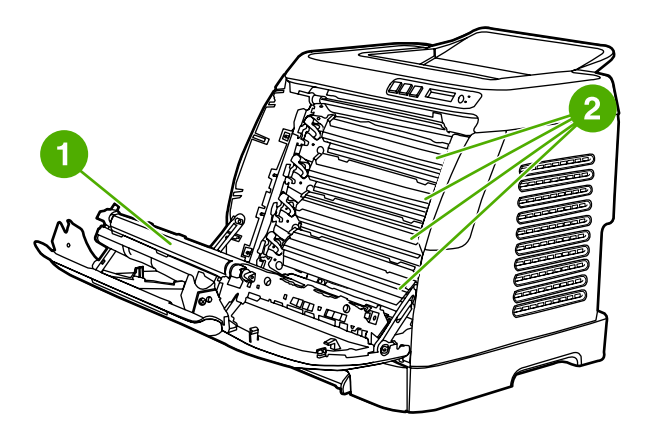

- **1** Overførselsbælte (ETB)
- **2** Tonerkassetter

**FORSIGTIG! Placer ikke noget på overførselsbæltet, som er placeret på indersiden af frontdækslet. Dette kan beskadige printeren og forringe udskriftskvaliteten.**

# <span id="page-20-0"></span>**Software**

## **Software og understøttede operativsystemer**

Hvis du ønsker en nem printeropsætning og adgang til samtlige printerfunktioner, anbefales det, at du installerer den software, der leveres med printeren. Ikke al software findes på alle sprog. Se *opsætningsvejledningen* for at få instruktioner om installationen, og læs filen Vigtigt for at få de nyeste oplysninger.

De seneste drivere, ekstra drivere og andre programmer er tilgængelige via internettet og andre kilder. Se i afsnittet [HP Kundeservice](#page-4-0), hvis du ikke har adgang til internettet.

Printeren understøtter følgende operativsystemer:

- Microsoft® Windows® 98 Second Edition og Windows Millennium Edition (Me) (Tilføj printer)
- Microsoft® Windows® 2000 og Windows XP
- Microsoft® Windows® Server 2003

I følgende tabel vises, hvilken software der er tilgængelig for dit operativsystem.

**Tabel 1-1** HP Color LaserJet 1600-printersoftwaren

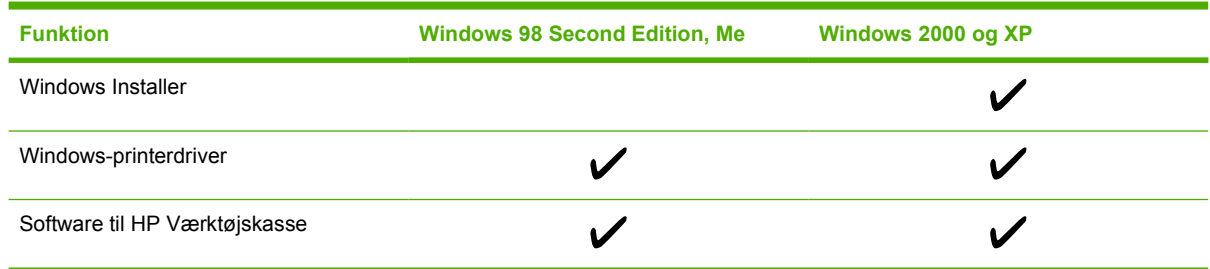

## **Softwaretip**

Nedenfor følger nogle tip til, hvordan du arbejder med printerens software.

#### **Hvordan får jeg adgang til printerfunktionerne?**

Printerfunktionerne er tilgængelige i printerdriveren. Visse funktioner, f.eks. specielle papirformater og papirretning, kan også være tilgængelige i det program, du bruger. Skift eventuelt indstillinger i programmet, da ændringer i programmet tilsidesætter ændringer i printerdriveren.

#### **Hvordan får jeg adgang til den nyeste udskrivningssoftware?**

Når du vil se efter og installere opgraderinger til udskrivningssoftwaren, kan du hente drivere fra internettet eller HP's FTP-servere.

#### **Sådan hentes drivere:**

- **1.** Gå til [http://www.hp.com/support/clj1600.](http://www.hp.com/support/clj1600) Klik på feltet **support & drivers**.
- **2.** Websiden for driverne er muligvis på engelsk, men du kan hente selve driverne på flere forskellige sprog.

<span id="page-21-0"></span>Kontakt HP Kundeservice, hvis du ikke har internetadgang. (Se [HP Kundeservice](#page-4-0) eller den informationsfolder, der fulgte med printerkassen). Se filen Vigtigt for at få yderligere oplysninger om udgivelser.

#### **Hvilken anden software er tilgængelig?**

Se filen Vigtigt, der findes på HP Color LaserJet 1600-cd'en for at få oplysninger om den ekstra medfølgende software og understøttede sprog.

## **Software til Windows**

Når du installerer softwaren til Windows, kan du tilslutte printeren direkte til en computer ved hjælp af et USB-kabel. Se *opsætningsvejledningen* for at få instruktioner om installationen, og læs filen Vigtigt for at få de nyeste oplysninger.

Følgende software er tilgængelig for alle brugere af printeren.

#### **Printerdrivere**

En printerdriver er en softwarekomponent, der giver adgang til printerens funktioner og gør det muligt for computeren at kommunikere med printeren. Du kan finde hjælp til brug af din printerdriver i afsnittet [Sådan får du adgang til printerdriverindstillingerne.](#page-51-0)

#### **Brug af Hjælp**

Printerdriveren indeholder dialogbokse med **Hjælp**, som kan aktiveres med knappen **Hjælp** i printerdriveren, **F1**-tasten på tastaturet eller spørgsmålstegnet **(?)** i øverste højre hjørne af printerdrivervinduet. Disse dialogbokse med **Hjælp** indeholder detaljerede oplysninger om den pågældende printerdriver. Hjælp til printerdriveren er adskilt fra Hjælp til programmet.

#### **HP Værktøjskasse**

Du skal udføre en fuldstændig softwareinstallation for at kunne bruge HP Værktøjskasse.

HP Værktøjskasse giver adgang til oplysninger om printerstatus og hjælp, f.eks. denne vejledning, og værktøjer til diagnosticering og løsning af problemer. Du kan også se forklaringer og animationer på kontrolpanelet. Se [Vedligeholdelse](#page-78-0), hvis du ønsker yderligere oplysninger.

## **Fjernelse af printersoftwaren**

Printeren leveres med et hjælpeprogram til fjernelse af software, så du kan fjerne en eller alle komponenter i Windows HP-udskrivningssystemet fra computeren.

#### **Fjernelse af software til Windows**

Printeren leveres med et hjælpeprogram til fjernelse af software, så du kan fjerne en eller alle komponenter i Windows HP-udskrivningssystemet fra computeren.

#### <span id="page-22-0"></span>**Sådan fjernes software til Windows 98 Second Edition og nyere:**

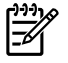

**Bemærk!** Hvis du vil fjerne software fra Windows 2000 eller XP, skal du logge på med administratorrettigheder.

**1.** Tryk på **Ctrl+Alt+Delete**. Dialogboksen **Luk programmet** åbnes.

**-eller-**

Vælg et program *undtagen* Explorer eller Systray, og klik på **Afslut job**.

**-eller-**

Gentag trin b, indtil alle programmer undtagen Explorer og Systray er lukket.

**-eller-**

Tryk på **Ctrl+Alt+Delete**. Dialogboksen **Windows-sikkerhed** åbnes.

**-eller-**

Klik på **Jobliste**, og klik på fanen **Programmer**.

**-eller-**

Vælg et program, og klik på **Afslut job**.

**-eller-**

Gentag trin c, indtil alle programmer er lukket.

- **2.** Peg på **Programmer** i menuen **Start**, peg på **HP**, peg på **HP Color LaserJet 1600**, og klik på **Fjern HP Color LaserJet 1600**.
- **3.** Klik på **Næste** på opsætningsskærmbilledet.
- **4.** Klik på **Næste**, og følg vejledningen på skærmen. Klik på **Ja til alle**, hvis meddelelsen **Følgende fil er en delt fil, men anvendes ikke af andre programmer. Ønsker du at slette den?** vises. Filerne fjernes.
- **5.** Klik på **OK**, hvis du bliver bedt om at genstarte computeren.

#### **Fjernelse af software til Windows ved hjælp af Tilføj/fjern programmer**

Du kan også fjerne printersoftware ved hjælp af metoden **Tilføj/fjern programmer**. Denne metode kræver *ikke*, at du har adgang til software-cd'en.

- **1.** Peg på **Indstillinger** i menuen **Start**, og klik på **Kontrolpanel**.
- **2.** Klik på **Tilføj/fjern programmer**.
- **3.** Rul gennem listen med softwareprogrammer, og klik på **HP Color LaserJet 1600**-printeren.
- **4.** Klik på **Fjern**.

# <span id="page-23-0"></span>**Specifikationer for udskriftsmedier**

Dette kapitel indeholder oplysninger om specifikationer for udskriftsmediers kvalitet, retningslinjer for brugen af udskriftsmedier og retningslinjer for opbevaring af udskriftsmedier.

# **Generelle retningslinjer**

Nogle udskriftsmedier kan opfylde alle specifikationerne i denne vejledning og stadig ikke give tilfredsstillende resultater. Dette problem kan skyldes forkert håndtering, uacceptable temperatur- og luftfugtighedsniveauer eller andre faktorer, som Hewlett-Packard ikke har kontrol over.

Før du indkøber større partier udskriftsmedier, skal du altid kontrollere en prøve og sørge for, at de krav, som angives i denne brugervejledning og i *HP LaserJet Printer Family Print Media Guide*, er overholdt. Se [Oplysninger om tilbehør og bestilling](#page-112-0) for at få oplysninger om bestilling.

**FORSIGTIG!** Brug af udskriftsmedier, der ikke opfylder HP's specifikationer, kan give problemer med printeren, som kan medføre, at den skal repareres. En sådan reparation er ikke omfattet af Hewlett-Packard's garanti- eller serviceaftaler.

**FORSIGTIG!** Brug kun papir, der er beregnet til laserprintere. Papir til inkjet-printere kan beskadige printeren.

Til denne printer kan der anvendes en række medier, f.eks. enkeltark, (herunder op til 100% genbrugspapir baseret på fiber), konvolutter, etiketter, transparenter, blankt HP LaserJet-papir, stærkt HP LaserJet-papir, HP LaserJet-fotopapir og specialpapirformater. Egenskaber som vægt, sammensætning, fibre og fugtindhold er vigtige faktorer, der påvirker printerens ydeevne og udskrifternes kvalitet. Udskriftsmedier, der ikke overholder specifikationerne i denne vejledning, kan forårsage følgende problemer:

- Ringe udskriftskvalitet
- Øgede forekomster af papirstop
- Reparationskrævende slitage på printeren

# **Papir og udskriftsmedie**

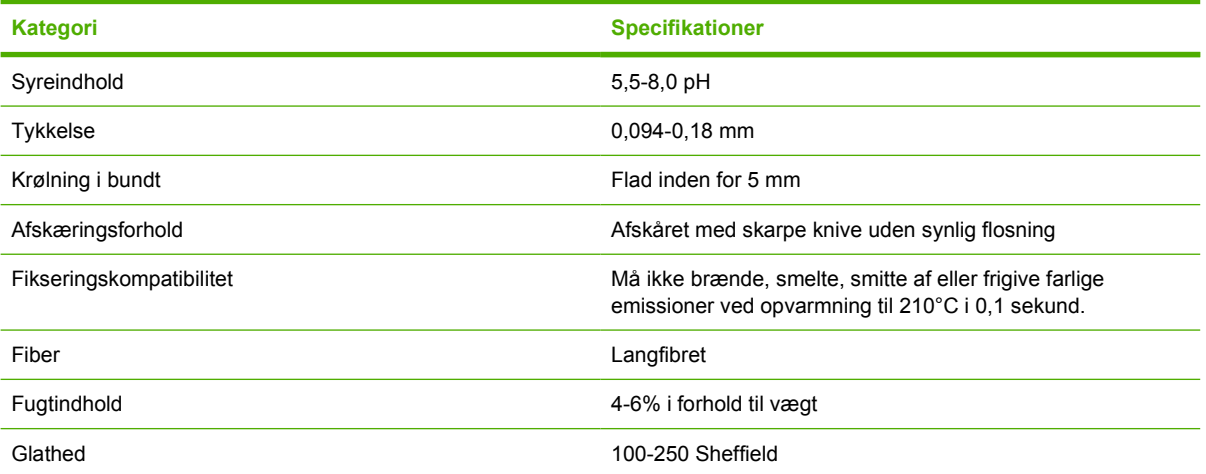

<span id="page-24-0"></span>Hvis du ønsker fuldstændige papirspecifikationer for alle HP LaserJet-printere, kan du se *HP LaserJet Printer Family Print Media Guide*. Gå til<http://www.hp.com/support/ljpaperguide>for at hente vejledningen i PDF-format.

# **Udskrivnings- og opbevaringsmiljø**

Det er en god ide at udskrive og opbevare udskriftsmedier ved stuetemperatur eller deromkring og ikke i et for tørt eller fugtigt miljø. Husk, at papir er vandsugende og derfor absorberer og mister fugt hurtigt.

Varme og fugt beskadiger papir. Varme får fugten i papiret til at fordampe, og kulde får den til at kondensere på arkene. Opvarmningssystemer og air condition fjerner det meste af fugten fra et rum. Når papir åbnes og anvendes, mister det fugt, hvilket forårsager striber og pletter. Fugtigt vejr eller vandafkølere kan øge fugten i et rum. Når papir åbnes og anvendes, absorberer det overskydende fugt og medfører lys udskrift og udfald. Papir kan desuden miste faconen, når det mister eller tilføres fugt. Dette problem kan forårsage papirstop.

Opbevaringen og håndteringen af papir er derfor lige så vigtig som selve papirfremstillingen. Forholdene omkring papiropbevaringen påvirker indføringen og udskriftskvaliteten direkte.

Det er vigtigt højst at indkøbe papir til ca. tre måneders forbrug. Papir, der opbevares i længere perioder, kan blive udsat for store varme- og fugtudsving, hvilket kan føre til beskadigelse. Planlægning er vigtig for at undgå beskadigelse af større papirforsyninger.

Uåbnet papir i forseglede pakker kan være stabilt i flere måneder inden brug. Åbnede pakker med papir er mere udsat for miljømæssige skader, især hvis de ikke er pakket fugtsikkert.

Opbevaringsmiljøet for udskriftsmedierne skal kontrolleres jævnligt for at sikre optimal printerydeevne. De påkrævede forhold er 20-24°C med en relativ luftfugtighed på 45-55%. Følgende retningslinjer kan være nyttige, når papiropbevaringsmiljøet bedømmes.

- Udskriftsmedier skal opbevares ved eller tæt ved stuetemperatur.
- Luften må ikke være for tør eller for fugtig (for at dæmpe papirets vandsugende egenskaber).
- Den bedste måde at opbevare en åben pakke papir på er ved at pakke den godt ind i den fugtsikre indpakning. Hvis printermiljøet udsættes for store udsving, skal du kun pakke den mængde papir ud, der skal anvendes i løbet af dagen, for at undgå uønskede fugtændringer.
- Undgå at opbevare papir- og udskriftsmedier i nærheden af opvarmnings- eller air condition-aftræk eller i nærheden af vinduer og døre, der ofte er åbne.

# **Konvolutter**

Konvolutter kan udskrives fra bakke 1 eller bakke 2. Vælg den type konvolutter, du anvender, i dialogboksen **Udskriv** eller i printerdriveren.

Angiv margener for konvolutten i programmet. I tabellen nedenfor vises de typiske adressemargener for konvolutter af typen Commercial nr. 10 eller DL-konvolutter.

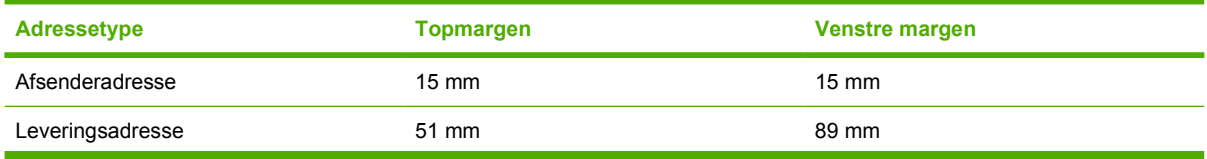

<span id="page-25-0"></span>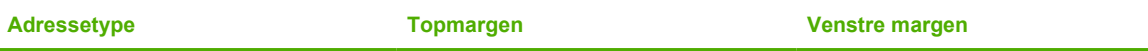

- Den bedste udskriftskvalitet opnås, hvis du ikke angiver margenerne tættere end 15 mm fra konvoluttens kant.
- Undgå udskrivning i området, hvor konvoluttens sømme mødes.

### **Opbevaring og opbygning af konvolutter**

#### **Opbevaring af konvolutter**

Korrekt opbevaring af konvolutterne bidrager til god udskriftskvalitet. Konvolutterne skal opbevares fladt. Hvis der kommer luft ind i en konvolut, så der dannes en luftboble, kan konvolutten krølle under udskrivningen.

Se [Udskrivning på konvolutter,](#page-39-0) hvis du ønsker yderligere oplysninger.

#### **Konvolutopbygning**

Konvolutopbygningen er meget vigtig. Konvoluttens foldelinjer kan variere betydeligt, ikke blot fra producent til producent, men også inden for et enkelt parti fra den samme producent. Vellykket udskrivning på konvolutter afhænger af konvolutternes kvalitet. Tag hensyn til følgende, når du skal vælge konvolutter:

- **Vægt:** Vægten af konvolutpapiret må ikke overstige 90 g/m<sup>2</sup>, da der ellers kan opstå papirstop.
- **Opbygning:** Inden udskrivningen skal konvolutterne ligge fladt med en krumning, der er mindre end 6 mm, og de må ikke indeholde luft.
- **Tilstand:** Konvolutterne må ikke være krøllede, hakkede eller på anden måde beskadiget.
- **Temperatur:** Anvend konvolutter, der kan fungere sammen med printerens varme og tryk. Denne printers fikseringstemperatur ligger på 210°C.
- **Format:** Anvend kun konvolutter med følgende formater.

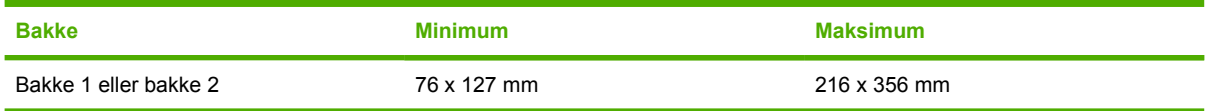

#### **Konvolutter med dobbelt sidesøm**

Dobbelt sidesøm-konstruktionen har en lodret søm i begge sider af konvolutten i stedet for en diagonal søm. Denne konstruktion kan være mere tilbøjelig til at krølle. Sørg for, at sømmen går helt ud til hjørnet af konvolutten, som illustreret herunder.

<span id="page-26-0"></span>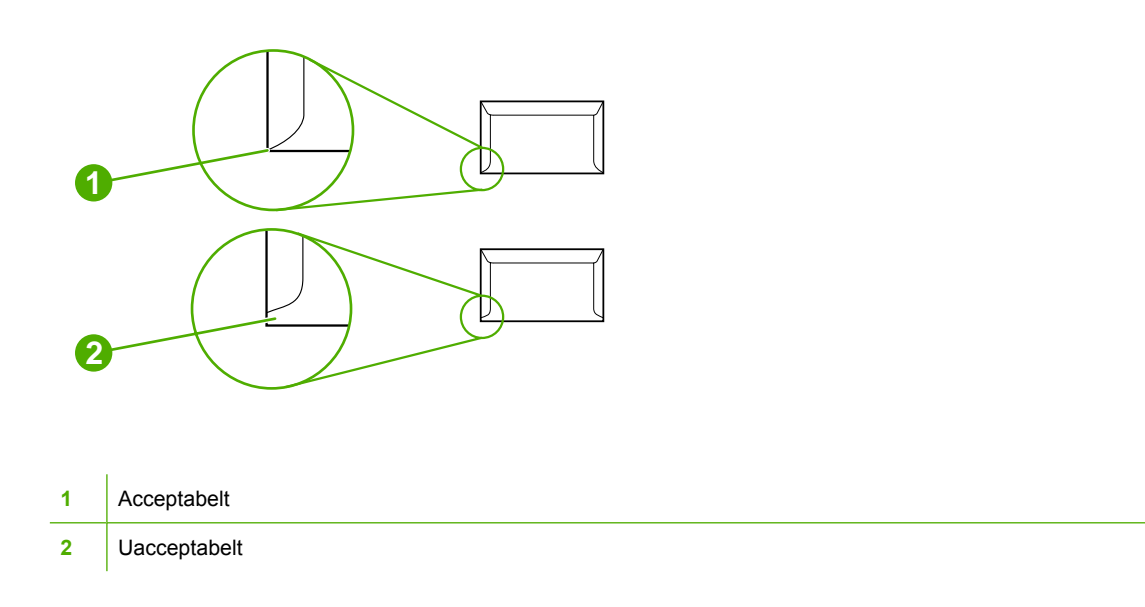

#### **Konvolutter med selvklæbende strimler eller flapper**

Konvolutter med en tildækket klæbestrimmel eller med mere end en flap, der bukkes om, skal bruge klæbemidler, der kan tåle varmen og trykket i printeren. De ekstra flapper og strimler kan krølle, boble eller endog forårsage papirstop, der beskadiger fikseringsenheden.

### **Etiketter**

Vælg den etikettype, du vil bruge, i dialogboksen **Udskriv** eller i printerdriveren.

**FORSIGTIG!** Brug kun etiketter, der anbefales til laserprintere, for ikke at beskadige printeren. Brug altid bakke 1 eller bakke 2 til udskrivning på etiketter for at undgå alvorlige papirstop. Udskriv aldrig på det samme ark etiketter mere end én gang eller på et etiketark, der ikke er helt.

Ved valg af etiketter skal du overveje kvaliteten af hver enkel komponent:

- **Klæbemiddel:** Klæbemidlet skal være stabilt ved en temperatur på 210°C, som er printerens fikseringstemperatur.
- **Opbygning:** Brug kun etiketter, hvor der ikke er åbne områder mellem etiketterne. Etiketterne kan falde af arket, hvis der er mellemrum mellem dem, hvilket kan forårsage alvorlige papirstop.
- **Krumning:** Inden udskrivningen skal etiketterne ligge fladt og ikke krumme mere end 13 mm i nogen retning.
- **Tilstand:** Undgå at bruge etiketter med folder, bobler eller andre tegn på separation.

Se [Udskrivning på etiketter](#page-41-0), hvis du ønsker yderligere oplysninger.

#### **Transparenter**

Brug kun bakke 1 eller bakke 2 til at udskrive på transparenter. Vælg **Transparenter** i dialogboksen **Udskriv** eller i printerdriveren.

Printeren understøtter udskrivning på farvetransparenter. Brug kun transparenter, som anbefales til brug med laserprintere.

<span id="page-27-0"></span>Transparenter, der bruges i printeren, skal kunne holde til printerens fikseringstemperatur på 210°C.

**FORSIGTIG!** Brug kun transparenter, der anbefales til brug i laserprintere, for at undgå at beskadige printeren. Se [Oplysninger om tilbehør og bestilling](#page-112-0).

Se [Transparenter,](#page-42-0) hvis du ønsker yderligere oplysninger.

# **Understøttede medievægte og papirformater**

I dette afsnit findes oplysninger om formater, vægt og kapaciteter for papir og andre udskriftsmedier, som hver bakke understøtter.

#### **Specifikationer for bakke 1 og bakke 2**

Tabel 1-2 Specifikationer for bakke 1 og bakke 2

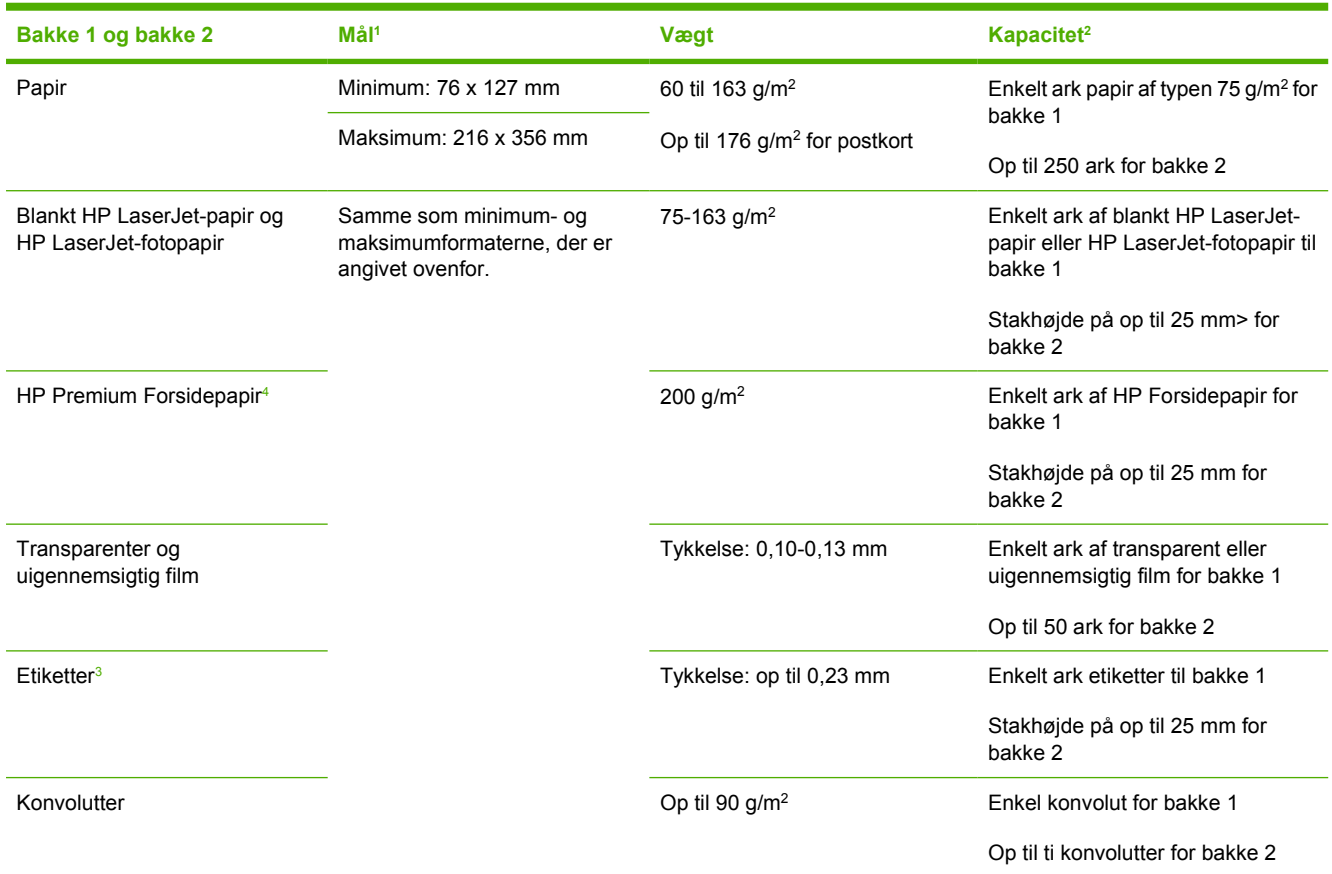

<sup>1</sup> Printeren understøtter en lang række medier i standard- og specialformater. Se printerdriveren for at få oplysninger om understøttede formater.

<sup>2</sup> Kapaciteten kan variere, afhængigt af medievægt og -tykkelse samt miljøforhold.

<sup>3</sup> Glathed: 100-250 (Sheffield).

<sup>4</sup> Hewlett-Packard garanterer ikke for resultaterne, når der udskrives på andet medie end kraftigt papir.

#### **Tabel 1-3** Specifikationer for ekstrabakke 3

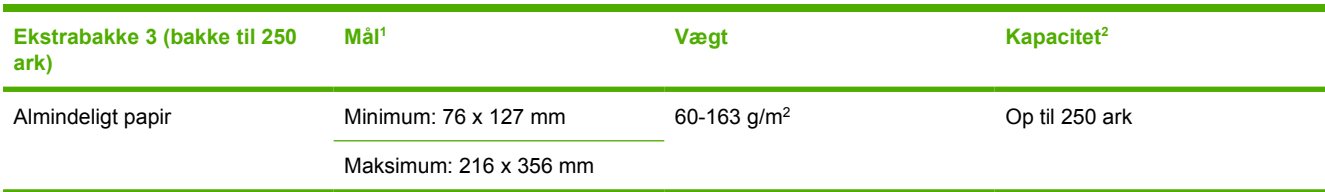

1 Printeren understøtter en lang række medier i standard- og specialformater. Se printerdriveren for at få oplysninger om understøttede formater.

<sup>2</sup> Kapaciteten kan variere, afhængigt af medievægt og -tykkelse samt miljøforhold.

# <span id="page-30-0"></span>**2 Kontrolpanel**

Dette afsnit indeholder oplysninger om kontrolpanelets funktioner.

# <span id="page-31-0"></span>**Kontrolpanelets funktioner**

Printeren har følgende indikatorer og knapper på kontrolpanelet:

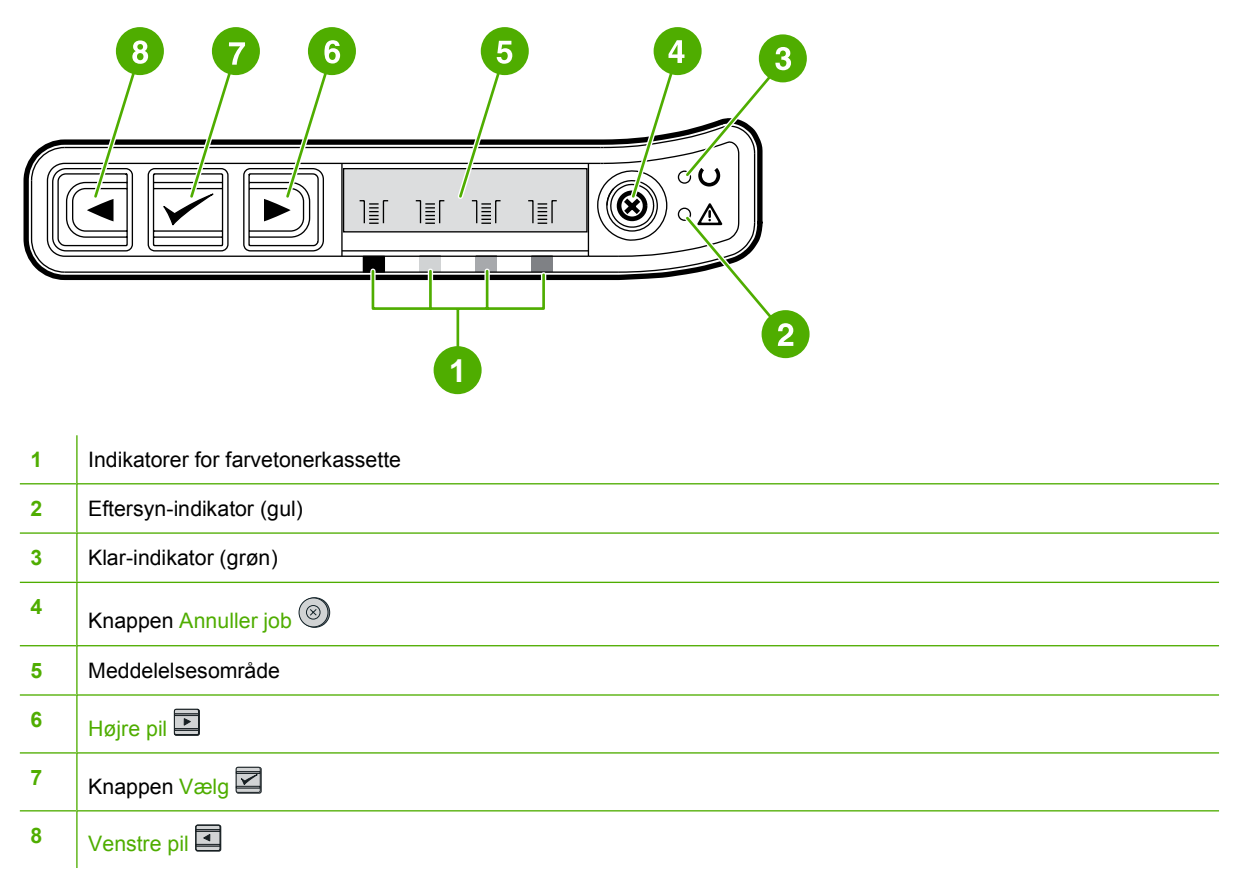

# **Display**

På printerens display finder du oplysninger om printeren, jobstatus og forbrugsvareniveauer.

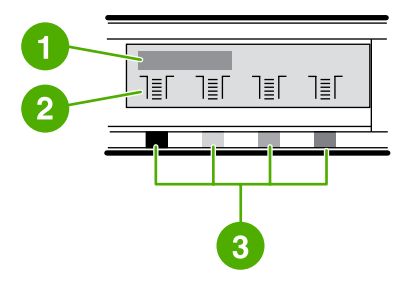

- Meddelelsesområde
- Forbrugsvaremål
- Tonerkassettefarver er angivet fra venstre mod højre: sort, gul, cyan og magenta

# **Beskrivelse af Status for forbrugsvarer**

Forbrugsvaremålene viser, hvor meget der er brugt af tonerkassetterne (sort, gul, cyan og magenta).

### <span id="page-32-0"></span>**Forbrugsvarestatusmålene for sort, gul, cyan og magenta**

Der vises et ? i stedet for forbrugsniveauet, når niveauet ikke er kendt. Dette kan forekomme under følgende forhold:

- Manglende tonerkassetter
- Forkert placerede tonerkassetter
- Defekte tonerkassetter
- Ikke originale HP-tonerkassetter

Forbrugsvaremålene vises, når printeren viser Klar-status uden nogen advarsler. De vises også, hvis der vises en advarsel eller fejlmeddelelse for en tonerkassette eller flere forbrugsvarer. Hvis en forbrugsvare er tom, blinker måleren.

# **Beskrivelse af Printerstatus**

Printeren har fire knapper og to indikatorer, som angiver og kontrollerer printerstatus.

### **Knappen Annuller job**

- Tryk på <sup>(8)</sup> (Annuller job), når Klar-indikatoren blinker, hvis du vil annullere det aktuelle udskriftsjob.
- Når indikatoren for status for forbrugsvarer blinker, og Eftersyn-indikatoren lyser (hvilket angiver, at der er installeret en uoriginal HP-enhed), kan der fortsat udskrives ved at trykke på  $\mathbb{Z}$  (Vælg).

**FORSIGTIG!** Du modtager muligvis ingen advarsel, når en uoriginal HP-enhed er tom. Hvis du fortsætter udskrivning, når en enhed er tom, kan printeren blive beskadiget. Se [Hewlett-Packard's](#page-121-0) [begrænsede garantierklæring](#page-121-0).

### **Eftersyn-indikator**

Normalt blinker Eftersyn-indikatoren, når printeren er løbet tør for papir, ved papirstop, eller hvis der er opstået andre problemer, der kræver eftersyn.

Eftersyn-indikatoren lyser samtidigt med, at en af indikatorerne for status for forbrugsvarer blinker, første gang en uoriginal HP-enhed installeres.

#### **Klar-indikator**

Klar-indikatoren lyser, når printeren er klar til at udskrive (hvis der ikke er problemer, som forhindrer udskrivning), og blinker, når printeren modtager data.

#### **Klar-indikator og knappen Vælg**

- Når Klar-indikatoren lyser, og Eftersyn-indikatoren blinker, kan du fortsætte udskriftsjobbet ved at trykke på  $\mathbb{Z}$  (Vælg), når du har ilagt et udskriftsmedie til manuel indføring eller rettet fejl.
- Hvis Klar-indikatoren blinker, har frontdækslet været åbnet og lukket igen. Tryk på  $\mathbb{Z}(\sqrt{2}$ lg) for at vende tilbage til Klar-tilstand. Hvis du ikke trykker på **■ (Vælg)**, vender printeren automatisk tilbage til Klar-tilstand.

## <span id="page-33-0"></span>**Venstre og højre pileknapper**

Hvis du vil navigere gennem printerens konrtrolpanelmenuer skal du bruge  $\Box$  (venstre pil) og  $\Box$  (højre pil).

Du kan udskrive en demoside ved at trykke på **(Venstre pil)** og **E** (Højre pil) samtidig.

# <span id="page-34-0"></span>**3 Udskrivningsopgaver**

Dette afsnit indeholder oplysninger om almindelige udskrivningsopgaver.

- [Ilægning af papir](#page-35-0)
- [Udskrivning på specialmedier](#page-39-0)
- [Styring af udskriftsjob](#page-47-0)
- [Udskrivning på begge sider](#page-52-0)
- [Annullering af et udskriftsjob](#page-54-0)

Oplysninger om, hvordan printeren og de tilhørende indstillinger styres ved hjælp af HP Værktøjskasse, findes i [Vedligeholdelse](#page-78-0).

# <span id="page-35-0"></span>**Ilægning af papir**

Brug specialmedier, f.eks. konvolutter, etiketter, blankt HP LaserJet-papir, HP LaserJet-fotopapir og transparenter, i bakke 1 og bakke 2.

# **Ilægning af medie i bakke 1**

Med bakke 1 (prioriteret enkeltarksindføring) udskrives enkeltark af et udskriftsmedie eller en enkelt konvolut. Brug bakke 1, når du indfører et enkelt ark papir, en konvolut, et postkort, en etiket, et enkelt ark blankt HP LaserJet-papir, et enkelt ark HP LaserJet-fotopapir eller en transparent. Du kan også bruge bakke 1 til at udskrive den første side på et andet medie end resten af dokumentet.

Oplysninger om ilægning af specialmedie, såsom konvolutter, etiketter og transparenter, findes i [Udskrivning på specialmedier.](#page-39-0)

#### **Sådan fyldes bakke 1:**

**1.** Mediestyrene sikrer, at mediet indføres korrekt i printeren, og at udskriften ikke bliver skæv (hælder på mediet). Afstanden mellem mediebreddestyrene skal være lidt større end udskriftsmediets bredde.

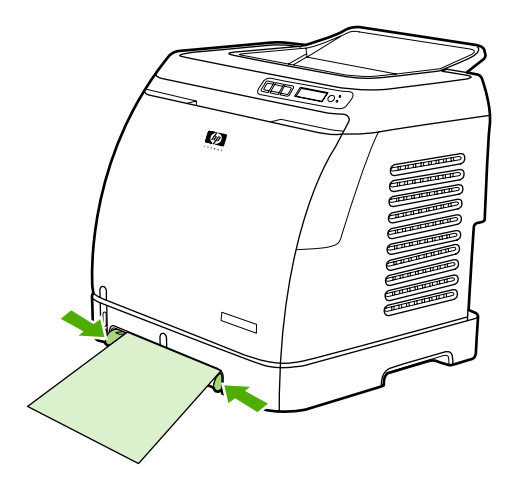
<span id="page-36-0"></span>**2.** Læg udskriftsmediet i bakke 1, så den side, der skal udskrives på, vender nedad, og den øverste korte kant vender ind mod printeren. Sørg for, at mediet er ført langt nok ind i printeren, så papirindføringsmekanismen kan gribe fat i mediet.

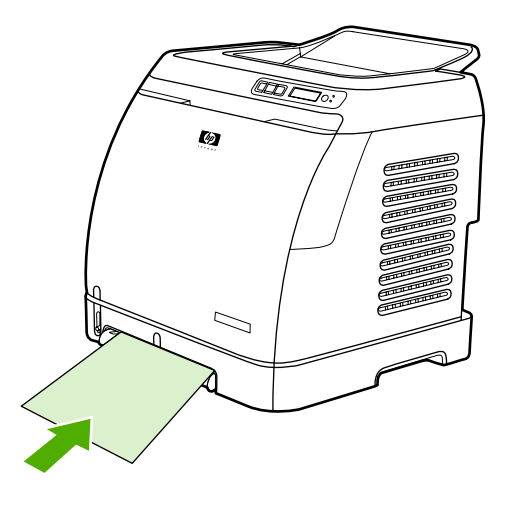

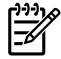

**Bemærk!** Hvis du udskriver på begge sider, kan du finde oplysninger om ilægning i afsnittet [Udskrivning på begge sider.](#page-52-0)

### **Ilægning af udskriftsmedie i bakke 2 eller ekstrabakke 3**

Der er adgang til bakke 2 og ekstrabakke 3 fra printerens forside, og bakkerne kan indeholde op til 250 ark papir. Bakke 2 understøtter også andre medier, f.eks. konvolutter, postkort, transparenter, blankt HP LaserJet-papir og HP LaserJet-fotopapir.

**FORSIGTIG!** Luft ikke papiret, inden det lægges i bakken. Undlad at fylde for meget i bakkerne

**FORSIGTIG!** Genbrug ikke papir, som har været sammenhæftet. Hæfteklammer på papir, der genbruges, medfører beskadigelse af printeren, som kræver reparationer, der muligvis ikke hører under garantien.

#### **Sådan fyldes bakke 2 eller ekstrabakke 3**

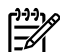

**Bemærk!** Fremgangsmåden er den samme for ilægning af medie i bakke 2 og ekstrabakke 3.

**1.** Træk bakke 2 eller ekstrabakke 3 ud af printeren, og fjern papiret i bakken.

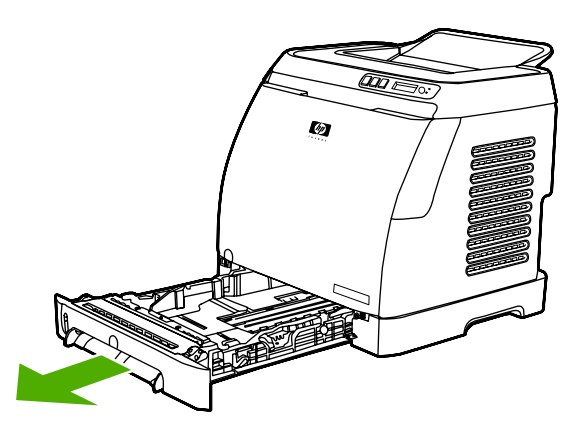

**2.** Flyt de bageste styr, så de passer til det papirformat, der lægges i. Bakke 2 og ekstrabakke 3 understøtter flere standardpapirformater.

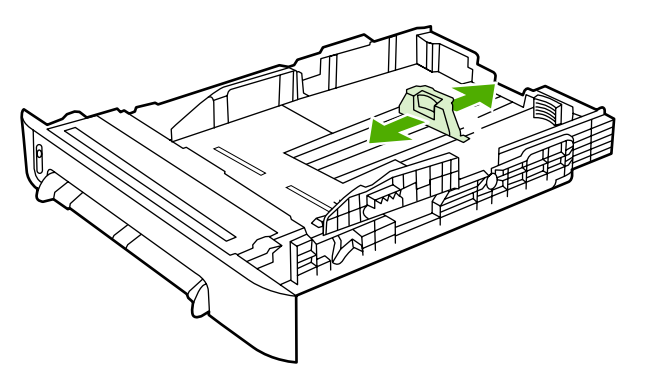

**3.** Hvis du udskriver på papir, der er længere end Letter/A4, skal du forlænge bakken, så den svarer til det papirformat, du lægger i.

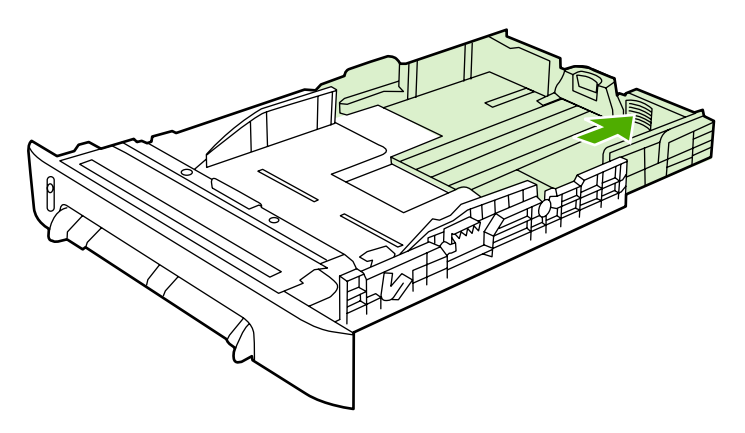

**4.** Afstanden mellem mediebreddestyrene skal være lidt større end udskriftsmediets bredde.

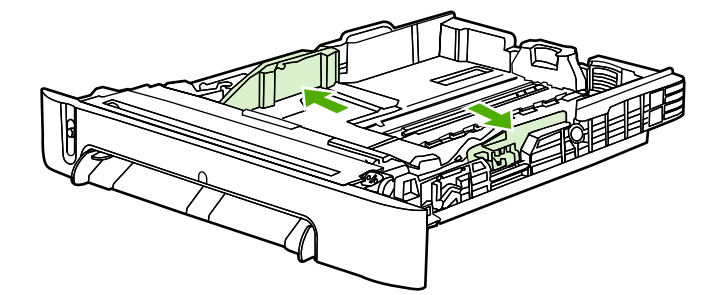

**5.** Læg papiret i. Hvis det er specialpapir, f.eks. brevpapir, skal du ilægge det, så den side, der skal udskrives på, vender op, og den øverste kant ligger yderst i bakken.

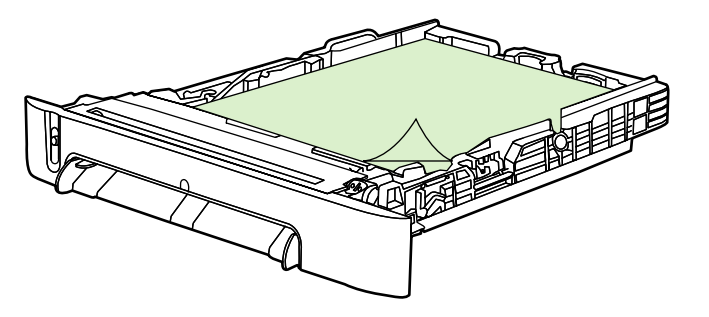

₽

**Bemærk!** Hvis du udskriver med funktionen Udskriv på begge sider (manuelt), finder du en vejledning i ilægning under [Udskrivning på begge sider.](#page-52-0)

**6.** Sørg for, at papirstakken ligger fladt i alle fire hjørner, og hold den under højdetapperne på medielængdestyret bagest på bakken.

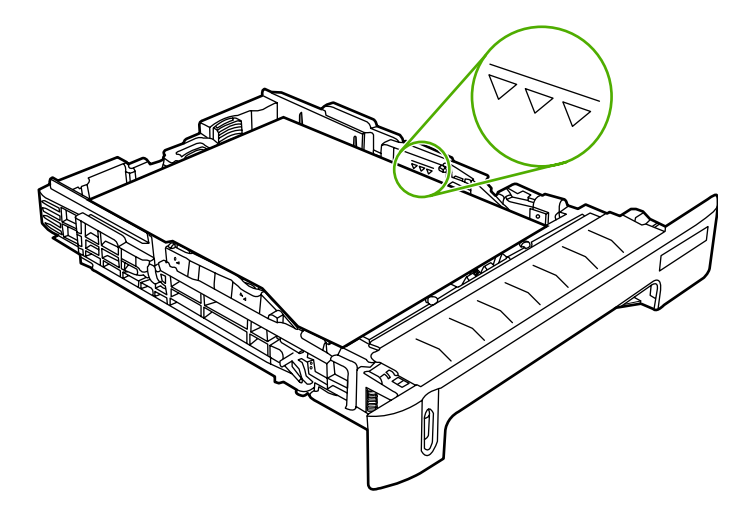

**7.** Skub bakken ind i printeren igen. Den bageste del af bakken stikker ud bag på printeren.

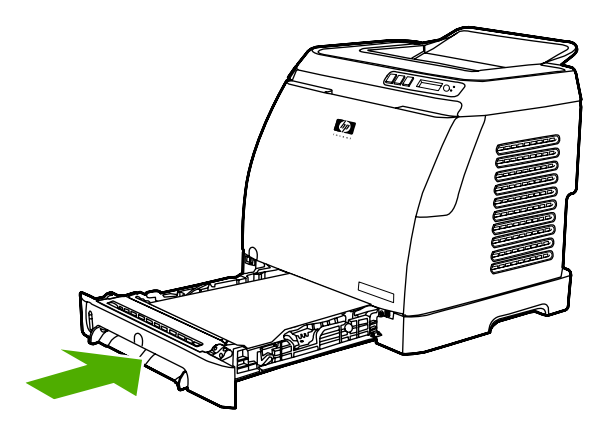

# <span id="page-39-0"></span>**Udskrivning på specialmedier**

Hvis du udskriver på et specialmedie, nedsættes udskrivningshastigheden muligvis automatisk, og udskriftskvaliteten forbedres for det pågældende medie.

Brug disse retningslinjer, når du udskriver på specialmedier.

### **Udskrivning på konvolutter**

Brug kun konvolutter, som anbefales til laserprintere. Se [Specifikationer for udskriftsmedier,](#page-23-0) hvis du ønsker yderligere oplysninger.

- Læg en enkelt konvolut i bakke 1 eller op til ti konvolutter i bakke 2.
- Læg ikke mere end ti konvolutter i bakke 2.
- Vægten af konvolutpapiret må ikke overstige 90 g/m<sup>2</sup>.
- Kontroller, at konvolutterne er ubeskadigede og ikke hænger sammen.
- Udskriv aldrig på konvolutter med lukkehager, tryklåse, ruder, foring, områder med klæbemiddel eller andre syntetiske materialer.
- Hvis du anvender konvolutter, der ikke har et standardformat, skal du angive Type i overensstemmelse med dette. Se [Udskrivning på medier i specialformat eller karton,](#page-46-0) hvis du ønsker yderligere oplysninger.

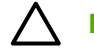

**FORSIGTIG!** Hvis ovenstående retningslinjer ikke overholdes, kan der opstå papirstop.

Se [Specifikationer for udskriftsmedier,](#page-23-0) hvis du ønsker yderligere oplysninger.

#### **Sådan udskrives på konvolutter fra bakke 1:**

**1.** Juster breddestyrene.

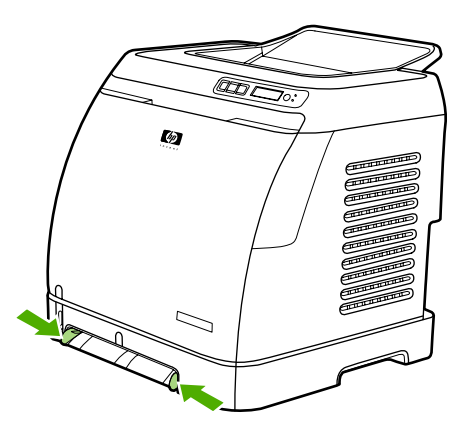

**2.** Før en konvolut ind i bakke 1 med den korte kant først og klappen i højre side opad. Sørg for, at konvolutten er ført langt nok ind i printeren, så papirindføringsmekanismen kan gribe fat i konvolutten.

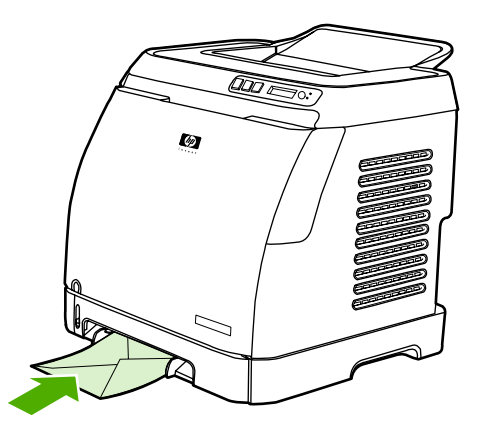

#### **Sådan udskrives på konvolutter fra bakke 2:**

**1.** Åbn bakke 2, og træk forlængeren helt ud. Hvis bakke 2 allerede indeholder medie, skal eventuelt papir eller andre udskriftsmedier fjernes fra den.

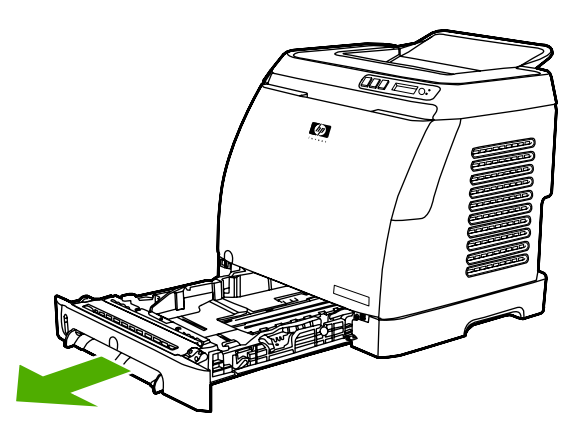

**2.** Lad breddestyrene i bakke 2 glide udad, indtil de er en smule bredere end konvolutterne.

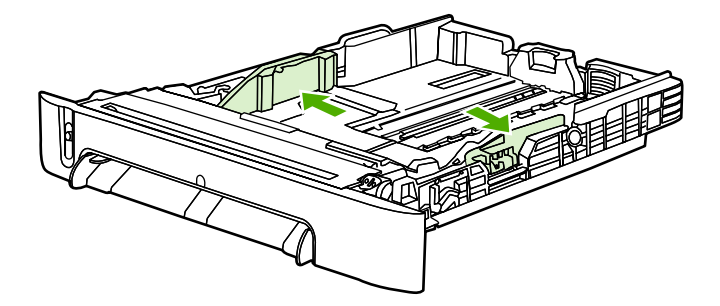

**3.** Anbring stakken med konvolutter i bakken med klappen til højre, den side, der skal udskrives på, opad og den korte kant indad i printeren.

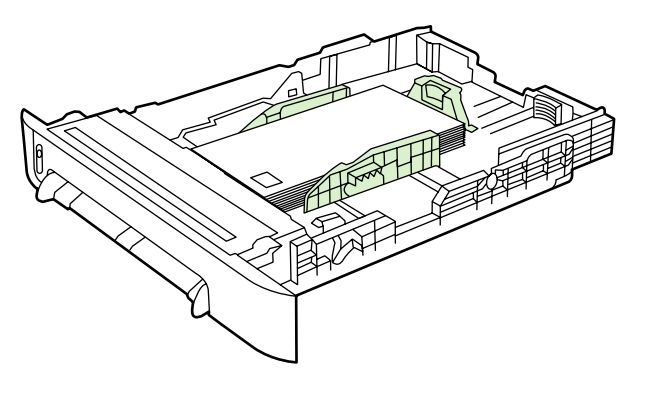

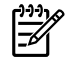

**Bemærk!** Hvis konvolutterne har en klap på en kort kant, skal denne kant ind i printeren først.

**4.** Skub breddestyrene indad, indtil de rører stakken let uden at bøje den. Stakken skal ligge midt imellem styrene og under tappene på styrene.

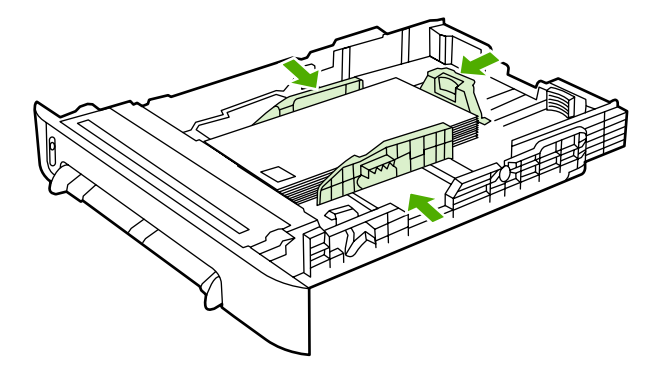

**5.** Vælg den konvolut, du bruger, under Format i printerdriveren.

### **Udskrivning på etiketter**

Følg disse retningslinjer ved brug af etiketter. Se [Specifikationer for udskriftsmedier](#page-23-0) for at få yderligere detaljer.

**FORSIGTIG!** Brug kun etiketter, der anbefales til laserprintere, for ikke at beskadige printeren. Udskriv aldrig på det samme ark etiketter mere end én gang eller på et etiketark, der ikke er helt.

Undgå etiketter, der er ved at falde af bærearket, er krøllede eller på anden måde beskadigede.

Indfør eller anbring etiketter i bakkerne med den øverste korte kant først og den side, der skal udskrives på, nedad for bakke 1, og den side, der skal udskrives på, opad for bakke 2. For bakke 1 skal du sørge for, at mediet føres langt nok ind i printeren, til at papirindføringsmekanismen kan gribe fat om mediet.

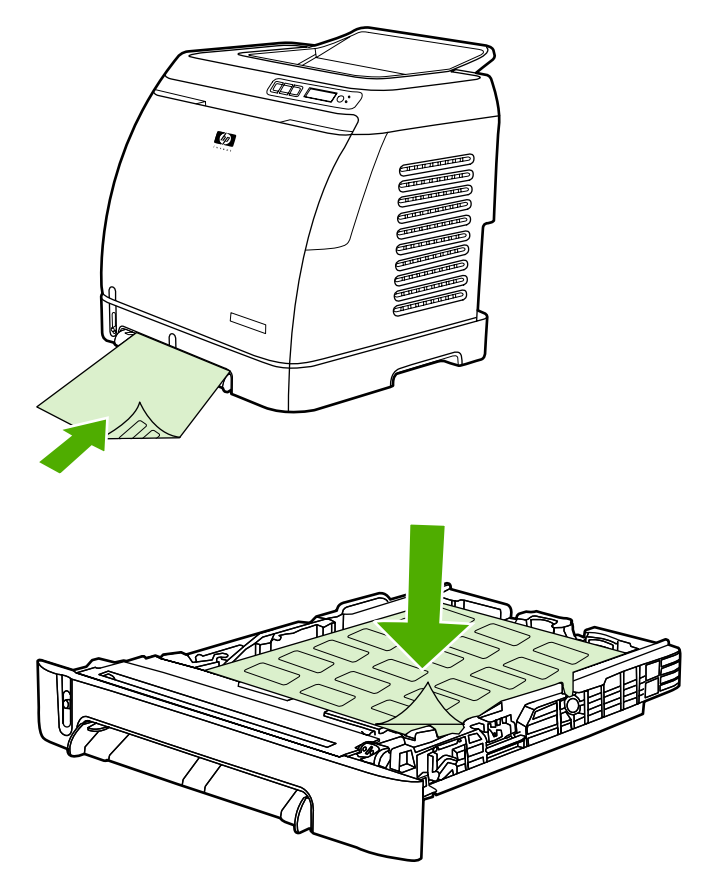

- Vælg Etiketter som type i dialogboksen Udskriv eller i printerdriveren.
- Hvis et etiketark sidder fast i printeren, skal du se [Afhjælpning af papirstop](#page-93-0).

#### **Transparenter**

Følg retningslinjerne nedenfor, når du udskriver på transparenter:

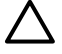

**FORSIGTIG!** Brug kun transparenter, der anbefales til laserprintere, for ikke at beskadige printeren.

**FORSIGTIG!** Transparente udskriftsmedier, der ikke er beregnet til LaserJet-udskrivning, vil smelte i printeren og føre til beskadigelse.

Indfør eller anbring transparenter i bakkerne med den øverste korte kant først og den side, der skal udskrives på, nedad for bakke 1, og den side, der skal udskrives på, opad for bakke 2. For bakke 1 skal du sørge for, at mediet føres langt nok ind i printeren, til at papirindføringsmekanismen kan gribe fat om mediet.

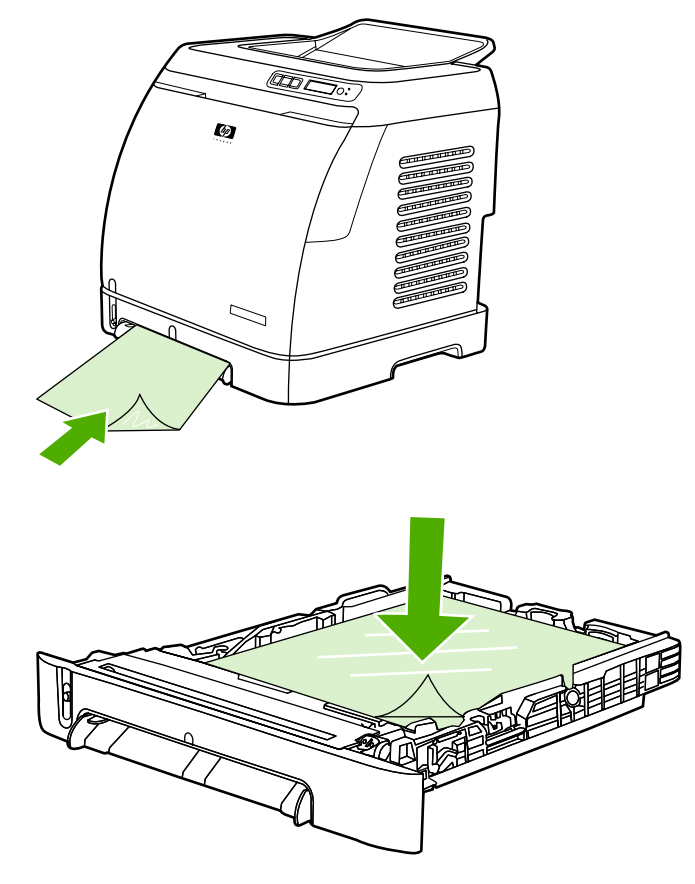

- Vælg **Transparenter** som type i printerdriveren.
- Læg transparenterne på en plan flade, når du har taget dem ud af printeren.

### **Udskrivning på blankt HP LaserJet-papir og HP LaserJet-fotopapir**

Denne printer understøtter udskrivning på blankt HP LaserJet-papir og HP LaserJet-fotopapir. Følg retningslinjerne nedenfor ved udskrivning på blankt HP LaserJet-papir. Se [Specifikationer for](#page-23-0) [udskriftsmedier,](#page-23-0) hvis du ønsker yderligere oplysninger.

- Håndter blankt HP LaserJet-papir og HP LaserJet-fotopapir ved at holde om papirets kanter. Fedt fra fingrene, som sætter sig på blankt HP LaserJet-papir og HP LaserJet-fotopapir, kan forringe udskriftskvaliteten.
- Brug kun blankt HP LaserJet-papir og HP LaserJet-fotopapir sammen med denne printer. HPprodukter er udviklet til at arbejde sammen for på denne måde at give optimale udskrivningsresultater.

<span id="page-44-0"></span>Indfør eller anbring blankt HP LaserJet-papir og HP LaserJet-fotopapir i bakkerne med den øverste korte kant først og den side, der skal udskrives på, nedad for bakke 1 og den side, der skal udskrives på, opad for bakke 2.

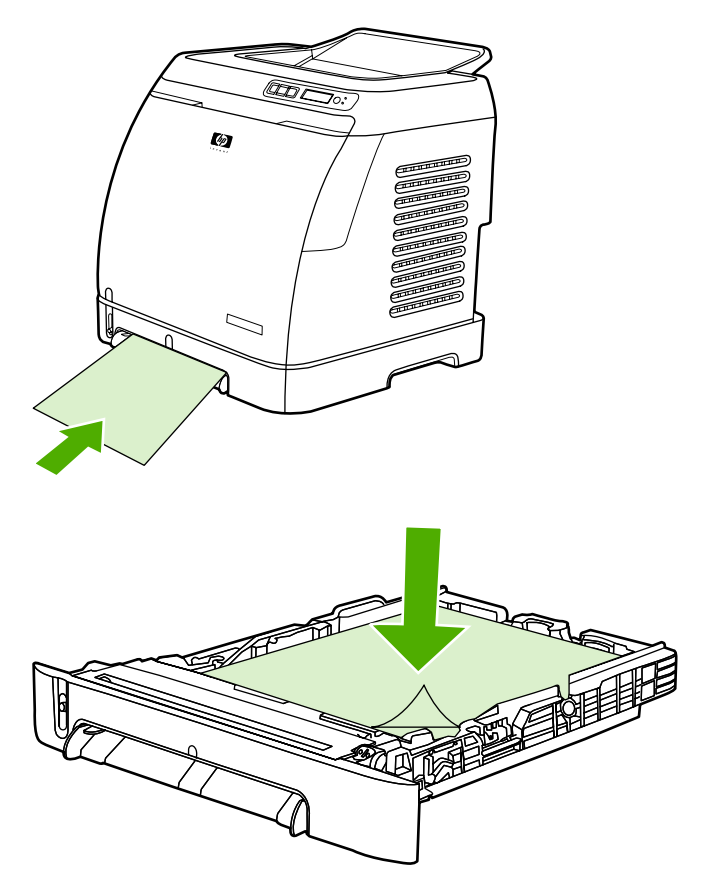

● Vælg **Light Glossy (Halvblankt)** eller **Blankt** eller **Kraftigt blankt** som type (Windows) i printerdriveren. Vælg **Light Glossy (Halvblankt)** for medievægte på 105 g/m2, **Blankt** for medievægte på 120 g/m2 og **Kraftigt blankt** for medievægte på 160 g/m2.

### **Udskrivning på brevpapir eller fortrykte formularer**

I dette afsnit vises, hvordan brevpapir eller fortrykte formularer skal vende, når du kun udskriver på én side.

Bakke 1: Indfør papir med den øverste kant først og den side, der skal udskrives på, nedad, som vist i figuren nedenfor.

Bakke 2: Vend papiret med den side, der skal udskrives på, opad og den øverste kant ind mod printeren som vist i figuren nedenfor.

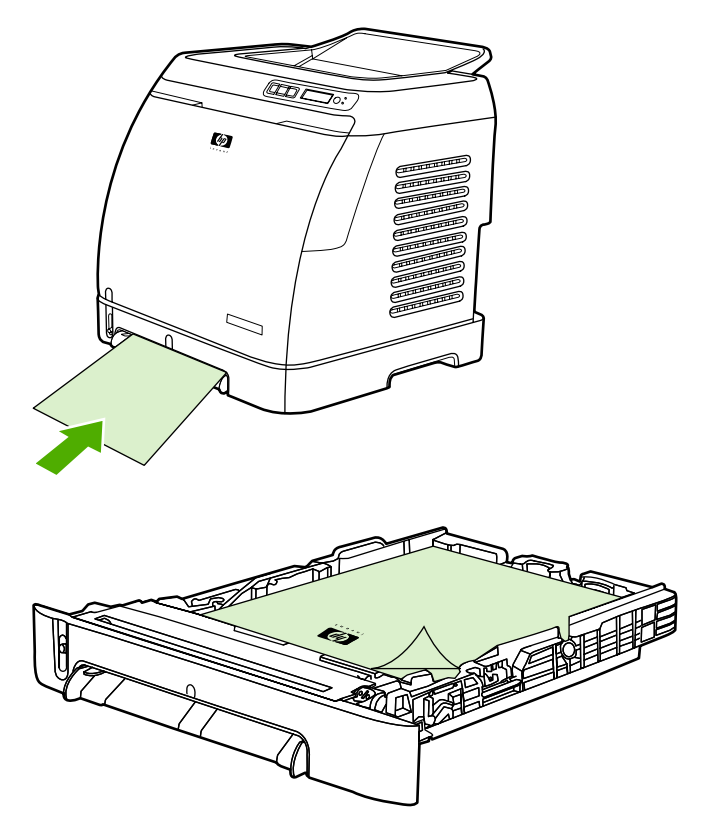

- Undgå strukturtrykt eller præget brevpapir.
- Undgå brevpapir, som er trykt med lavtemperaturblæk, som dem, der bruges i visse former for termografi.
- Printeren bruger varme og tryk til at fiksere toneren på udskriftsmediet. Sørg for, at der til farvet papir eller fortrykte formularer bruges trykfarver, der kan tåle denne fikseringstemperatur (210°C i 0,1 sekunder).

#### **Udskrivning på stærkt HP LaserJet-papir**

Ved udskrivning på stærkt HP LaserJet-papir skal du følge retningslinjerne nedenfor:

- Tag kun fat i kraftigt HP LaserJet-papiret i kanterne. Fedtstof fra dine fingre, som sætter sig på stærkt HP LaserJet-papir, kan forårsage problemer med udskriftskvaliteten.
- Anvend kun stærkt HP LaserJet-papir til denne printer. HP-produkter er udviklet til at arbejde sammen for på denne måde at give optimale udskrivningsresultater.
- Vælg Stærkt papir som medietype i enten softwareprogrammet eller printerdriveren, eller udskriv fra en bakke, der er konfigureret til stærkt HP LaserJet-papir.

Se [Udskrivning på brevpapir eller fortrykte formularer](#page-44-0) for at få oplysninger om påfyldning.

### <span id="page-46-0"></span>**Udskrivning på medier i specialformat eller karton**

Postkort, 3-x-5-tommer (indeks) kort, og andre udskriftsmedier i specialformat kan udskrives fra bakke 1 eller bakke 2. Minimumformatet er 76 x 127 mm, og maksimumformatet er 216 x 356 mm.

- Indfør altid den korte kant først i bakke 1 eller bakke 2. Hvis du vil udskrive liggende, skal du foretage dette valg i programmet. Hvis mediet ilægges med den lange side først, kan det forårsage papirstop.
- Angiv margener i dit program til mindst 6,4 mm fra udskriftsmediernes kanter.
- Vælg det specialmedie, du bruger som **Type** i printerdriveren, og angiv det korrekte **Format**.

I [Sådan fyldes bakke 1:](#page-35-0) finder du instruktioner i ilægning af medier i bakke 1.

I [Sådan fyldes bakke 2 eller ekstrabakke 3](#page-36-0) finder du instruktioner i ilægning af medier i bakke 2 eller ekstrabakke 3.

Se [Specifikationer for udskriftsmedier,](#page-23-0) hvis du ønsker yderligere oplysninger.

# **Styring af udskriftsjob**

I dette afsnit kan du få grundlæggende udskrivningsvejledning. Hvis du foretager ændringer af udskriftsindstillingerne, skal du følge det hierarki, som angiver, hvordan ændringerne prioriteres. (Bemærk, at navne på kommandoer og dialogbokse kan variere afhængigt af dit softwareprogram).

- **Dialogboksen Sideopsætning**. Denne dialogboks åbnes, når du klikker på **Sideopsætning** eller en lignende kommando i menuen **Filer** i softwareprogrammet. Denne dialogboks er en del af det program, du arbejder i. *Indstillinger, der ændres her, tilsidesætter indstillinger, der er ændret andre steder*.
- **Dialogboksen Udskriv**. Denne dialogboks åbnes, når du klikker på **Udskriv**, **Udskriftsindstillinger** eller en lignende kommando i menuen **Filer** i softwareprogrammet. Den er også en del af programmet, men den har en lavere prioritet end dialogboksen **Sideopsætning**. Indstillinger, der ændres i dialogboksen **Udskriv**, tilsidesætter *ikke* indstillinger, der ændres i dialogboksen **Sideopsætning**. Indstillinger, der ændres her, *tilsidesætter* indstillinger, der ændres i printerdriveren.
- **Printerdriver**. Printerdriveren åbnes, når du klikker på **Egenskaber** i dialogboksen **Udskriv**. Indstillinger, der ændres her, *tilsidesætter ikke* indstillinger, der er ændret andre steder.

#### **Udskrivning efter bakkekilde frem for efter papirtype eller papirformat**

Tre indstillinger påvirker, hvordan printerdriveren forsøger at hente medier, når du sender et udskriftsjob. Disse indstillinger, **Kilde**, **Type** og **Format**, vises i diaglogboksen **Sideopsætning** i programmet, i dialogboksen **Udskriv** eller printerdriveren. Printeren vælger automatisk en bakke, hvis du ikke ændrer disse indstillinger. Hvis du vil ændre disse indstillinger, kan du udskrive efter **Kilde**, **Type** og **Format**.

- **Kilde** Udskrivning efter **Kilde** er ensbetydende med, at du vælger en bestemt bakke, hvorfra printeren skal hente papir. Printeren forsøger at udskrive fra denne bakke, uanset hvilken type eller størrelse, der er ilagt. Hvis du vælger en bakke, der er konfigureret fra HP Værktøjskasse for en type eller et format, som ikke passer til dit udskriftsjob, udskriver printeren dog ikke automatisk. I stedet venter den på, at du fylder den bakke, du vælger, med udskriftsmedier af den type eller det format, der passer til dit udskriftsjob. Når du lægger medie i bakken, begynder printeren udskrivning. (Hvis printeren ikke begynder at udskrive, skal du muligvis konfigurere bakken, så den passer til udskriftsjobbets format eller type). Eller tryk på  $\mathbb{Z}(\sqrt{\text{aelq}})$  for at få printeren til at forsøge at udskrive fra en anden bakke.
- **Type** eller **format**. Udskrivning efter **Type** eller **Format** betyder, at printeren skal hente papir eller udskriftsmedier fra den første bakke, der indeholder den type eller det format, du vælger. *Udskriv altid efter Type for specialmedie, såsom etiketter eller transparenter*.
	- Hvis du vil udskrive efter **Type** eller **Format**, og bakkerne ikke er konfigureret til en bestemt type eller et bestemt format fra HP Værktøjskasse, skal du lægge papiret eller udskriftsmediet i en bakke og derefter vælge **Type** eller **Format** fra dialogboksen **Sideopsætning**, dialogboksen **Udskriv** eller printerdriveren.
	- Hvis du ofte udskriver på en bestemt medietype eller et bestemt medieformat, kan du bruge HP Værktøjskasse til at konfigurere en bakke for denne type eller dette format. (Se [HP Værktøjskasse\)](#page-75-0). Når du derefter vælger denne type eller dette format til dit udskriftsjob, henter printeren fra den bakke, der er konfigureret til denne type eller dette format.

#### <span id="page-48-0"></span>**Funktioner i printerdriveren**

Visse printerdrivere og visse operativsystemer understøtter ikke alle disse printerfunktioner.

- Angivelse af et specialpapirformat
- Udskrivning i gråtoner
- Ændring af farveindstillinger
- Oprettelse og brug af vandmærker
- Udskrivning af flere sider på et enkelt ark papir (N-op-udskrivning)
- Oprettelse og brug af lynindstillinger
- Formindskelse eller forstørrelse
- Udskrivning af den første side på andet papir
- Ændring af udskriftskvalitet
- Gendannelse af standardindstillinger for printerdriveren

I [Udskrivning på begge sider](#page-52-0) finder du oplysninger om udskrivning ved hjælp af funktionen Udskriv på begge sider (manuelt).

#### **Angivelse af et specialpapirformat**

Brug specialpapirfunktionen til at konfigurere printeren til udskrivning på andet end standardformater.

● Windows: Prøv at angive denne indstilling fra *en* af disse placeringer i denne rækkefølge: dialogboksen **Sideopsætning** i programmet, dialogboksen **Udskriv** i programmet eller fanen **Papir** i printerdriveren.

#### **Udskrivning i gråtoner**

Hvis du har et dokument, som du har oprettet i farve, udskrives det automatisk i farve. Eller du kan angive printeren til kun at udskrive et farvedokument i gråtoner (sort-hvid).

● Windows: Vælg indstillingen **Udskriv i gråtoner** på fanen **Farve** i printerdriveren.

#### **Ændring af farveindstillinger**

Når du udskriver i farve, angiver printerdriveren automatisk den optimale farveindstilling for dig. Du kan dog foretage manuelle justeringer af, hvordan printeren udskriver i farve i forbindelse med tekst, grafik og fotografier. Se [Udskrivning på specialmedier](#page-39-0), hvis du ønsker yderligere oplysninger.

● Windows: Klik på **Indstillinger** på fanen **Farve** i printerdriveren.

#### **Oprettelse og brug af vandmærker**

Indstillingen Vandmærke gør det muligt at angive, at tekst skal anbringes "under" (i baggrunden af) et eksisterende dokument. Du kan f.eks. placere store grå bogstaver med "kladde" eller "fortroligt" diagonalt på tværs af den første side eller alle sider i et dokument. Du kan ændre farve, placering og ordlyd for vandmærket.

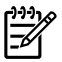

**Bemærk!** Hvis du bruger Windows 2000 eller XP, skal du have administratorrettigheder for at oprette vandmærker. Du skal ikke bruge administratorrettigheder for at føje eksisterende vandmærker til dokumenter.

● Windows: Få adgang til indstillinger for **Vandmærker** fra fanen **Effekter** i printerdriveren.

#### **Udskrivning af flere sider på et enkelt ark papir (N-op-udskrivning)**

N-op-udskrivning er muligheden for at udskrive flere sider på et ark papir. Siderne vises med formindsket størrelse. Du kan angive op til ni sider pr. ark, og de arrangeres på arket, som vist på diagrammerne nedenfor, hvis du bruger standardindstillingen. Du kan også vælge, om der skal vises en ramme omkring hver enkelt side.

● Windows: Få adgang til **Sider pr. ark** på fanen **Færdigbehandling** i printerdriveren.

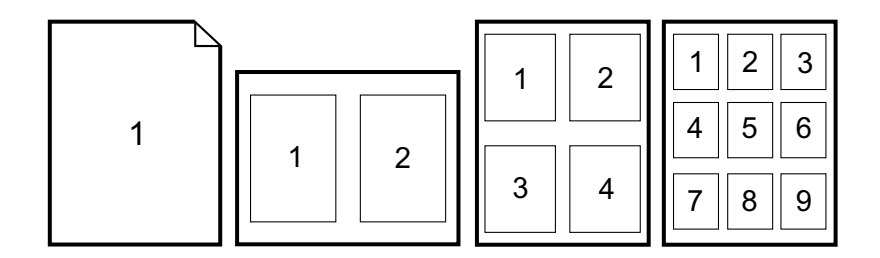

#### **Oprettelse og brug af lynindstillinger**

Med lynindstillinger kan du gemme de aktuelle indstillinger for printerdriveren som f.eks. sideretning, nop-udskrivning eller papirkilde til senere brug. Du kan gemme op til 30 sæt med indstillinger. Lynindstillinger kan vælges og gemmes fra de fleste faner i printerdriveren.

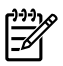

**Bemærk!** Hvis du anvender Windows 2000, skal du have administratorrettigheder for at gemme lynindstillinger.

● Windows: Opret lynindstillinger fra de fleste printerdriverfaner. Senere kan du få adgang til lynindstillingerne fra fanen **Færdigbehandling** i printerdriveren.

#### **Formindskelse eller forstørrelse**

Anvend indstillingen **Tilpas til side** for at skalere dit dokument til en procentdel af dets normalstørrelse. Du kan også vælge at skalere dokumentet, så det passer til et papirformat, der understøttes af printeren.

● Windows: Få adgang til indstillingerne **Tilpas til side** på fanen **Effekter** i printerdriveren.

#### **Udskrivning af den første side på andet papir**

Udskrivning af den første side på andet papir er nyttigt, hvis du f.eks. udskriver et brev, der bruger brevpapir til den første side og almindelige ark til de følgende sider. Formatet for alle siderne i udskriftsjobbet skal være det samme i printerdriveren.

● Windows: Prøv at angive denne indstilling fra *en* af disse placeringer i denne rækkefølge: dialogboksen **Sideopsætning** i programmet, dialogboksen **Udskriv** i programmet eller fanen **Papir/Kvalitet** i printerdriveren.

#### **Gendannelse af standardindstillinger for printerdriveren**

Du kan returnere alle indstillingerne i printerdriveren til deres standardværdier. Denne funktion kan være nyttig, hvis du har problemer med kvaliteten, eller hvis udskriftsmedierne ikke vælges fra den korrekte bakke.

● Windows: Vælg **Standarder** i dialogboksen **Lynindstillinger** under fanen **Færdigbehandling** i printerdriveren.

#### **Sådan udskrives fra Windows:**

- **1.** Sørg for, at der er lagt udskriftsmedier i printeren.
- **2.** Klik på **Sideopsætning** eller en lignende kommando i menuen **Filer**. Sørg for, at indstillingerne er korrekte for dette dokument.
- **3.** Klik på **Udskriv**, **Udskriftsindstillinger** eller en lignende kommando i menuen **Filer**. Dialogboksen **Udskriv** åbnes.
- **4.** Vælg denne printer, og foretag de nødvendige ændringer af indstillinger. Skift ikke indstillinger, som du angiver i dialogboksen **Sideopsætning**, f.eks. sideformat eller sideretning.
- **5.** Hvis dette udskriftsjob skal udskrives på papir i standardformat eller med standardvægt, skal du sikkert ikke ændre indstillingerne **Kilden er** (bakke), **Typen er** eller **Formatet er**, og du kan gå til trin 7. Ellers skal du gå trin 6.
- **6.** Hvis dette udskriftsjob skal udskrives på papir med et format eller en vægt, som ikke er standard, skal du vælge, hvordan printeren vælger papir.
	- Hvis du vil udskrive efter kilde (bakke), skal du vælge bakken i dialogboksen **Udskriv**, hvis det er muligt.
	- Hvis du vil udskrive efter kilde (bakke), når denne indstilling ikke er tilgængelig i dialogboksen **Udskriv**, skal du klikke på **Egenskaber** og vælge bakken i feltet **Kilden er** under fanen **Papir**.
	- Hvis du vil udskrive efter type eller format, skal du klikke på **Egenskaber** og vælge type eller format i feltet **Typen er** eller **Formatet er** under fanen **Papir**. (Ved nogle papirtyper, f.eks. brevpapir, angiver du både type og format). *Udskriv altid efter type for specialmedie såsom etiketter eller transparenter*.
- **7.** Hvis du endnu ikke har gjort det, skal du klikke på **Egenskaber**. Printerdriveren åbnes.
- **8.** På de forskellige faner kan du angive indstillinger, som ikke blev vist i dialogboksen **Sideopsætning** eller **Udskriv**. Oplysninger om indstillinger for printerdriver findes under [Funktioner i printerdriveren](#page-48-0).
- **9.** Vælg kommandoen **Udskriv** for at udskrive jobbet.

### **Sådan får du adgang til printerdriverindstillingerne**

Dette afsnit beskriver almindelige udskrivningsfunktioner, der styres gennem printerdriveren. (Printerdriveren er den softwarekomponent, du bruger til at sende udskriftsjob til printeren). Du kan ændre indstillingerne midlertidigt for de udskriftsjob, du udskriver, mens programmet stadig er åbent. Du kan også lave permanente ændringer af standardindstillingerne, der vil have virkning fremover.

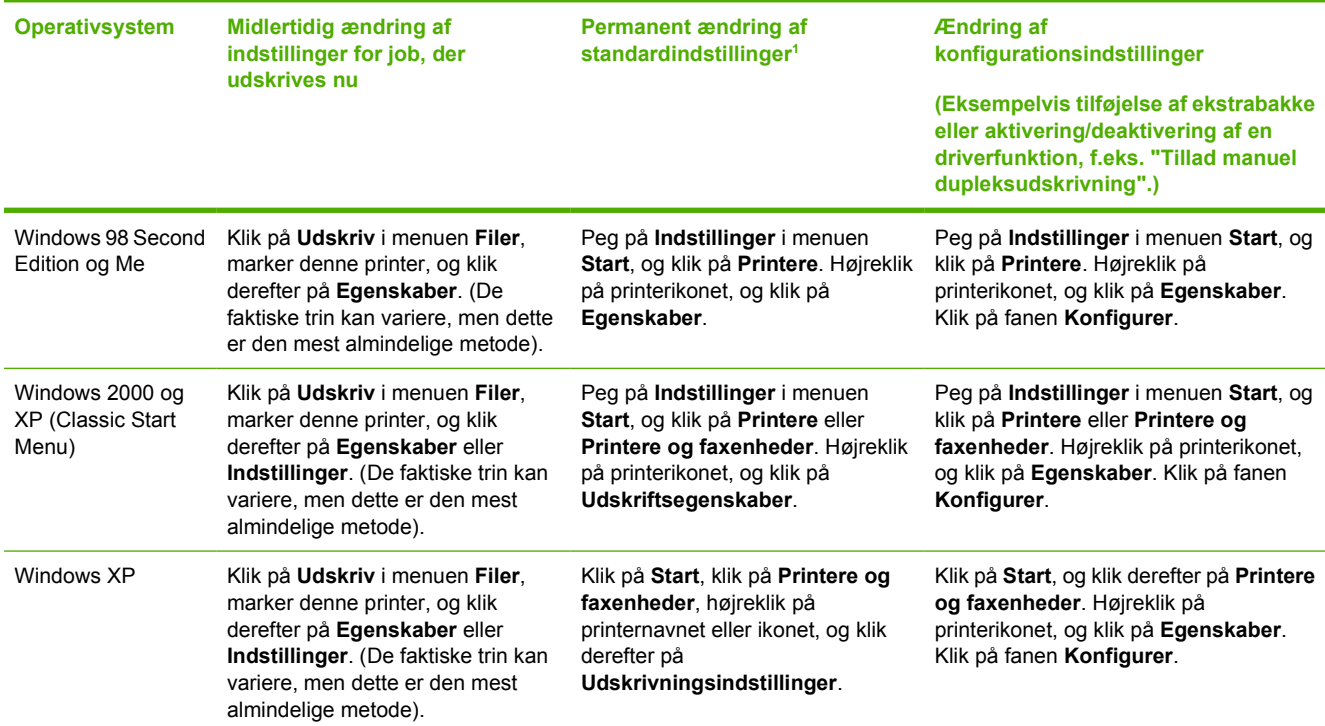

1 Adgang til standardprinterindstillinger kan være begrænset og derfor utilgængelig.

# <span id="page-52-0"></span>**Udskrivning på begge sider**

Hvis du vil udskrive på begge sider af papiret, skal papiret sendes gennem enheden to gange.

**FORSIGTIG!** Udskriv ikke på begge sider af etiketter eller transparenter.

### **Udskrivning på begge sider af papiret**

**1.** Læg tilstrækkeligt papir i bakke 2 eller ekstrabakke 3 til udskrivning af jobbet.

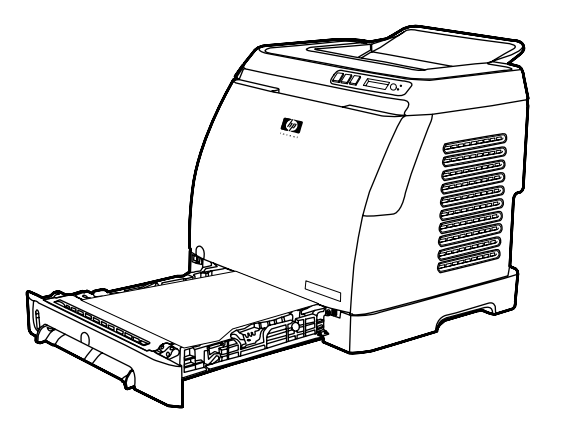

Ð

- **Bemærk!** I Windows skal **Udskriv på begge sider (manuelt)** være aktiveret for at benytte denne fremgangsmåde. Hvis du vil aktivere udskrivning på begge sider, skal du vælge **Egenskaber** i printerdriveren og derefter klikke på fanen **Konfigurer**. Vælg **Tillad manuel dupleksudskrivning** under Papirhåndtering, og klik derefter på **OK** for at gemme.
- **2.** Benyt følgende fremgangsmåde til at konfigurere printeren til at udskrive på begge sider (manuelt).
	- Windows: Vælg fanen **Færdigbehandling** i printerdriveren, vælg indstillingen **Udskriv på begge sider (manuelt)**, og send derefter jobbet til udskrivning.

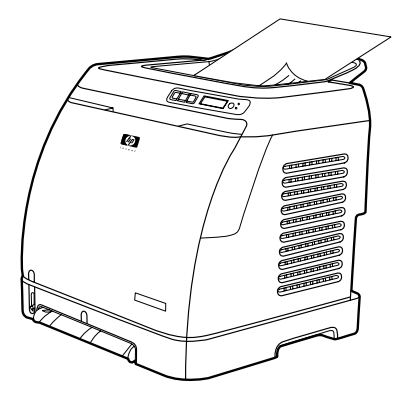

**3.** Når jobbet er udskrevet, skal du fjerne ubrugt papir fra bakke 2 eller ekstrabakke 3. Løft den udskrevne stak fra udskriftsbakken, og læg den uden at dreje eller vende stakken i den printerbakke, der blev brugt til den første del af jobbet.

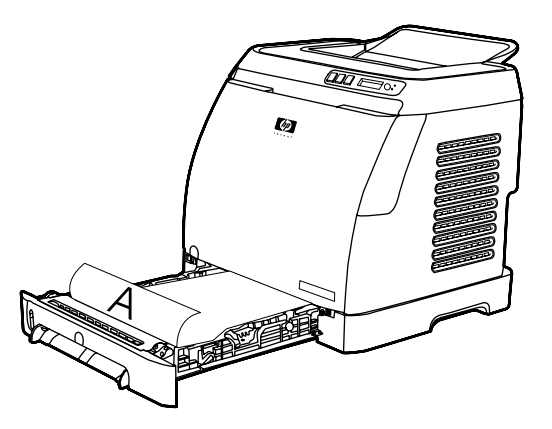

**4.** Tryk på  $\mathbb{Z}$  (Vælg) for at fortsætte udskrivningen på den anden side.

# **Annullering af et udskriftsjob**

Et udskriftsjob kan stoppes fra et program, en udskriftskø eller med knappen  $\circledR$  (Annuller job) på printeren.

- Hvis printeren ikke er begyndt at udskrive, kan du først forsøge at annullere jobbet i det program, der har sendt udskriftsjobbet.
- Hvis udskriftsjobbet venter i en udskriftskø eller udskriftsspooler, f.eks. mappen **Printere** i Windows (**Printere eller faxenheder** i Windows XP), skal du derefter forsøge at slette jobbet dér.
- Hvis udskriftsjobbet allerede udskrives, skal du trykke på <sup>⑨</sup> (Annuller job) på printeren. Printeren afslutter udskrivningen af eventuelle sider, der allerede er i printeren, og sletter resten af udskriftsjobbet.
- Når du trykker på (Annuller job) annulleres kun det aktuelle job i printeren. Hvis der er mere end ét job i printerhukommelsen, skal du trykke én gang på <sup>(annuller job)</sup> for hvert job, efter at udskrivningen af jobbet er startet.

Hvis indikatorerne for printerstatus fortsat blinker, når et job er annulleret, sender computeren stadig jobbet til printeren. Du kan enten slette jobbet i udskriftskøen eller vente, indtil computeren er færdig med at sende data.

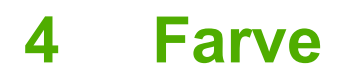

I dette kapitel beskrives, hvordan du bruger printeren til at fremstille flotte farveudskrifter. Kapitlet beskriver også, hvordan du får de bedste farveudskrifter. Der gives oplysninger om følgende emner:

- [Brug af farve](#page-57-0)
- [Styring af farveindstillinger](#page-59-0)
- [Farveafstemning](#page-61-0)

# <span id="page-57-0"></span>**Brug af farve**

Denne printer udskriver flotte farver, når du har konfigureret den. Den indeholder en kombination af automatiske farvefunktioner, der genererer fortrinlige farveresultater til den almindelige bruger og avancerede værktøjer til den erfarne farvebruger.

Printeren leverer omhyggeligt designede og testede farvetabeller, der giver blød og præcis farvegengivelse af alle farver, som kan udskrives.

HP stiller gratis onlineværktøjer til rådighed for virksomheder i alle størrelser som en hjælp til deres farveudskrivning. HP's Office Color Printing Center [\(http://www.hp.com/go/color\)](http://www.hp.com/go/color) udarbejder løsninger og oplysninger på basis af afsluttede projekter.

### **HP ImageREt 2400**

ImageREt 2400 kan producere en 2400 dpi-farvekvalitet i laserklassen gennem en udskrivningsproces i flere niveauer. Denne proces styrer præcist farverne ved at kombinere op til fire farver i et enkelt punkt og ved at variere mængden af toner i et givet område. ImageREt 2400 er blevet forbedret til denne printer. Med forbedringerne får du trapping-teknologi, mere kontrol med placering af punkter og mere præcis kontrol med tonerkvaliteten i et punkt. Disse nye teknologier, sammen med HP's udskrivningsproces på flere niveauer, resulterer i en 600 x 600 dpi-printer, som kan producere en 2400 dpi-farvekvalitet i laserklassen med flere millioner jævne farver.

Derimod giver den udskrivningsproces på ét niveau, der findes i standardtilstanden i andre farvelaserprintere, ikke mulighed for at farverne blandes i et enkelt punkt. Denne proces, der kaldes simulering (dithering), hindrer betydeligt muligheden for at skabe et bredt spektrum af farver uden reduceret skarphed eller synlig punktstruktur.

### **Valg af medie**

Den bedste farve- og billedkvalitet opnås ved at vælge den relevante medietype i softwarens udskrivningsmenu eller fra printerdriveren. Se [Specifikationer for udskriftsmedier](#page-23-0), hvis du ønsker yderligere oplysninger.

### **Farveindstillinger**

Farveindstillingerne gør det muligt at opnå optimale farveudskrifter for diverse dokumenttyper automatisk.

Farveindstillinger bruger objektmærkning, som giver mulighed for at bruge optimale farveindstillinger til forskellige objekter på en side (tekst, grafik og fotografier). Printerdriveren angiver, hvilke objekter der skal benyttes på en side og benytter farveindstillinger, som giver den bedste udskriftskvalitet for hvert objekt. Objektmærkning kombineret med optimerede standardindstillinger producerer fantastiske farver i printeren, uden at det er nødvendigt at angive særlige indstillinger.

I Windows-miljøet findes farveindstillingerne **Automatisk** og **Manuel** under fanen **Farve** i printerdriveren.

### **sRGB (Standard red-green-blue)**

sRGB (Standard Red-Green-Blue) er en verdensomspændende farvestandard, som oprindeligt blev udviklet af HP og Microsoft som et fælles farvesprog for skærme, indlæsningsenheder (scannere og digitale kameraer) og udlæsningsenheder (printere og plottere). Det er det standardfarverum, som benyttes til HP-produkter, Microsoft-operativsystemer, internettet og det meste kontorsoftware, som

sælges i dag. sRGB-standarden er repræsentant for den typiske Windows pc-skærm og konvergensstandarden for High-Definition TV.

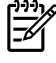

**Bemærk!** Forskellige faktorer, f.eks. den skærmtype, du bruger, og rummets belysning, kan påvirke farvernes udseende på skærmen. Se [Farveafstemning,](#page-61-0) hvis du ønsker yderligere oplysninger.

De nyeste versioner af Adobe® PhotoShop®, CorelDRAW™, Microsoft Office og mange andre programmer anvender sRGB til farveoverførsel. Men vigtigst af alt har sRGB som standardfarverummet i Microsoft-operativsystemer vundet bredt indpas som en metode til udveksling af farveoplysninger imellem softwareprogrammer og enheder ved brug af en fælles definition, der sikrer, at typiske brugere vil opleve en meget forbedret farveafstemning. sRGB-standarden forbedrer din mulighed for at afstemme farver imellem printeren, pc-skærmen og andre indlæsningsenheder (scannere og digitale kameraer) automatisk, uden at det er nødvendigt at være farveekspert.

# <span id="page-59-0"></span>**Styring af farveindstillinger**

Angivelse af farveindstillingerne til **Automatisk** giver typisk den bedst mulige udskriftskvalitet til farvedokumenter. Imidlertid kan der være tilfælde, hvor du vil udskrive et farvedokument i gråtoner (sort og gråtonenuancer) eller ændre en af printerens farveindstillinger.

Når du bruger Windows, skal du udskrive i gråtoner eller ændre farveindstillingerne ved hjælp af indstillingerne under fanen **Farve** i printerdriveren.

### **Udskrivning i gråtoner**

Hvis du vælger indstillingen **Udskriv i gråtoner** fra printerdriveren, udskrives et dokument i sort og gråtonenuancer. Denne indstilling er velegnet til udskrivning af farvedokumenter, der skal fotokopieres eller faxes.

Når **Udskriv i gråtoner** er valgt, går printeren i monokromtilstand.

### **Automatisk eller manuel farvejustering**

Indstilles farvejusteringen til **Automatisk**, optimeres den neutrale gråfarvebehandling og kantforbedringer, som bruges til hvert element i et dokument. Se onlinehjælp til printerdriveren for at få yderligere oplysninger.

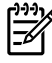

**Bemærk! Automatisk** er standardindstillingen og anbefales til udskrivning af alle farvedokumenter.

Med **Manuel** farvejustering kan du justere den neutrale gråfarvebehandling og kantforbedringer til tekst, grafik og fotografier. Du får adgang til de manuelle farveindstillinger under fanen **Farve** ved at vælge **Manuel** og derefter **Indstillinger**.

### **Manuelle farveindstillinger**

Med manuel farvejustering kan du justere indstillingerne **Farve** (eller **Farveoversigt**).

₩ **Bemærk!** Visse softwareprogrammer konverterer tekst eller grafik til rasterbilleder. I disse tilfælde styrer indstillingen **Fotografier** også tekst og grafik.

#### **Halvtoneindstillinger**

Ved hjælp af halvtonemetoden blander printeren de fire primære farver (cyan, magenta, gul og sort) i forskellige sammensætninger, og med udgangspunkt heri skabes der i millioner af farver. Halvtoneindstillinger påvirker opløsningen og klarheden på farveudskrifter. De to halvtoneindstillinger er **Jævn** og **Detalje**.

- Indstillingen **Jævn** giver bedre resultater med store heldækkede udskriftsområder. Den forbedrer også fotografier ved at udglatte fine farvegradueringer. Vælg denne indstilling, når ens og jævn udfyldning af områder er den vigtigste egenskab.
- Indstillingen **Detalje** er praktisk til tekst og grafik, der kræver skarpe skel imellem streger og farver, eller billeder, der indeholder et mønster eller et højt detaljeniveau. Vælg denne indstilling, når skarpe kanter og detaljer er den vigtigste egenskab.

#### **Kantstyring**

Indstillingen **Kantstyring** afgør, hvordan kanter gengives. Kantstyring består af to komponenter: Adaptiv halvtoner og Trapping. Adaptiv halvtoner forøger kantskarpheden. Trapping reducerer effekten af forkert registrering af farveniveau ved at overlappe kanterne på tilstødende objekter en smule. Kantstyring kan kontrolleres på følgende niveauer:

- **Off (Fra)** slår Trapping og Adaptiv halvtoner fra.
- **Normal** indeholder standardindstillingerne for trapping. Adaptiv halvtoner er angivet til On (Til)
- **Maximum (Maksimum)** giver den største trapping. Adaptiv halvtoner er angivet til On (Til).

#### **RGB-farve**

Indstillingen **RGB-farve** bestemmer, hvordan farven gengives.

- **Standard** fortolker RGB-farve som sRGB, som er den accepterede standard for mange softwarefirmaer og -organisationer, f.eks. Microsoft og World Wide Web Consortium. (Se <http://www.w3.org>).
- **Enhed** angiver, at printeren skal udskrive RGB-data i rå enhedstilstand. Hvis fotografier skal gengives korrekt, når denne indstilling er valgt, skal du styre farver i det program, du arbejder i, eller i operativsystemet.
- **Levende** får printeren til at øge farvemætningen i mellemtonerne. Mindre farverige objekter gengives mere farverige. Denne værdi anbefales til udskrivning af grafik til erhvervsmæssig brug.
- Med **Photo Image (Foto)** fortolkes RGB-farven, som om den er udskrevet som et foto ved hjælp af et digitalt minilaboratorium. Den er beregnet til at gengive de dybere og mere mættede farver anderledes end i standardtilstand. Brug denne indstilling til at udskrive fotos.

#### **Neutrale gråtoner**

Indstillingen **Neutrale gråtoner** angiver, hvilken metode der anvendes til at oprette grå farver til tekst, grafik og fotografier.

- **Kun sort** genererer neutrale farver (grå og sorte) og bruger kun sort toner. Denne indstilling garanterer, at neutrale farver ikke indeholder farveanstrøg.
- 4-farve genererer neutrale farver ved at kombinere alle fire tonerfarver. Denne indstilling giver jævnere gradienter og overgange til ikke-neutrale farver. Den giver også den mørkest mulige sorte farve.

# <span id="page-61-0"></span>**Farveafstemning**

Processen med at korrigere printerens udskriftsfarver i forhold til computerskærmens er ret kompleks, da printere og computerskærme bruger forskellige metoder til at producere farve. Skærme viser farver med lyspixel ved hjælp af en RGB-farveproces (rød, grøn, blå), men printere udskriver farver ved hjælp af en CMYK-proces (sort, gul, cyan og magenta).

Følgende faktorer kan påvirke dine muligheder for at afstemme de udskrevne farver med farverne på skærmen:

- Udskriftsmedie
- Printerfarvestoffer (f.eks. blæk eller toner)
- Udskrivningsproces (f.eks. inkjet, trykning eller laserteknologi)
- Belysning ovenfra
- Programmer
- Printerdrivere
- Computerens operativsystem
- Skærme
- Videokort og -drivere
- Driftsmiljø (meget fugtigt eller meget tørt)
- Personlige forskelle i opfattelse af farve

Husk ovennævnte faktorer, hvis farverne på skærmen ikke er en perfekt afstemning af dine udskrevne farver. For de fleste brugere er den bedste metode til afstemning af farver mellem skærm og printer at udskrive sRGB-farver. Printeren bruger sRGB og optimerer automatisk farveudskriften.

Hvis du ønsker yderligere oplysninger om løsning af problemer i forbindelse med farveudskrivning, skal du se [Løsning af problemer med farvedokumenter.](#page-103-0)

# **5 Hvordan?**

Brug dette afsnit til at udføre almindelige opgaver med HP Color LaserJet 1600-printeren.

# **Udskrivning: Hvordan?**

Brug dette afsnit til at få svar på spørgsmål om udskrivning.

#### **Udskrivning på specialmedier som f.eks. blankt papir eller fotopapir**

Du kan udskrive på specialmedier, f.eks. transparenter, etiketter, kraftigt papir, blankt papir, fotopapir og karton, ved at bruge printerdriverens optimeringsfunktion.

- **1.** Læg medier i medieindføringsbakken. Placer toppen af mediet fremad, og den side, der skal udskrives på (den grove side på transparenter), vendes opad.
- **2.** Juster mediestyrene efter mediets bredde.
- **3.** Åbn et dokument i et program, f.eks. Microsoft Word.
- **4.** Vælg kommandoen til udskrivning. I de fleste programmer skal du vælge **Udskriv** i menuen **Filer**. Dialogboksen **Udskriv** vises.
- **5.** Klik på **Egenskaber** i dialogboksen **Udskriv**.
- **6.** Vælg en af følgende medietyper under fanen **Papir** eller fanen **Kvalitet**.
	- **Almindeligt**
	- **Fortrykt**
	- **Brevhoved**
	- **Transparent**
	- **Hullet**
	- **Etiketter**
	- **Bankpostpapir**
	- Genbrugspapir
	- **Farve**
	- **HP papir, stærkt**
	- **Konvolut**
	- **Let** 60-74  $g/m^2$
	- **Kraftigt papir** 91-105 g/m2
	- **Karton** 106-176 g/m<sup>2</sup>
	- Light Glossy (Halvblankt) 75-105 g/m<sup>2</sup>
	- **Blankt** 106-120 g/m2
	- **Kraftigt blankt** 121-163 g/m2
- **HP Premium Forsidepapir** 200 g/m<sup>2</sup>
- **HP Ekstra Fint Fotopapir** 220 g/m<sup>2</sup>
- **7.** Udskriv dokumentet. Fjern medierne fra enheden, efterhånden som de udskrives, så de ikke klistrer sammen. Placer de udskrevne sider på en plan overflade.

Medietypen kan også vælges og konfigureres i HP Værktøjskasse. Du kan konfigurere disse medietyper i HP Værktøjskasse ved at klikke på **Enhedsindstillinger**, klikke på fanen **Systemindstillinger** og derefter åbne siden **Udskrivningstilstande**. Foretag de ønskede ændringer, og klik derefter på **Anvend** for at gemme ændringerne.

Hvis du vil udskrive en dokumentforside på brevpapir efterfulgt af et flersidet dokument, skal du først lægge standardpapiret i bakke 1. Når brevpapiret er udskrevet, bliver du bedt om at ilægge papir. Ilæg papir til resten af dokumentet.

### **Udskrivning på begge sider af papiret**

Hvis du vil udskrive manuelt på begge sider af papiret, skal papiret sendes gennem enheden to gange.

**FORSIGTIG!** Udskriv ikke på begge sider af etiketter eller transparenter.

- **1.** Læg tilstrækkeligt papir i bakke 2 eller ekstrabakke 3 til udskrivning af jobbet.
- **2.** Benyt følgende fremgangsmåde til at konfigurere printeren til at udskrive på begge sider (manuelt):
	- Windows: Vælg fanen **Færdigbehandling** i printerdriveren, vælg indstillingen **Udskriv på begge sider (manuelt)**, og send derefter jobbet til udskrivning.
- **3.** Når jobbet er udskrevet, skal du fjerne eventuelt blankt papir fra bakke 2 eller ekstrabakke 3. Ilæg den udskrevne stak med den tomme side opad, og vend papiret med den øverste kant ind mod enheden. Udskriv den anden side fra bakke 2 eller ekstrabakke 3.

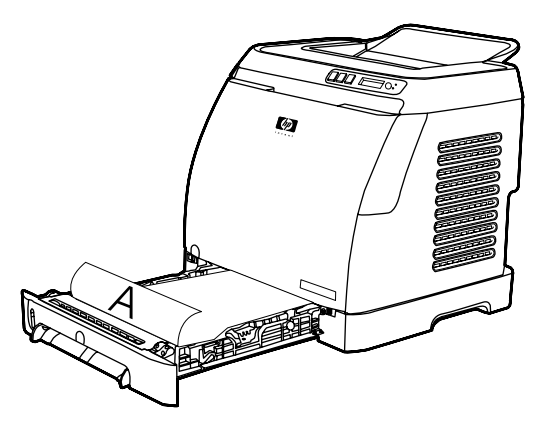

**4.** Tryk på **⊠** (Vælg) for at fortsætte udskrivningen.

### **Udskrivning på konvolutter og specialmedieformater**

Hvis du vil udskrive på konvolutter, skal du udføre disse trin.

- **1.** Indstil bakke 2 til det korrekte medieformat. Se [Ilægning af udskriftsmedie i bakke 2 eller](#page-36-0) [ekstrabakke 3](#page-36-0).
- **2.** Ilæg højst 10 konvolutter med forsiden opad og konvoluttens klap mod højre. Den korte kant skal føres ind i enheden først.
- **3.** Brug computerens softwareprogram til at gennemføre udskrivningen.

**Bemærk!** For bakke 1 skal du ilægge én konvolut ad gangen med forsiden nedad og klappen mod højre.

**Bemærk!** Brug aldrig konvolutter med ruder eller lukkehager eller konvolutter, der er krøllede, hakkede eller på anden måde beskadigede.

Hvis du vil udskrive på specialmedieformater, skal du udføre disse trin.

#### **Rediger enhedens udskriftsindstillinger, f.eks. udskriftskvalitet, i HP Værktøjskasse**

Hvis du vil ændre standardindstillingerne for udskrivning i HP Værktøjskasse, skal du følge disse trin.

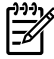

₩

**Bemærk!** De ændringer, du foretager i udskriftsindstillingerne i HP Værktøjskasse, anvendes for alle fremtidige job.

- **1.** Åbn HP Værktøjskasse, og klik på **Enhedsindstillinger**.
- **2.** Klik på fanen **Indstillinger**.
- **3.** Under fanen **Indstillinger** kan du ændre indstillingerne på følgende sider.
	- **Papirhåndtering**
	- **Udskrivning**
	- **Udskriftskvalitet**
	- **Udskrivningstæthed**
	- **Indstillinger for papirtype**
	- **Udskrivningstilstande**
	- **Systemopsætning**
	- **Service**
- **4.** Klik på **Anvend** for at gemme de ændringer, du foretager på siderne.

**Bemærk!** Hvis du har lignende indstillinger i enhedens printerdriver, vil disse indstillinger blive anvendt i stedet for indstillingerne i HP Værktøjskasse.

### **Udskrivning af farvedokumenter i sort-hvid fra computeren**

I softwareprogrammet skal du vælge **Filer**, **Udskriv**, printerdriveren **HP Color LaserJet 1600**, klikke på **Egenskaber**, klikke på fanen **Farve** og derefter markere afkrydsningsfeltet **Udskriv i gråtoner**. Klik på **OK** for at gemme udskriftsegenskaberne, og klik derefter på **OK** igen for at udskrive dokumentet.

### **Ændring af farveindstillinger**

Indstilles farvejusteringen til Automatisk, optimeres den neutrale gråfarvebehandling og kantforbedringer, som bruges til hvert element i et dokument. Se onlinehjælp til printerdriveren for at få yderligere oplysninger.

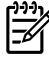

**Bemærk!** Automatisk er standardindstillingen og anbefales til udskrivning af alle farvedokumenter.

Brug manuel farvejustering til at justere den neutrale gråfarvebehandling og kantforbedringer til tekst, grafik og fotografier. Du får adgang til de manuelle farveindstillinger under fanen Farve ved at klikke på **Manuel** og derefter **Indstillinger**. Med manuel farvejustering kan du justere indstillingerne Farve (eller Farveoversigt).

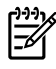

**Bemærk!** Visse softwareprogrammer konverterer tekst eller grafik til rasterbilleder. I disse tilfælde styrer indstillingen Fotografier også tekst og grafik.

# **Andet: Hvordan?**

Brug dette afsnit til at få svar på andre spørgsmål om enheden.

### **Udskiftning af tonerkassetter**

Når en tonerkassettes levetid er næsten gået, vises der en meddelelse på kontrolpanelet om, at du bør bestille en ny. Printeren kan fortsætte med at udskrive med den nuværende tonerkassette, indtil der på kontrolpanelet vises en meddelelse om, at du skal udskifte tonerkassetten.

Printeren anvender fire farver og har forskellige tonerkassetter til hver enkelt farve: sort (K), cyan (C), magenta (M) og gul (Y).

Udskift en tonerkassette, når en af følgende meddelelser vises på printerens kontrolpanel: **Udskift den gule patron**, **Udskift magenta patron**, **Udskift den cyan patron**, **Udskrift sort patron**. På kontrolpanelet vises også den farve, der skal udskiftes (medmindre der ikke er installeret en original HP-tonerkassette).

#### **Sådan udskiftes tonerkassetten:**

**1.** Åbn frontdækslet.

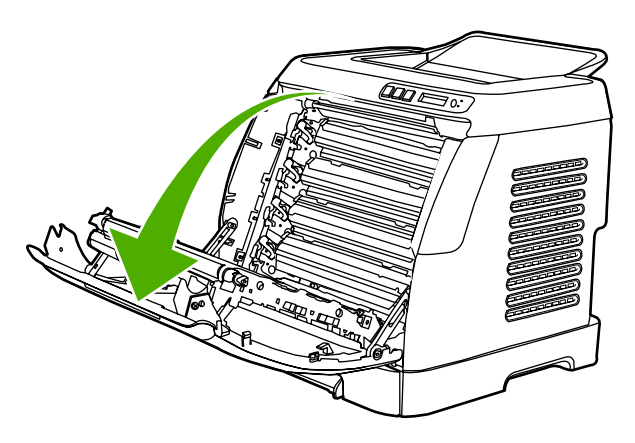

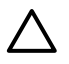

**FORSIGTIG! Placer ikke noget på overførselsbæltet (ETB), som er placeret på indersiden af frontdækslet.**

**2.** Fjern den brugte tonerkassette fra printeren.

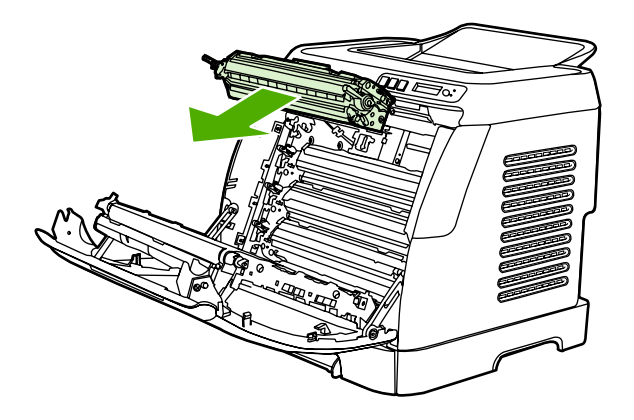

**3.** Tag den nye tonerkassette ud af posen. Læg den brugte tonerkassette i posen til genbrugsmaterialer.

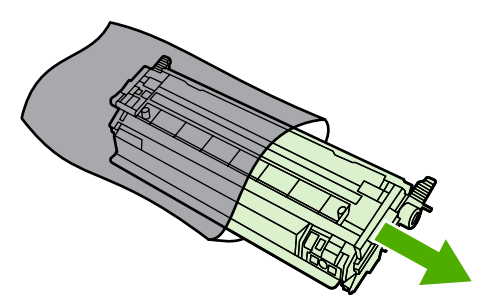

**4.** Grib om tonerkassetten ved at holde i de blå håndtag på begge sider, og fordel toneren ved at ryste tonerkassetten let fra side til side.

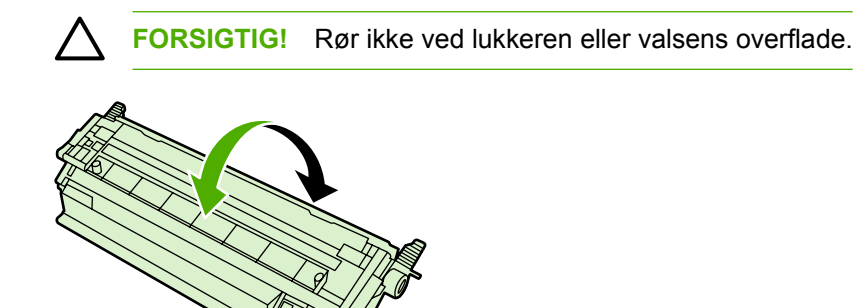

**5.** Fjern de orange transportlåse og den orange transporttape fra den nye tonerkassette. Kasser transporttapen og transportlåsene i overensstemmelse med lokale bestemmelser.

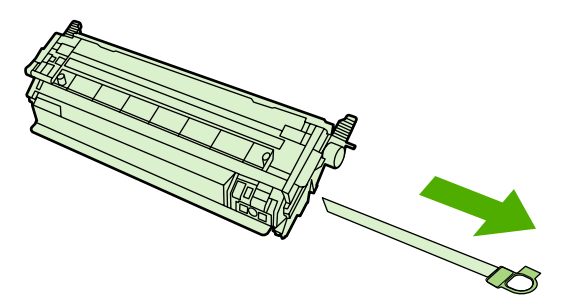

**6.** Juster tonerkassetten efter rillerne inden i printeren, og indsæt tonerkassetten ved hjælp af håndtagene, indtil den sidder korrekt.

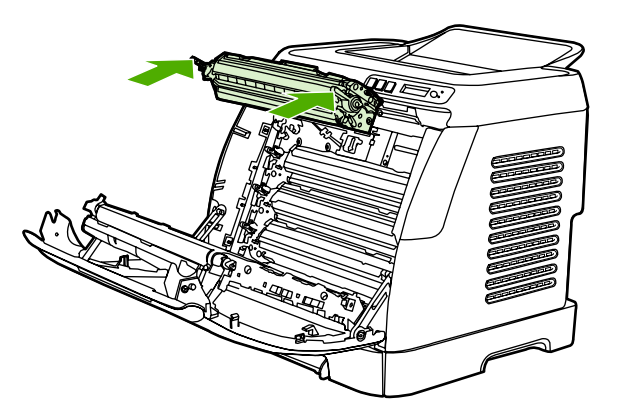

**7.** Luk frontdækslet fast i.

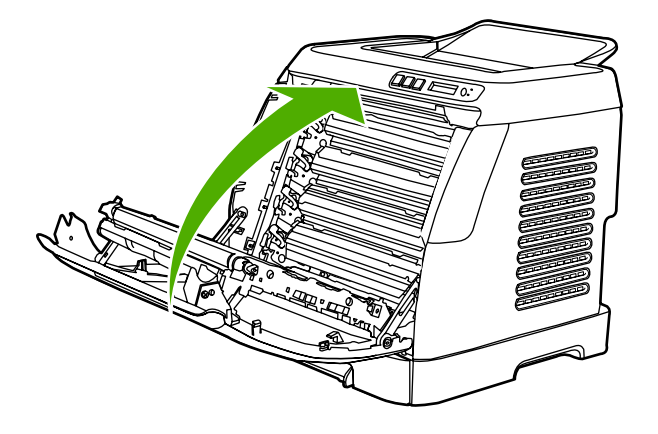

Efter kort tid vises meddelelsen **Klar** på kontrolpanelet.

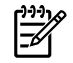

**Bemærk!** Hvis en kassette er placeret i den forkerte åbning eller ikke passer til printeren, vises følgende meddelelser på kontrolpanelet. **Forkert gul**, **Forkert magenta**, **Forkert cyan**, **Forkert sort**.

- **8.** Installationen er fuldført. Placer den brugte tonerkassette i æsken, som den nye kassette blev leveret i. I den vedlagte vejledning om genbrug finder du oplysninger om genbrug.
- **9.** Hvis du bruger en tonerkassette af et andet fabrikat end HP, finder du yderligere instruktioner på printerens kontrolpanel.

Gå til<http://www.hp.com/support/clj1600> for at få yderligere hjælp.

₽ **Bemærk!** Når du udskifter en sort tonerkassette, udskrives der automatisk et renseark. Dette hjælper med at undgå pletter på forsiden eller bagsiden af udskrevne dokumenter. I [Sådan renses](#page-83-0) [fikseringsenheden ved hjælp af HP Værktøjskasse:](#page-83-0) finder du oplysninger om en mere grundig rengøring.

# **6 Håndtering af printeren**

Denne printer leveres med flere softwareværktøjer, der hjælper dig med at overvåge, foretage fejlfinding på og vedligeholde printeren. Du finder oplysninger om anvendelsen af disse værktøjer i følgende afsnit:

- [Specialsider](#page-71-0)
- **•** [Menuoversigt](#page-74-0)
- [HP Værktøjskasse](#page-75-0)

## <span id="page-71-0"></span>**Specialsider**

Specialsider findes i printerens hukommelse. Disse sider hjælper med at diagnosticere og løse problemer med printeren.

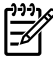

**Bemærk!** Hvis printersproget ikke blev angivet korrekt under installationen, kan du angive sproget manuelt, så siderne udskrives på et af de understøttede sprog. Skift sprog ved hjælp af HP Værktøjskasse.

### **Demoside**

Hvis du vil udskrive demosiden, skal du trykke på  $\Box$  (venstre pil) og  $\Box$  (højre pil) på printerens kontrolpanel samtidig. Du kan også udskrive denne side fra HP Værktøjskasse.

### **Konfigurationsside**

På konfigurationssiden vises aktuelle indstillinger og egenskaber for printeren. Du kan udskrive en konfigurationsside fra printeren eller HP Værktøjskasse.

**Sådan udskrives konfigurationssiden fra kontrolpanelet:**

- **1.** Tryk på  $\Box$  (venstre pil) eller  $\Box$  (højre pil) for at vælge menuen **Rapporter**.
- **2.** Tryk på  $\mathbb{Z}$  (Vælg).
- **3.** Tryk på  $\blacksquare$  (venstre pil) eller  $\blacksquare$  (højre pil) for at vælge **Config Report (Konfig.rapport)**.
- **4.** Tryk på **⊠** (Vælg) for at udskrive konfigurationsrapportsiden.

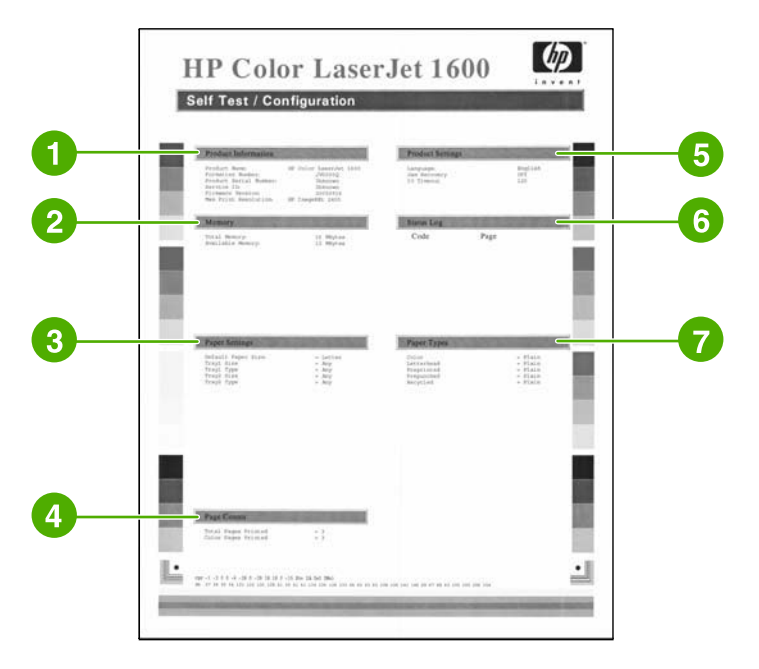

- 1. **Produktoplysninger**. Dette afsnit indeholder grundlæggende oplysninger om printeren, f.eks. produktnavn og serienummer.
- 2. **Hukommelse**. Dette afsnit indeholder hukommelsesrelaterede oplysninger, f.eks. den samlede installerede hukommelse.
- <span id="page-72-0"></span>3. **Papirindstillinger**. Dette afsnit indeholder oplysninger om medietype for hver bakke og om typeindstillinger for alle medier, der understøttes af printeren.
- 4. **Antal sider**. Dette afsnit indeholder oplysninger om det samlede antal udskrevne sider og om antallet af udskrevne farvesider samt oplysninger om papirstop.
- 5. **Produktindstillinger**. Dette afsnit indeholder oplysninger, der er indsamlet i forbindelse med softwareinstallation, herunder sprog og firmanavn.
- 6. **Papirtyper**. Dette afsnit indeholder oplysninger om papirtyper, som kan kinfigureres af brugeren.
- 7. **Statuslog**. Dette afsnit indeholder oplysninger om printerfejl.

## **Statusside for forbrugsvarer**

Statussiden for forbrugsvarer indeholder oplysninger om resterende levetid for HP's tonerkassetter. Der vises også det estimerede antal resterende sider, antal udskrevne sider og andre oplysninger om forbrugsvarer. Du kan udskrive en statusside for forbrugsvarer fra printeren eller HP Værktøjskasse.

### **Sådan udskrives statussiden for forbrugsvarer fra kontrolpanelet:**

- **1.** Tryk på  $\blacksquare$  (venstre pil) eller  $\blacksquare$  (højre pil) for at vælge menuen **Rapporter**.
- **2.** Tryk på  $\overline{Z}$  (Vælg).
- **3.** Tryk på  $\Box$  (venstre pil) eller  $\Box$  (højre pil) for at vælge **Status for forbrugsvarer**.
- **4.** Tryk på **⊠** (Vælg) for at udskrive statussiden for forbrugsvarer.

**Bemærk!** Oplysninger om forbrugsvarer er også tilgængelige i HP Værktøjskasse.

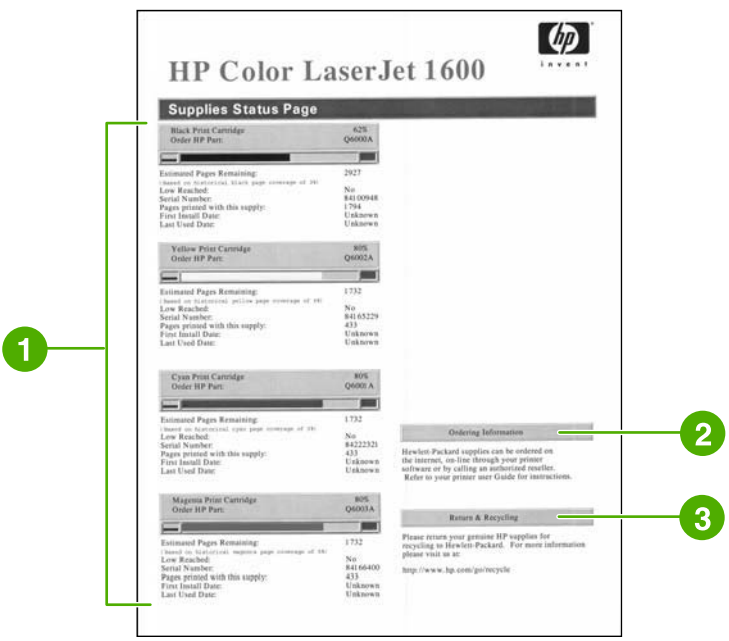

- 1. **Tonerkassetteområde**. Dette område indeholder et afsnit til hver af tonerkassetterne og oplysninger om HP's tonerkassetter. Disse oplysninger omfatter varenummeret for hver tonerkassette, om tonerkassetten er ved at være tom og den resterende levetid for hver tonerkassette, som er udtrykt som en procentdel, som grafik og som det estimerede antal resterende sider. Disse oplysninger er muligvis ikke tilgængelige for andre fabrikater af forbrugsvarer end HP. Hvis der installeres en forbrugsvare af et andet fabrikat end HP, vises der i stedet en advarsel.
- 2. **Bestillingsoplysninger**. Dette afsnit indeholder grundlæggende oplysninger om, hvordan du bestiller nye HP-forbrugsvarer.
- 3. **Returnering & genbrug**. Dette afsnit indeholder et link til det websted, hvor du kan få oplysninger om genbrug.

## **Menuoversigt**

Menuoversigten viser menustrukturen for alle de indstillinger, der er tilgængelige på printerens kontrolpanel. Benyt nedenstående fremgangsmåde for at udskrive en menuoversigt.

**Sådan udskrives en menuoversigt:**

- **1.** Tryk på  $\blacksquare$  (venstre pil) eller  $\blacksquare$  (højre pil) for at vælge menuen **Rapporter**.
- **2.** Tryk på  $\mathbb{Z}$  (Vælg).
- **3.** Tryk på  $\overline{a}$  (venstre pil) eller  $\overline{a}$  (højre pil) for at vælge **Menustruktur**.
- **4.** Tryk på  $\mathbb{Z}$  (Vælg) for at udskrive menuoversigten.

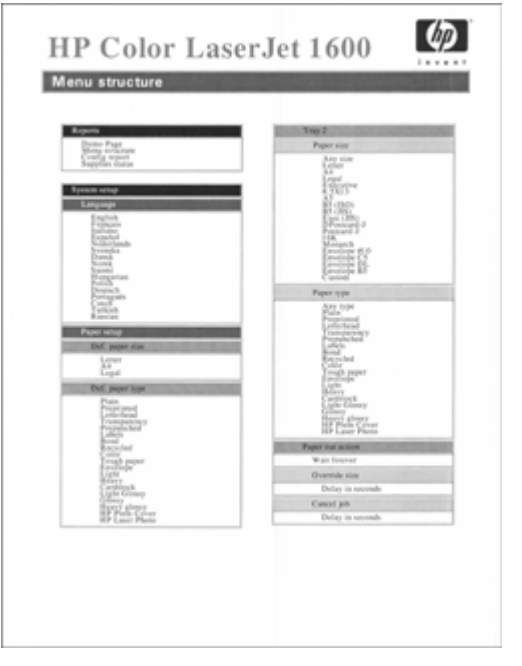

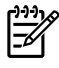

**Bemærk!** Menuoversigten udskrives på to sider.

# <span id="page-75-0"></span>**HP Værktøjskasse**

HP Værktøjskasse er et webprogram, som du kan bruge til følgende opgaver:

- Kontrollere printerens status.
- **Konfigurere printerindstillingerne.**
- Få vist fejlfindingsoplysninger.
- Få vist onlinedokumentation.

Du skal foretage en fuldstændig softwareinstallation for at kunne bruge HP Værktøjskasse.

₽ **Bemærk!** Du har ikke brug for adgang til internettet for at åbne og bruge HP Værktøjskasse. Men hvis du klikker på et link i området **Andre links**, skal du have adgang til internettet for at gå til det websted, der er knyttet til det pågældende link. Se [Andre links,](#page-77-0) hvis du ønsker yderligere oplysninger.

### **Understøttede operativsystemer**

HP Værktøjskasse understøttes af følgende operativsystemer:

- Windows 98 Second Edition
- Windows 2000
- Windows Me
- Windows XP

### **Understøttede browsere**

Du skal have en af følgende browsere for at kunne bruge HP Værktøjskasse:

### **Windows**

- Microsoft Internet Explorer 5.5 eller nyere
- Netscape Navigator 6.2 eller nyere

Alle sider kan udskrives fra browseren.

### **Sådan vises HP Værktøjskasse:**

- **1.** Åbn HP Værktøjskasse på en af følgende måder:
	- Dobbeltklik på ikonet HP Værktøjskasse på skrivebordet i Windows.
	- Peg på **Programmer** i menuen **Start** i Windows, og klik på **HP Værktøjskasse**.

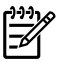

**Bemærk!** Når du har åbnet URL-adressen, kan du oprette et bogmærke for den, så du hurtigt kan finde den igen fremover.

- **2.** HP Værktøjskasse åbner i en webbrowser. Softwaren til HP Værktøjskasse indeholder følgende afsnit:
	- Fanen Status
	- Fanen Fejlfinding
	- Fanen Advarsler
	- [Fanen Dokumentation](#page-77-0)
	- **[Enhedsindstillinger](#page-77-0)**
	- **[Andre links](#page-77-0)**

## **Fanen Status**

Fanen **Status** indeholder links til følgende hovedsider:

- **Enhedsstatus**. Visning af oplysninger om printerstatus. På denne side angives printerforhold, f.eks. et papirstop eller en tom bakke. Når du har løst et printerproblem, skal du klikke på knappen **Opdater status** for at opdatere enhedsstatussen.
- **Status for forbrugsvarer** Få vist detaljeret status for forbrugsvarer, f.eks. hvor mange procentdel toner, der er tilbage i tonerkassetten, samt antallet af sider, der er udskrevet med den aktuelle tonerkassette. Denne side indeholder også links, hvor du kan bestille forbrugsvarer og finde genbrugsoplysninger.
- **Udskriv oplysninger**. Udskriv konfigurationssiden og mange andre informationssider, der findes til printeren, f.eks. statussiden for forbrugsvarer og demosiden.

## **Fanen Fejlfinding**

Fanen **Fejlfinding** indeholder links til følgende hovedsider:

- **Afhjælpning af papirstop**. Få vist oplysninger om lokalisering og afhjælpning af papirstop, og få vist en animeret demo om, hvordan papirstop afhjælpes.
- **Udskrivningsproblemer**. Læs hjælpeemner, du kan bruge til at løse udskrivningsproblemer.
- **Fejlfindingsværktøjer**. Udskriv en side, som hjælper dig med at løse problemer i forbindelse med udskriftskvalitet, få vist oplysninger om problemer i forbindelse med udskriftskvalitet, udskriv rensearket, og rens printeren, samt kalibrer printeren, så den fortsat kan udskrive farveudskriftskvalitet.
- **Animerede demonstrationer**. Se animerede demonstrationer af hjælp til enheden.

### **Fanen Advarsler**

Anvend fanen **Advarsler** til at konfigurere printeren, så den automatisk underretter dig om printerstatusadvarsler.

### <span id="page-77-0"></span>**Siden Angiv statusadvarsler**

På siden Angiv statusadvarsler kan du vælge at slå alarmer til og fra og angive, hvornår printeren skal sende en advarsel.

Klik på **Anvend** for at aktivere indstillingerne.

## **Fanen Dokumentation**

Fanen **Dokumentation** indeholder links til følgende informationskilder:

- **Udskrivning: Hvordan?** Se Hvordan? Hjælp til udskrivningsproblemer.
- **Andet: Hvordan?** Se Hvordan? Hjælp til andre problemer med enheden.
- **Brugervejledning**. Indeholder de oplysninger om brug af printeren, garanti, specifikationer og support, som du læser i øjeblikket. Brugervejledningen findes i både .html- og .pdf-format.
- **Vigtigt**. Indeholder vigtige oplysninger om printeren, som ikke er tilgængelige i brugervejledningen. Den seneste Vigtigt-fil indeholder de nyeste oplysninger om printeren (kun på engelsk).

## **Enhedsindstillinger**

Med knappen Enhedsindstillinger åbnes den integrerede webserver ved hjælp af en USB-forbindelse.

## **Andre links**

Dette afsnit indeholder links, som opretter forbindelse til internettet. Du skal have internetadgang for at kunne bruge disse links. Hvis du bruger en opkaldsforbindelse og ikke fik oprettet forbindelse til internettet, første gang du åbnede HP Værktøjskasse, skal du oprette forbindelse, inden du kan besøge disse websteder. Du skal måske lukke HP Værktøjskasse og åbne den igen for at oprette forbindelse.

- **HP Instant Support**.
- **Produktregistrering**. Opretter forbindelse til HP's websted for produktregistrering.
- **Bestil forbrugsvarer**. Bestil forbrugsvarer på HP's websted.
- **Produktsupport**. Opretter forbindelse til webstedet for support for HP Color LaserJet 1600printeren, hvor du kan søge efter hjælp til et bestemt problem.

# **7 Vedligeholdelse**

Dette kapitel indeholder oplysninger om følgende emner inden for vedligeholdelse:

- [Administration af forbrugsvarer](#page-79-0)
- [Tilsidesættelse ved tom tonerkassette](#page-82-0)
- [Rengøring af printeren](#page-83-0)
- [Kalibrering af printeren](#page-85-0)

# <span id="page-79-0"></span>**Administration af forbrugsvarer**

Du kan finde oplysninger om garanti for disse forbrugsvarer i [Begrænset garantierklæring for](#page-122-0) [tonerkassette](#page-122-0).

## **Kontrol og bestilling af forbrugsvarer**

Du kan kontrollere status for forbrugsvarer ved hjælp af printerens kontrolpanel, ved at udskrive en statusside for forbrugsvarer eller få vist HP Værktøjskasse. Hewlett-Packard anbefaler, at du bestiller en ny tonerkassette, første gang der vises en meddelelse om, at en tonerkassette er næsten tom. Meddelelsen om bestilling angiver ved normalt forbrug, at der ca. er to ugers levetid tilbage. Når du bruger en ny, original HP-tonerkassette, kan du få følgende typer oplysninger om forbrugsvarer:

- Resterende mængde toner i kassetten
- Anslået antal resterende sider
- Antal udskrevne sider
- Andre oplysninger om forbrugsvarer

### **Sådan bruges kontrolpanelet til at kontrollere status og bestille:**

Benyt en af følgende fremgangsmåder:

- Kontroller målene for status for forbrugsvarer på printerens kontrolpanel. Disse mål angiver, når en tonerkassette er næsten tom eller tom. Indikatorerne angiver også, når der første gang installeres en tonerkassette af et andet fabrikat end HP.
- Hvis du vil udskrive statussiden for forbrugsvarer fra printeren, skal du vælge **Reports Menu (menuen Rapporter)**, **Status for forbrugsvarer** på printerens kontrolpanel og derefter vælge **Print Supplies Status page (Udskriv statussiden for forbrugsvarer)**. Se [Statusside for](#page-72-0) [forbrugsvarer](#page-72-0), hvis du ønsker yderligere oplysninger.

Hvis forbrugsvareniveauerne er lave, kan du bestille forbrugsvarer via den lokale HP-forhandler, over telefonen eller online. Se [Oplysninger om tilbehør og bestilling](#page-112-0) for at få oplysninger om varenumre. Se http://www.hp.com/go/lisupplies for at bestille online.

### **Sådan kontrolleres og bestilles forbrugsvarer vha. HP Værktøjskasse.**

Du kan konfigurere HP Værktøjskasse til at give dig besked, når forbrugsvarer er næsten tomme. Du kan vælge at modtage beskeder som en pop-up-meddelelse eller som et ikon på proceslinjen. Du kan bestille forbrugsvarer ved hjælp af HP Værktøjskasse ved at klikke på **Bestil forbrugsvarer** i området **Andre links**. Du skal have internetadgang for at oprette forbindelse til webstedet.

Se [HP Værktøjskasse,](#page-75-0) hvis du ønsker yderligere oplysninger.

## **Opbevaring af forbrugsvarer**

Benyt nedenstående fremgangsmåde til at opbevare tonerkassetter:

Tag ikke tonerkassetten ud af emballagen, før den skal bruges.

**FORSIGTIG!** For at undgå at beskadige tonerkassetten må du ikke udsætte den for lys i mere end nogle få minutter.

- Oplysninger om drifts- og opbevaringstemperaturer finder du i afsnittet [Tabel C-4](#page-127-0) [Miljøspecifikationer](#page-127-0).
- Opbevar forbrugsvaren i vandret position.
- Opbevar forbrugsvaren mørkt og tørt væk fra varmekilder og magnetiske kilder.

## **Udskiftning og genbrug af forbrugsvarer**

Hvis du skal installere en ny HP-tonerkassette, skal du følge vejledningen i kassen med den nye forbrugsvare eller se *opsætningsvejledningen*.

Ved genbrug af forbrugsvarer skal du lægge den brugte forbrugsvare i den kasse, som den nye vare blev leveret i. Brug den vedlagte returetiket, når du returnerer en brugt forbrugsvare til HP med henblik på genbrug. I genbrugsvejledningen, der er vedlagt alle nye HP-forbrugsvarer, finder du fuldstændige oplysninger. I [Forbrugsvarer til HP LaserJet-printeren](#page-131-0) finder du yderligere oplysninger om HP's genbrugsprogram.

## **HP-politik om forbrugsvarer af andre fabrikater end HP**

Hewlett-Packard Company kan ikke anbefale brug af forbrugsvarer fra andre producenter, hverken nye eller renoverede. Da disse produkter ikke kommer fra HP, har HP ikke indflydelse på deres udformning eller kvalitet. Service eller reparationer, der måtte blive nødvendige som følge af anvendelse af en forbrugsvare af et andet fabrikat end HP, dækkes *ikke* af printerens garanti.

Når du installerer en forbrugsvare i printeren, vil printeren oplyse dig om, hvorvidt forbrugsvaren er en original HP-forbrugsvare. Hvis du installerer en original HP-forbrugsvare, der er næsten tom efter brug i en anden HP-printer, registrerer printeren forbrugsvaren som ikke-HP. Du skal blot sætte forbrugsvaren tilbage i den oprindelige printer for at genaktivere HP-funktioner.

### **Nulstilling af printeren for ikke-HP-forbrugsvarer**

Når du installerer en tonerkassette af et andet fabrikat end HP, blinker indikatoren ved siden af den tonerkassette, du har udskiftet, og Eftersyn-indikatoren lyser. Hvis du vil udskrive med denne forbrugsvare, skal du trykke på  $\leq$  (Vælg), første gang du installerer denne forbrugsvare, som ikke er fremstillet af HP. Statusmålene angiver ikke, når denne type forbrugsvare er tom eller næsten tom.

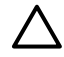

**FORSIGTIG!** Printeren stopper ikke udskrivningen, når denne type forbrugsvare er tom. Beskadigelse af printeren kan forekomme, hvis printeren udskriver med en tom tonerkassette. Se [Hewlett-Packard's begrænsede garantierklæring](#page-121-0) og [Begrænset garantierklæring for](#page-122-0) [tonerkassette](#page-122-0).

## **HP's websted for antiforfalskning**

Besøg HP's websted for antiforfalskning på<http://www.hp.com/go/anticounterfeit>, hvis målene for status for forbrugsvarer eller HP Værktøjskasse angiver, at tonerkassetten ikke er en HP-tonerkassette, og du tror, at det er en original tonerkassette.

# <span id="page-82-0"></span>**Tilsidesættelse ved tom tonerkassette**

### **Hvad er det?**

HP Color LaserJet 1600-printeren viser en **Best. forsyning**-meddelelse, når en tonerkassette er næsten tom, og en **Udsk. forb.varer**-meddelelse, når en tonerkassette er tom. **HP anbefaler at udskifte en tonerpassette, når meddelelsen Udsk. forb.varer vises, for at sikre en optimal udskriftskvalitet.** Hvis tonerkassetten udskiftes på dette tidspunkt, kan det forhindre spild af medie eller andre tonerkassetter, hvis én tonerkassette giver en dårlig udskriftskvalitet.

Funktionen Cartridge Out Override (Tilsidesættelse ved tom tonerkassette) gør det muligt at fortsætte med at bruge en tonerkassette, der er nået det punkt, hvor den bør udskiftes.

/<u>i</u>\ **ADVARSEL!** Hvis du bruger Override (Tilsidesættelse) kan det medføre utilfredsstillende udskriftskvalitet, og at visse funktioner ikke er tilgængelige (f.eks. oplysninger om resterende toner).

**ADVARSEL!** Alle de fejl ved printeren eller forbrugsvarer, der opstår, når en HP-forbrugsvare anvendes ifm. funtionen Override (Tilsidesættelse), anses ikke for fejl i materialer eller udførelse for forbrugsvaren i henhold til HP's begrænsede garantierklæring for tonerkassette. Se [Begrænset garantierklæring for tonerkassette](#page-122-0) for at få oplysninger om garanti.

## **Konfiguration**

Cartridge Out Override (Tilsidesættelse ved tom tonerkassette) kan kun aktiveres fra printerens kontrolpanelmenu.

- **1.** Tryk på  $\Box$  (højre pil) fra hovedmenuen for at åbne **Systemopsætning**, og tryk på  $\Box$  (Vælg).
- **2.** Tryk på **□** (højre pil) for at åbne **Udskr.kvalitet**, og tryk på **■** (Vælg).
- **3.** Tryk på  $\Xi$  (højre pil) for at åbne **Udsk. forb.varer**, og tryk på  $\Xi$  (Vælg).
- **4.** Tryk på  $\Xi$  (højre pil) for at åbne **Fortsæt v. tom**, og tryk på  $\Xi$  (Vælg).
- **5.** Tryk på  $\mathbb{Z}$  (Vælg).

Hvis **Stop ved tom** er valgt, stopper printeren udskrivningen, når en tonerkassette når det punkt, hvor den bør udskriftes. Hvis **Fortsæt v. tom** er valgt, fortsætter printeren udskrivningen, når en tonerkassette når det punkt, hvor den bør udskriftes. Standardfabriksindstillingen er **Stop ved tom**.

### **Igangværende betjening**

Tilsidesættelse kan aktiveres og deaktiveres på et hvilket som helst tidspunkt, og skal ikke genaktiveres for hver tonerkassette. Printeren fortsætter automatisk med at udskrive, når det anbefales, at en tonerkassette udskiftes. Meddelelsen **Udsk. forb.vare Tilsidesæt** vises på printeren, mens en tonerkassette anvendes i tilsidesættelsestilstand. Når tonerkassetten udskiftes med en ny, deaktiveres Override (Tilsidesættelse), indtil det anbefales, at en anden tonerkassette udskiftes.

# <span id="page-83-0"></span>**Rengøring af printeren**

Under udskrivningsprocessen kan der samle sig papir, toner og støvpartikler inden i printeren. Denne ophobning kan med tiden give problemer med udskriftskvaliteten, som f.eks. tonerpletter eller udtværing. Denne printer har en rensetilstand, der kan afhjælpe og forhindre denne type problemer.

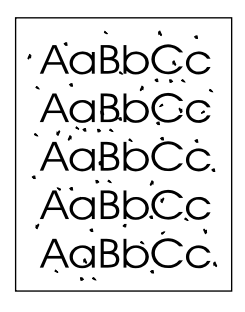

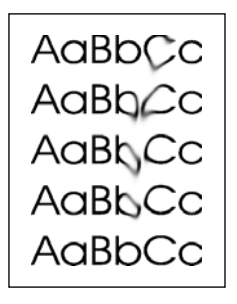

## **Sådan renses fikseringsenheden ved hjælp af HP Værktøjskasse:**

₩ **Bemærk!** Benyt følgende fremgangsmåde for at rengøre fikseringsenheden ved hjælp af HP Værktøjskasse. Hvis du vil rengøre motoren, mens computeren kører et operativsystem, der ikke understøtter HP Værktøjskasse, skal du se den seneste Vigtigt-fil i roden af cd'en eller besøge [http://www.hp.com/support/clj1600.](http://www.hp.com/support/clj1600)

- **1.** Kontroller, at printeren er tændt og i Klar-tilstand.
- **2.** Åbn HP Værktøjskasse.
- **3.** Klik på **Renseark** under fanen **Fejlfinding**, klik på **Vedligeholdelse**, og klik derefter på **Udskriv**. Der udskrives en side med et mønster.
- **4.** Fjern alle udskriftsmedier fra bakke 2 eller ekstrabakke 3 i printeren.

**5.** Fjern den side, der blev udskrevet, og læg den med forsiden nedad i bakke 2 eller ekstrabakke 3.

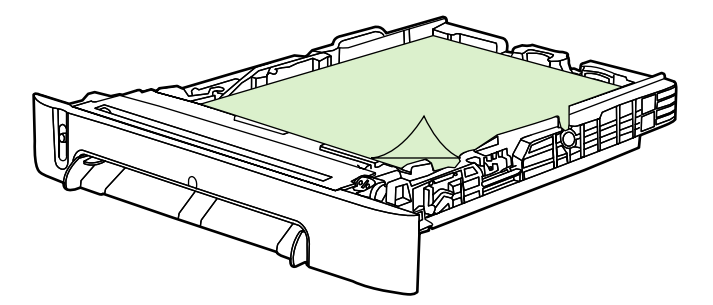

**6.** Tryk på **Rens** på computeren.

# <span id="page-85-0"></span>**Kalibrering af printeren**

Printeren kalibreres automatisk på bestemte tidspunkter. Du kan tilpasse kalibreringsindstillingerne ved hjælp af HP Værktøjskasse.

Forskelle i miljøet eller tonerkassetter af ældre dato kan medføre varierende billedtæthed. Printeren tager højde for disse forhold vha. sin billedstabiliseringskontrol. Printeren kalibreres automatisk på bestemte tidspunkter for at opretholde den bedst mulige udskriftskvalitet. Du kan også anmode om kalibrering ved hjælp af HP Værktøjskasse.

Printeren afbryder ikke et udskriftsjob for at foretage kalibrering. Den venter, indtil jobbet er afsluttet, før kalibrering eller rensning. Printeren afbryder udskrivningen midlertidigt, mens kalibreringen foregår, og starter først igen, når kalibreringen er afsluttet.

## **Sådan kalibreres printeren fra printeren:**

- **1.** Hvis du vil kalibrere fra printeren, skal du trykke på **I** (venstre pil) eller **I** (højre pil, indtil **Systemopsætning** vises på displayet.
- **2.** Tryk på  $\mathbb{Z}$  (Vælg).
- **3.** Tryk på  $\Box$  (venstre pil) eller  $\Box$  (højre pil), indtil **Udskr.kvalitet** vises på displayet.
- **4.** Tryk på (Vælg).
- **5.** Tryk på (venstre pil) eller (højre pil), indtil **Kalibrer farve** vises på displayet.
- **6.** Tryk på  $\mathbb{Z}$  (Vælg).
- **7.** Tryk på  $\Box$  (venstre pil) eller  $\Box$  (højre pil), indtil **Kalibrer nu** vises på displayet.
- **8.** Tryk på (Vælg).

₽

**9.** Tryk på **⊠** (Vælg) for at bekræfte **Kalibrer nu**.

### **Sådan kalibreres printeren fra HP Værktøjskasse:**

**Bemærk!** Denne fremgangsmåde omfatter kun Windows-operativsystemer.

- **1.** Åbn HP Værktøjskasse på en af følgende måder:
	- Dobbeltklik på ikonet **HP Værktøjskasse** på skrivebordet.
	- Peg på **Programmer** i menuen **Start**, peg på **HP**, peg på **HP Color LaserJet 1600**, og klik på **HP Color LaserJet 1600 Værktøjskasse**.
- **2.** Klik på fanen **Fejlfinding**, og klik derefter på **Fejlfindingsværktøjer** (i venstre side af skærmen).
- **3.** Klik på **Kalibrer nu** i afsnittet Kalibrering.

# **8 Problemløsning**

Disse oplysninger om fejlfinding er arrangeret for hjælpe dig med at løse udskrivningsproblemer. Vælg den generelle type problem på følgende liste.

- [Supportpolitik](#page-87-0)
- [Fejlfindingsproces](#page-88-0)
- [Meddelelser på kontrolpanelet](#page-90-0)
- [Afhjælpning af papirstop](#page-93-0)
- [Udskrivningsproblemer](#page-98-0)
- [Fejlfindingsværktøjer](#page-108-0)

# <span id="page-87-0"></span>**Supportpolitik**

afhænger af det land/område, du bor i. Du finder kontaktoplysninger i den informationsfolder om support, der blev leveret sammen med produktet, eller besøg<http://www.hp.com>. Der ydes tolv måneders begrænset garanti på denne enhed. Garantien og supportmulighederne

Yderligere oplysninger om support finder du under [Service og support](#page-120-0).

# <span id="page-88-0"></span>**Fejlfindingsproces**

Brug kontrollisten til fejlfinding til at løse problemer med enheden.

## **Kontrolliste til fejlfinding**

Følg nedenstående trin for at forsøge at løse et problem med enheden.

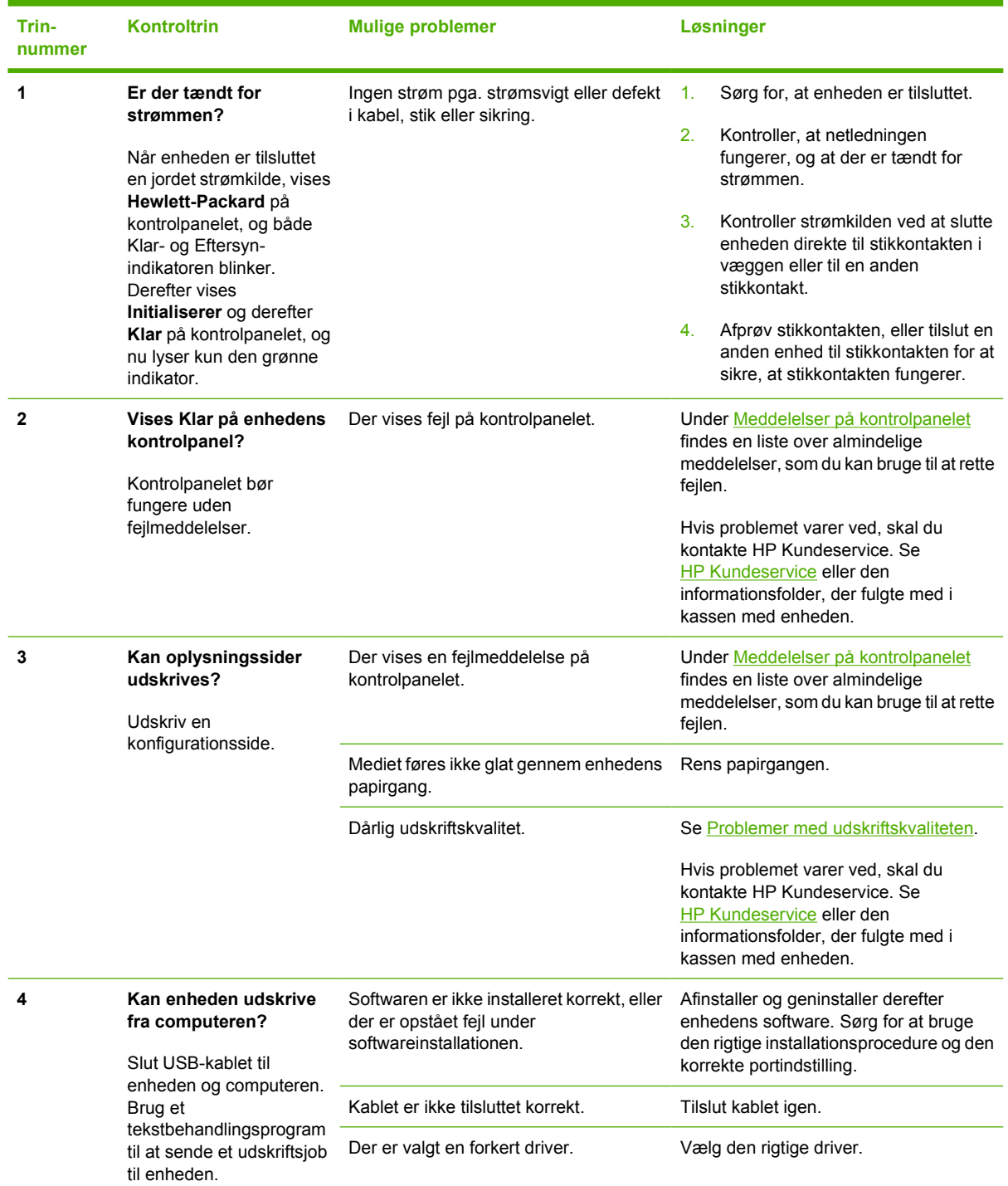

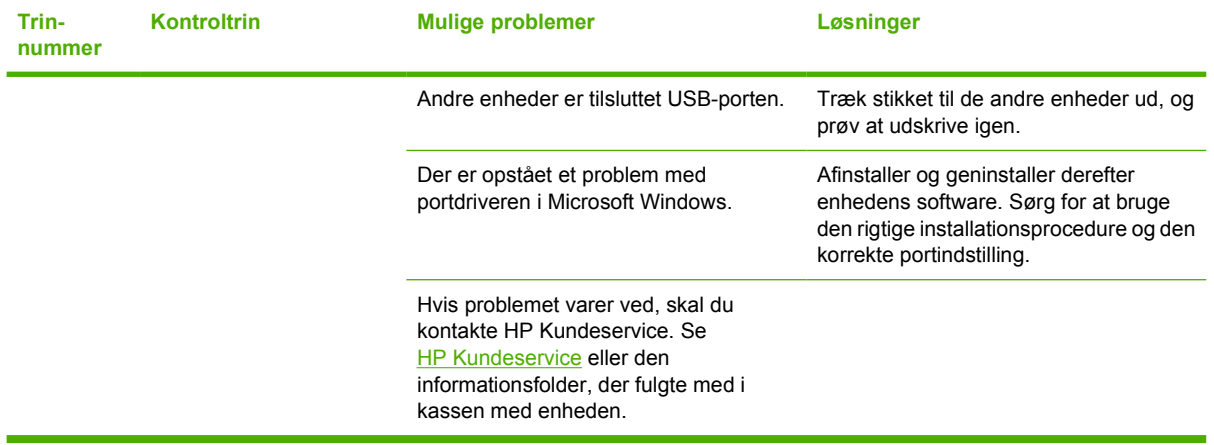

# <span id="page-90-0"></span>**Meddelelser på kontrolpanelet**

Hovedparten af meddelelserne på kontrolpanelet er brugervejledning i almen betjening. Meddelelserne på kontrolpanelet angiver status for den aktuelle drift og omfatter en sidetæller på den anden linje af displayet, hvis det er aktuelt. Når enheden modtager udskriftsdata, angiver meddelelser på kontrolpanelet denne status. Desuden vises orienterende advarsler, alvorlige advarsler og kritiske fejlmeddelelser om situationer, der kan kræve brugerhandling.

## **Orienterende og alvorlige advarsler**

Advarsler vises kortvarigt, og brugeren skal måske bekræfte meddelelsen ved at trykke på  $\trianglelefteq$  (Vælg)

for at fortsætte eller ved at trykke på (Annuller job) for at annullere jobbet. Ved visse advarsler kan jobbet ikke færdiggøres, eller udskriftskvaliteten kan være påvirket. Hvis advarslen vedrører udskrivning, og den automatiske fortsættelsesfunktion er aktiveret, vil enheden forsøge at genoptage udskrivningen, når advarslen har været vist i 10 sekunder, selvom brugeren ikke foretager nogen handling.

### **Orienterende og alvorlige advarsler**

**Tabel 8-1** Orienterende og alvorlige advarsler

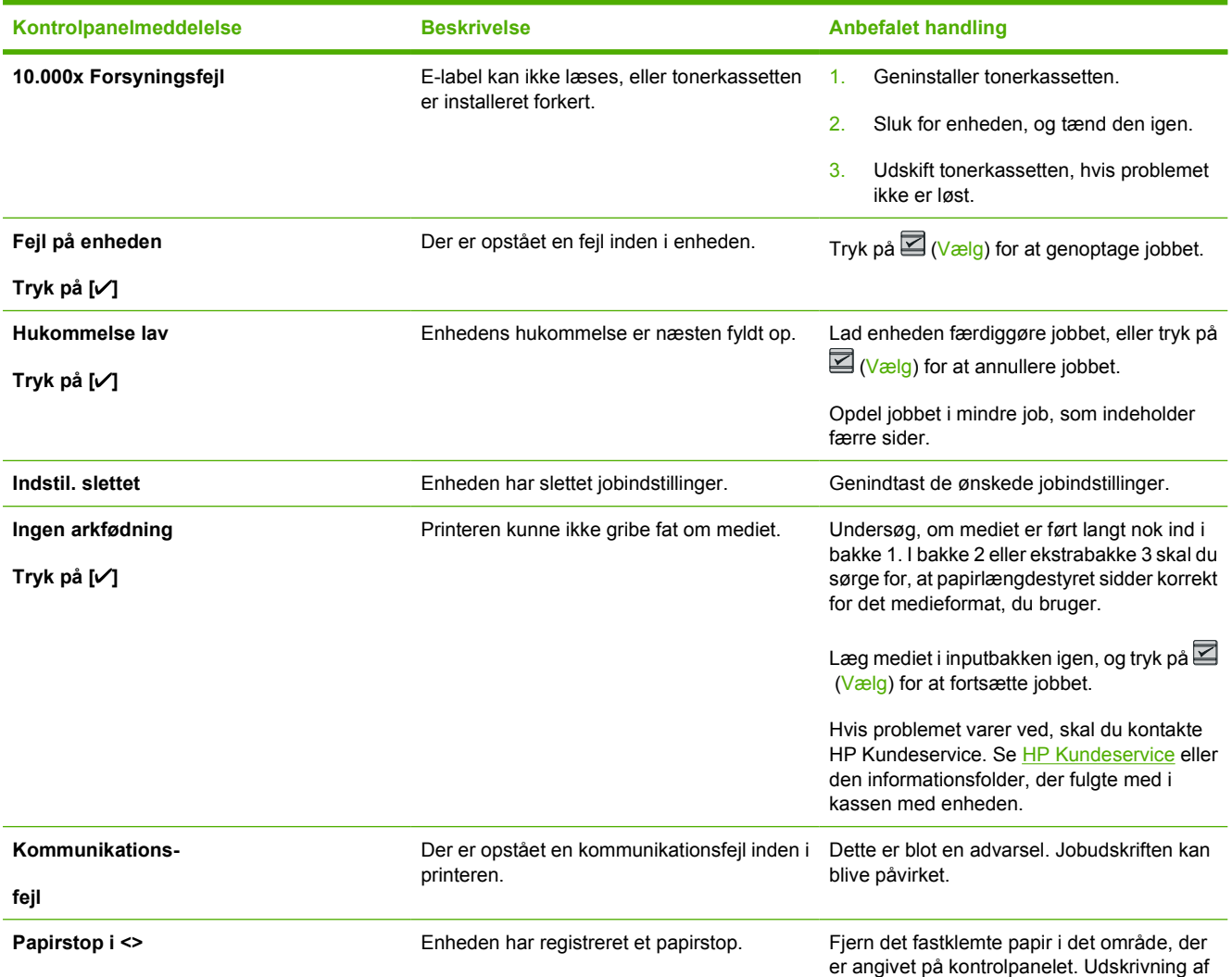

### **Tabel 8-1** Orienterende og alvorlige advarsler (fortsat)

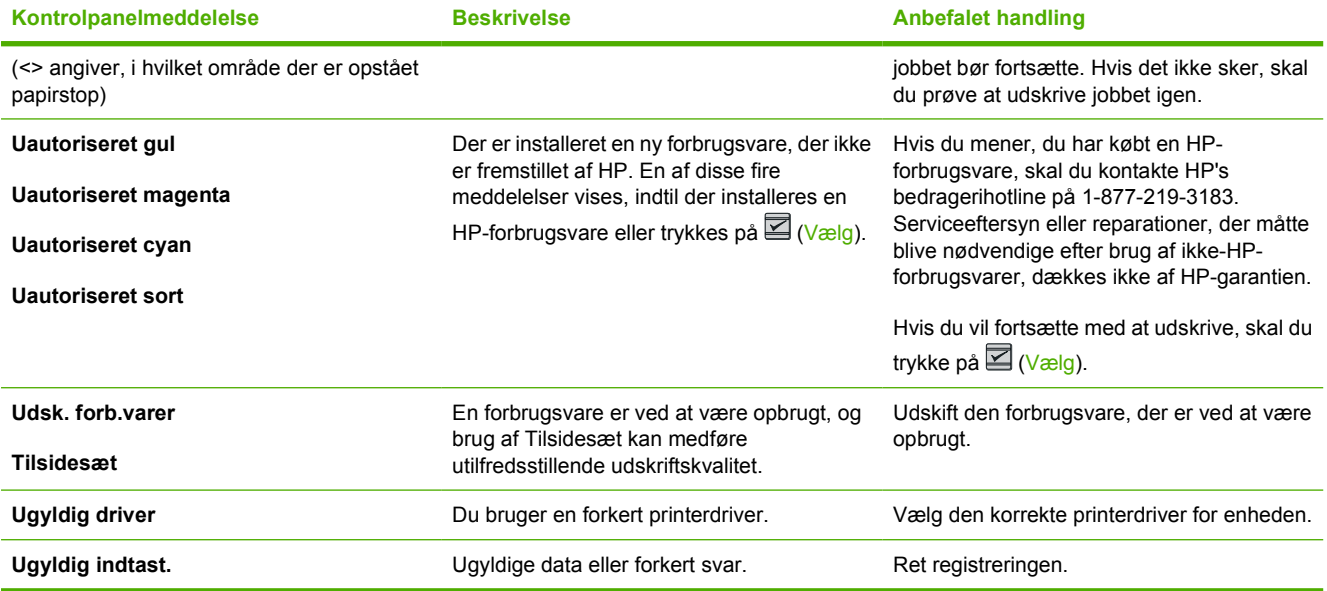

## **Kritiske fejlmeddelelser**

Kritiske fejlmeddelelser kan angive en fejl. Hvis du slukker og tænder for strømmen, kan det måske løse problemet. Hvis en kritisk fejl varer ved, kan det være nødvendigt med serviceeftersyn af enheden.

### **Kritiske fejlmeddelelser**

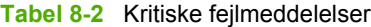

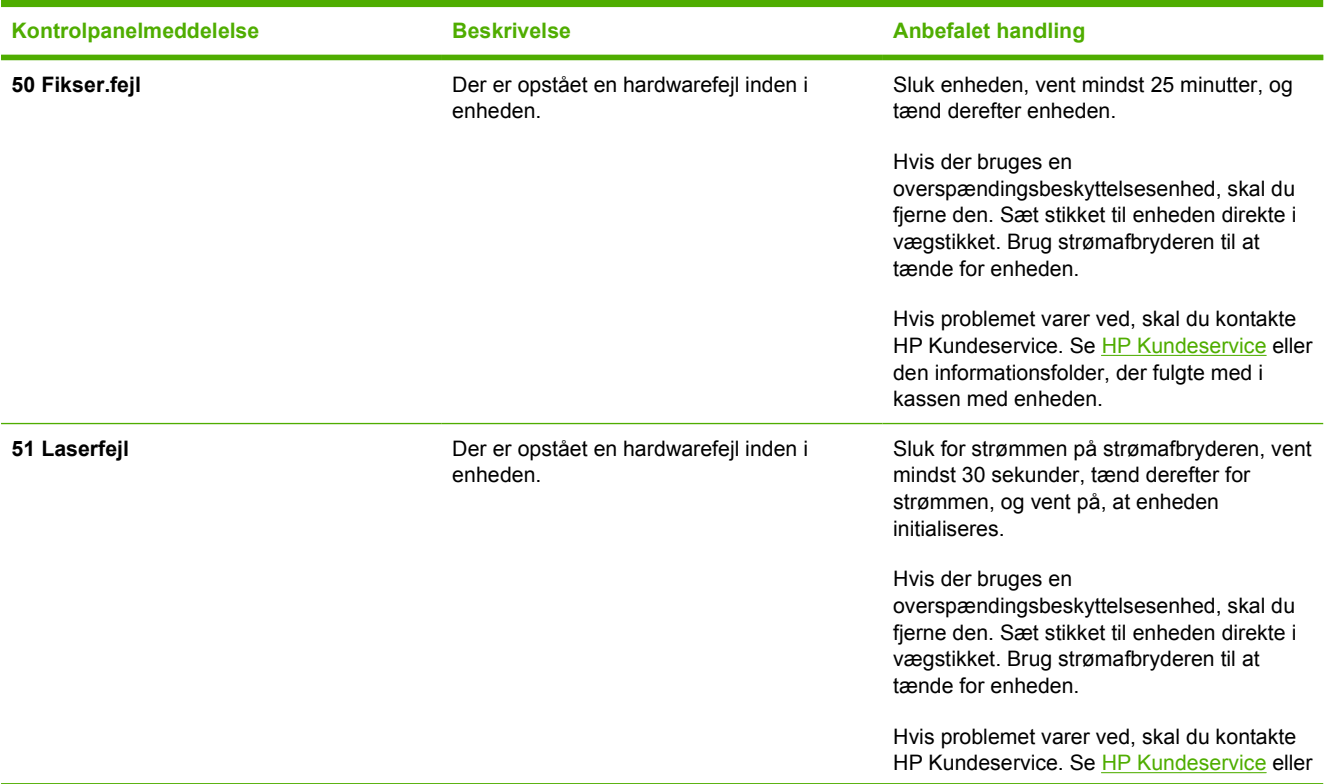

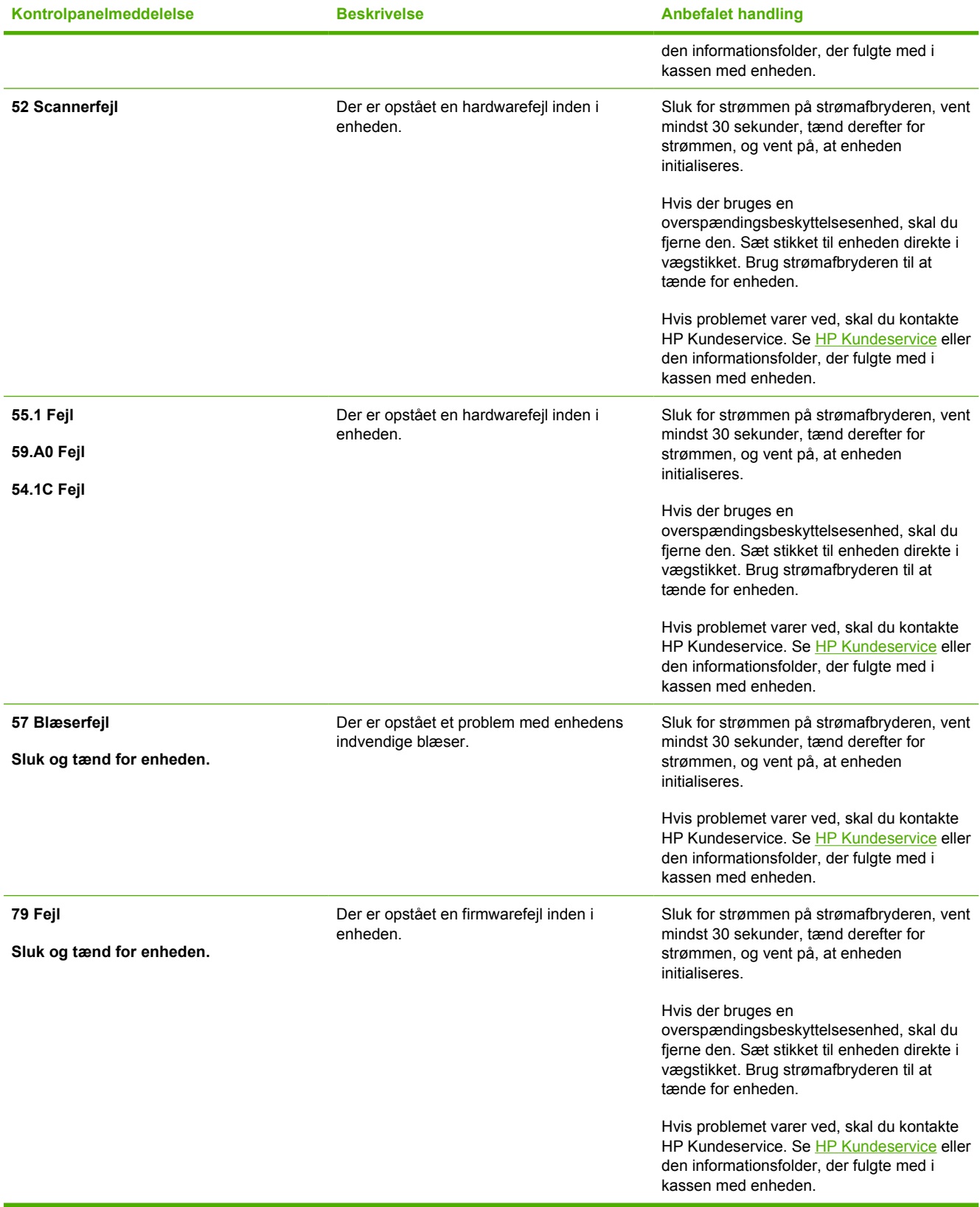

# <span id="page-93-0"></span>**Afhjælpning af papirstop**

Papir eller andre udskriftsmedier kan indimellem sætte sig fast under et udskriftsjob. Blandt årsagerne kan nævnes følgende hændelser:

- Papirbakkerne er fyldt forkert, eller de er overfyldte.
- Bakke 2 eller ekstrabakke 3 åbnes under et udskriftsjob.
- For mange ark har hobet sig op i udskriftsområdet eller har blokeret udskriftsområdet.
- Det anvendte udskriftsmedie opfylder ikke HP's specifikationer. Se [Specifikationer for](#page-23-0) [udskriftsmedier.](#page-23-0)
- Det miljø, udskriftsmediet opbevares i, er for fugtigt eller for tørt. Se [Specifikationer for](#page-23-0) [udskriftsmedier.](#page-23-0)

### **Her kan du se efter papirstop**

Papirstop kan ske følgende steder:

- **·** Inden i printeren. Se [Sådan afhjælpes papirstop inden i printeren](#page-94-0).
- I indføringsområder. Se [Sådan afhjælpes papirstop fra bakke 2 eller ekstrabakke 3](#page-95-0).
- I udskriftsområdet. Se [Sådan afhjælpes papirstop fra den øverste bakke:](#page-96-0).

Find og fjern papirstoppet ved hjælp af vejledningen på de følgende sider. Hvis papirstoppets placering ikke fremgår klart, skal du først se efter inden i printeren.

Der kan være løs toner i printeren efter et papirstop. Problemet burde løse sig selv, efter at der er udskrevet nogle få ark.

Nedenfor er alle de sektioner vist, hvor der kan opstå papirstop. Benyt nedenstående fremgangsmåde for at afhjælpe papirstoppet. I alle tilfælde skal du gribe fat om begge hjørner af det fastklemte papir og langsomt trække papiret ud.

## <span id="page-94-0"></span>**Sådan afhjælpes papirstop inden i printeren**

**FORSIGTIG!** Papirstop i dette område kan resultere i løs toner på siden. Hvis du får toner på tøjet eller hænderne, skal du vaske dem i koldt vand. (Varmt vand får toneren til at sætte sig fast i stoffet).

**1.** Åbn frontdækslet.

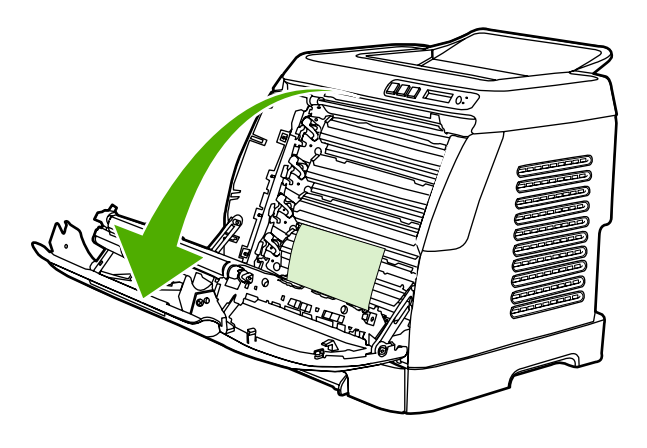

**FORSIGTIG! Placer ikke noget på overførselsbæltet, som er placeret på indersiden af frontdækslet. Dette kan beskadige printeren og forringe udskriftskvaliteten.**

**2.** Grib forsigtigt om begge hjørner af det fastklemte papir, og træk langsomt papiret ud.

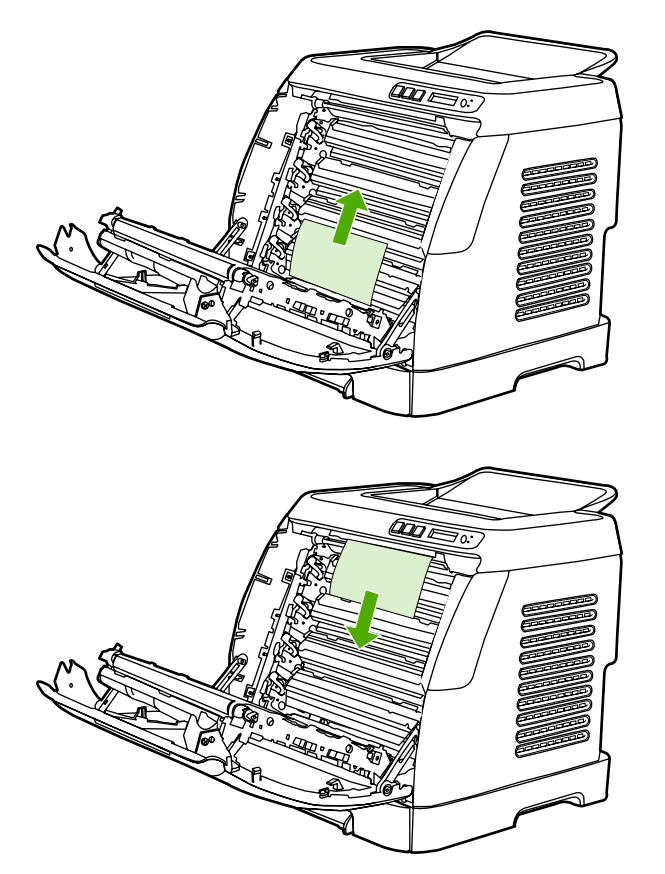

<span id="page-95-0"></span>**3.** Luk frontdækslet.

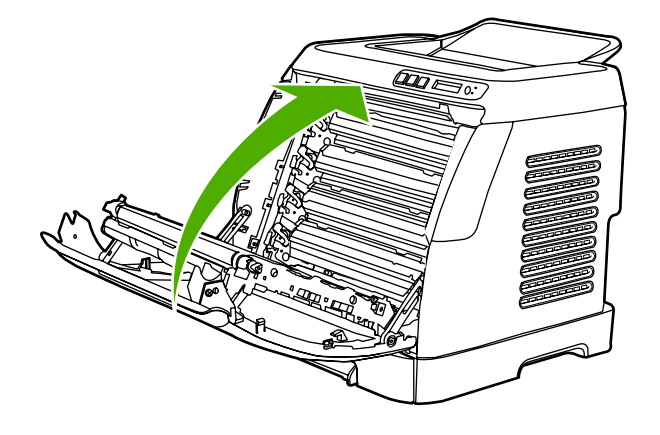

## **Sådan afhjælpes papirstop fra bakke 2 eller ekstrabakke 3**

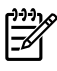

**Bemærk!** Inden du forsøger at afhjælpe papirstop fra bakke 2 eller ekstrabakke 3, skal du afhjælpe eventuelle papirstop inden i printeren.

**1.** Træk bakke 2 eller ekstrabakke 3 ud af printeren.

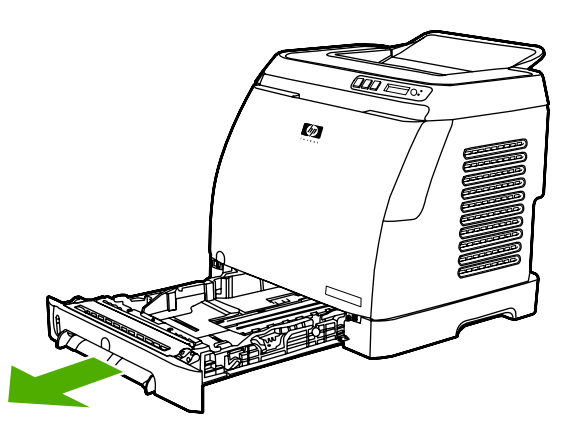

- **2.** Grib forsigtigt om begge hjørner af det fastklemte papir, og træk langsomt papiret ud.
- **3.** Skub bakken ind i printeren igen.

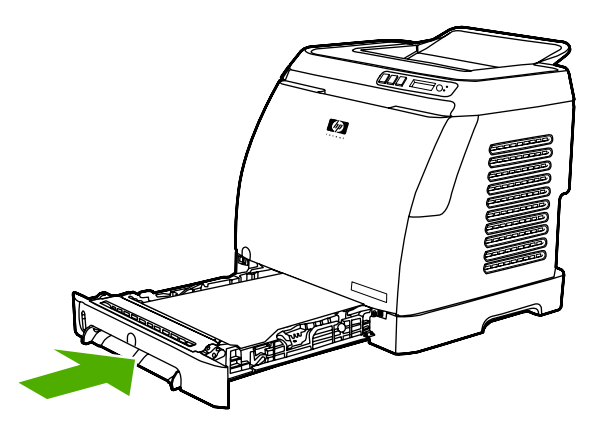

<span id="page-96-0"></span>**4.** Åbn og luk frontdækslet.

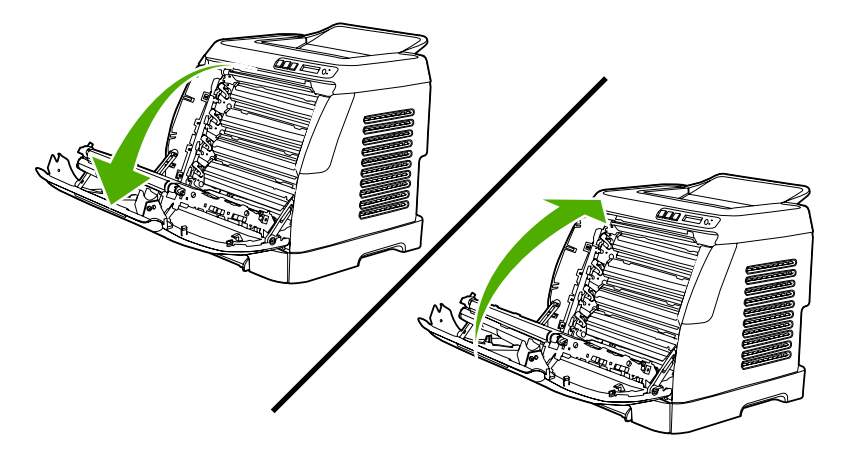

## **Sådan afhjælpes papirstop fra den øverste bakke:**

 $\bigwedge$ **FORSIGTIG!** Papirstop i disse områder kan resultere i løs toner på siden. Hvis du får toner på tøjet eller hænderne, skal du vaske dem i koldt vand. (Varmt vand får toneren til at sætte sig fast i stoffet).

**1.** Grib forsigtigt om begge hjørner af det fastklemte papir, og træk langsomt papiret ud af den øverste bakke.

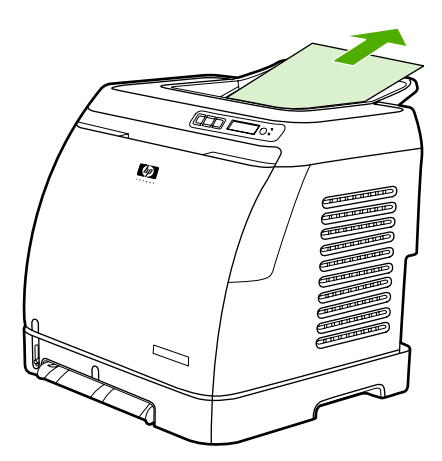

**2.** Åbn og luk frontdækslet.

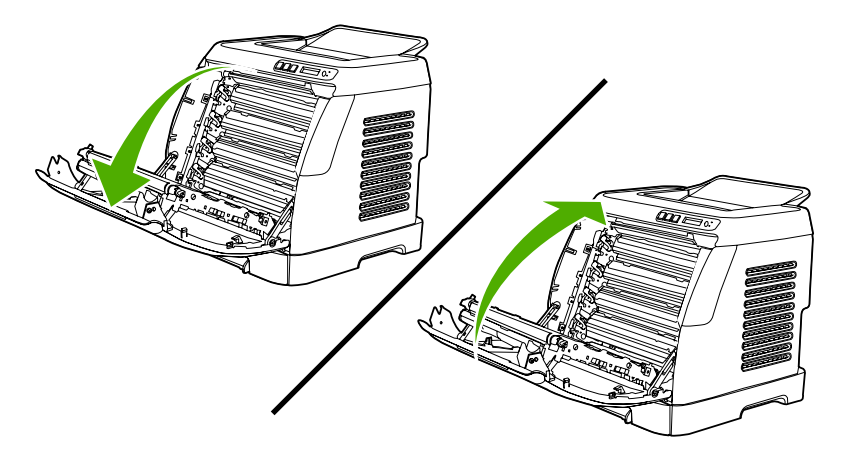

# <span id="page-98-0"></span>**Udskrivningsproblemer**

## **Problemer med udskriftskvaliteten**

Du kan komme ud for problemer med udskriftskvaliteten. Du kan bruge oplysningerne i følgende afsnit til at identificere og løse disse problemer.

### **Forbedring af udskriftskvaliteten**

Brug indstillingerne for udskriftskvalitet til at undgå problemer med udskriftskvaliteten.

### **Beskrivelse af indstillinger for udskriftskvalitet**

Indstillingerne for udskriftskvaliteten påvirker, hvor lys eller mørk udskriften bliver på siden, og det format, som grafik udskrives i. Du kan også bruge indstillingerne for udskriftskvaliteten til at optimere udskriftskvaliteten af en bestemt medietype.

Du kan ændre indstillingerne i enhedens egenskaber, så de passer til de jobtyper, du skal udskrive. Følgende indstillinger er tilgængelige, afhængig af den anvendte printerdriver:

- **600 dpi**
- **Brugerdefineret:** Denne indstilling fremstiller samme opløsning som standardindstillingen, men du kan ændre skaleringerne.

**Bemærk!** Ændring af opløsningen kan medføre ændring af tekstformateringen.

### **Sådan ændres indstillingerne for udskriftskvaliteten midlertidigt:**

Hvis du kun vil ændre indstillingerne for udskriftskvaliteten i det aktuelle softwareprogram, skal du åbne egenskaberne via menuen **Udskriftsindstillinger** eller en lignende menu i det program, du bruger til udskrivning.

### **Sådan ændres indstillingerne for udskriftskvaliteten for alle efterfølgende job:**

Windows 98, Windows 2000 og Windows Me:

- **1.** Klik på **Start** på Windows-proceslinjen, peg på **Indstillinger**, og klik derefter på **Printere**.
- **2.** Højreklik på enhedens ikon.
- **3.** Klik på **Egenskaber** (i Windows 2000 kan du også klikke på **Udskrivningsindstillinger**).
- **4.** Rediger indstillingerne, og klik på **OK**.

Windows XP:

- **1.** Klik på **Start** på Windows-proceslinjen, klik på **Kontrolpanel**, og klik derefter på **Printere og faxenheder**.
- **2.** Højreklik på enhedens ikon.
- **3.** Klik på **Egenskaber**, eller klik på **Udskriftsindstillinger**.
- **4.** Rediger indstillingerne, og klik på **OK**.

### **Identificering og korrigering af udskriftsfejl**

Brug kontrollisten og tabellerne over problemer med udskriftskvaliteten i dette afsnit til at løse problemer med udskriftskvaliteten.

### **Kontrolliste for udskriftskvalitet**

Generelle problemer med udskriftskvaliteten kan løses ved at følge nedenstående kontrolliste:

- 1. Kontroller, at det papir eller udskriftsmedie, du bruger, overholder specifikationerne. Generelt giver glat papir de bedste resultater.
- 2. Hvis du bruger et specialmedie, f.eks. etiketter, transparenter, blankt papir eller brevpapir, skal du sikre, at du har udskrevet efter type.
- 3. Udskriv en konfigurationsside og statusside for forbrugsvarer på enheden. Se [Specialsider.](#page-71-0)
	- Kontroller siden Status for forbrugsvarer for at se, om en forbrugsvare er tom eller næsten tom. Der gives ingen oplysninger om ikke-HP-tonerkassetter.
	- Hvis siderne ikke udskrives korrekt, ligger problemet i hardwaren. Kontakt HP Kundeservice. Se [HP Kundeservice](#page-4-0) eller den informationsfolder, der fulgte med i produktkassen.
- 4. Udskriv en demoside fra HP Værktøjskasse. Hvis siden udskrives, skyldes problemet printerdriveren.
- 5. Prøv at udskrive fra et andet program. Hvis siden udskrives korrekt, skyldes problemet det program, du udskriver fra.
- 6. Genstart computeren og enheden, og prøv at udskrive igen. Hvis problemet ikke er løst, skal du vælge en af følgende muligheder:
	- Hvis problemet berører alle udskrevne sider, skal du se Generelle problemer med udskriftskvaliteten.
	- Hvis problemet kun berører sider, der udskrives i farve, skal du se [Løsning af problemer med](#page-103-0) [farvedokumenter.](#page-103-0)

### **Generelle problemer med udskriftskvaliteten**

Eksemplerne herunder viser papir i Letter-format, der er ført gennem enheden med den korte kant først. Disse eksempler illustrerer problemer, der berører alle sider, du udskriver, uanset om du udskriver i farve eller kun i sort-hvid. Følgende emner opstiller typisk årsag og løsning for hvert af disse eksempler.

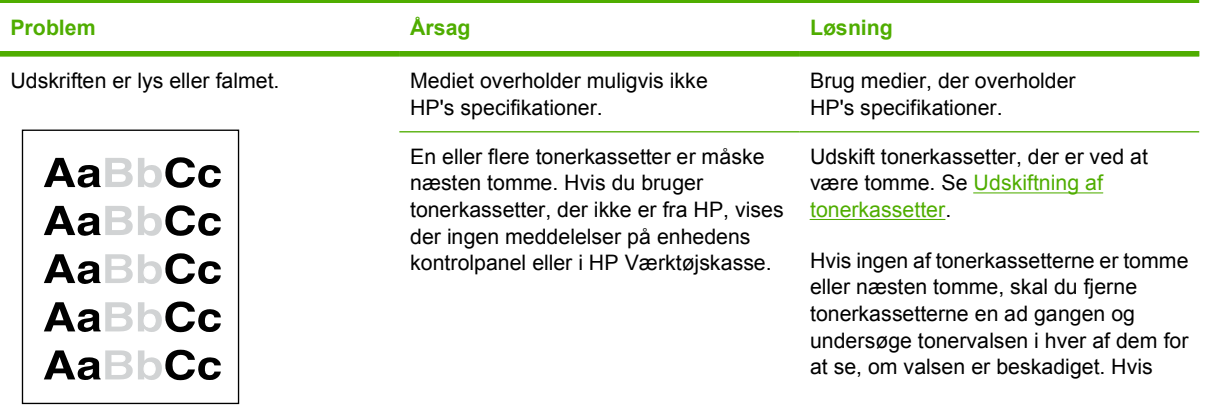

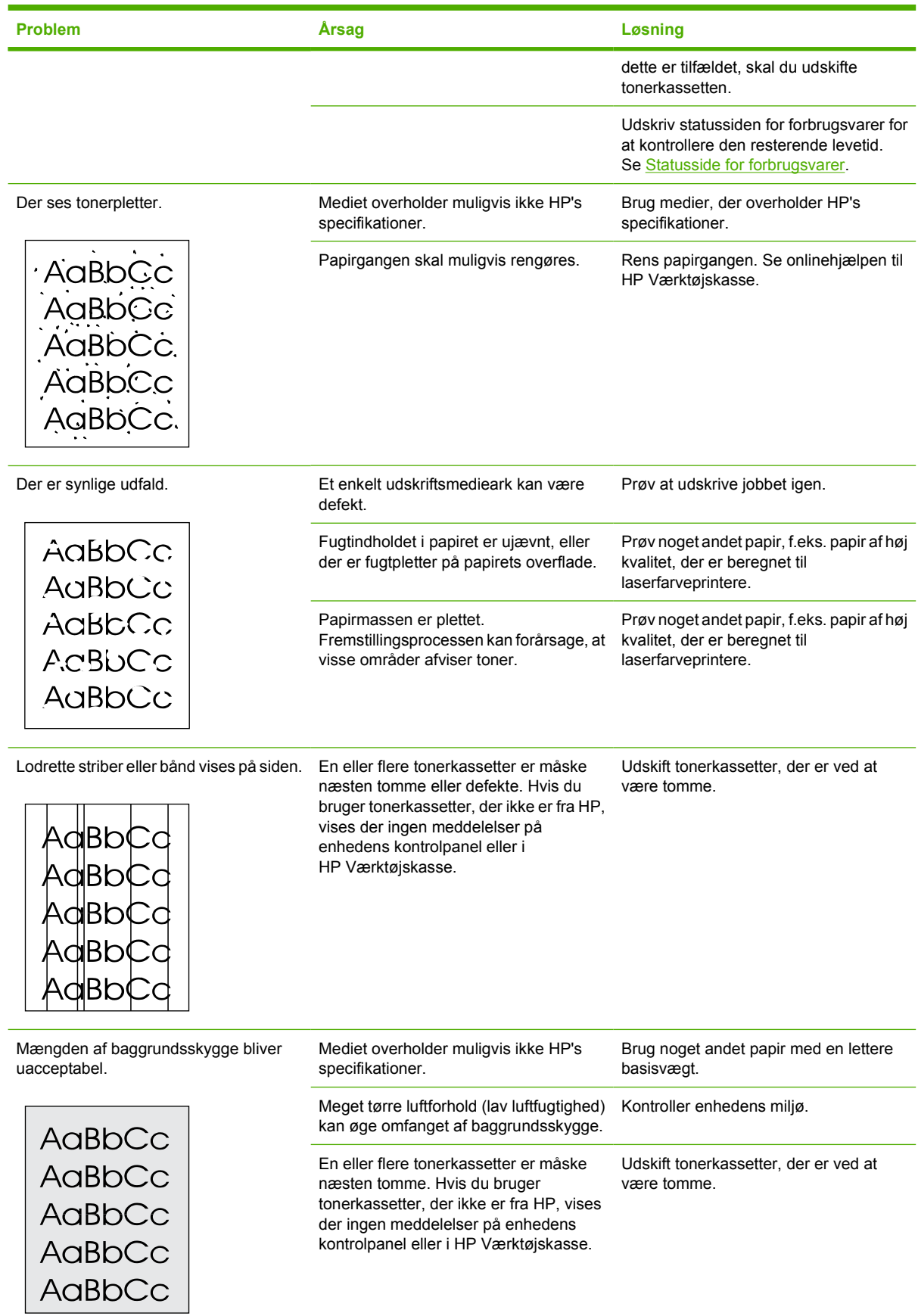

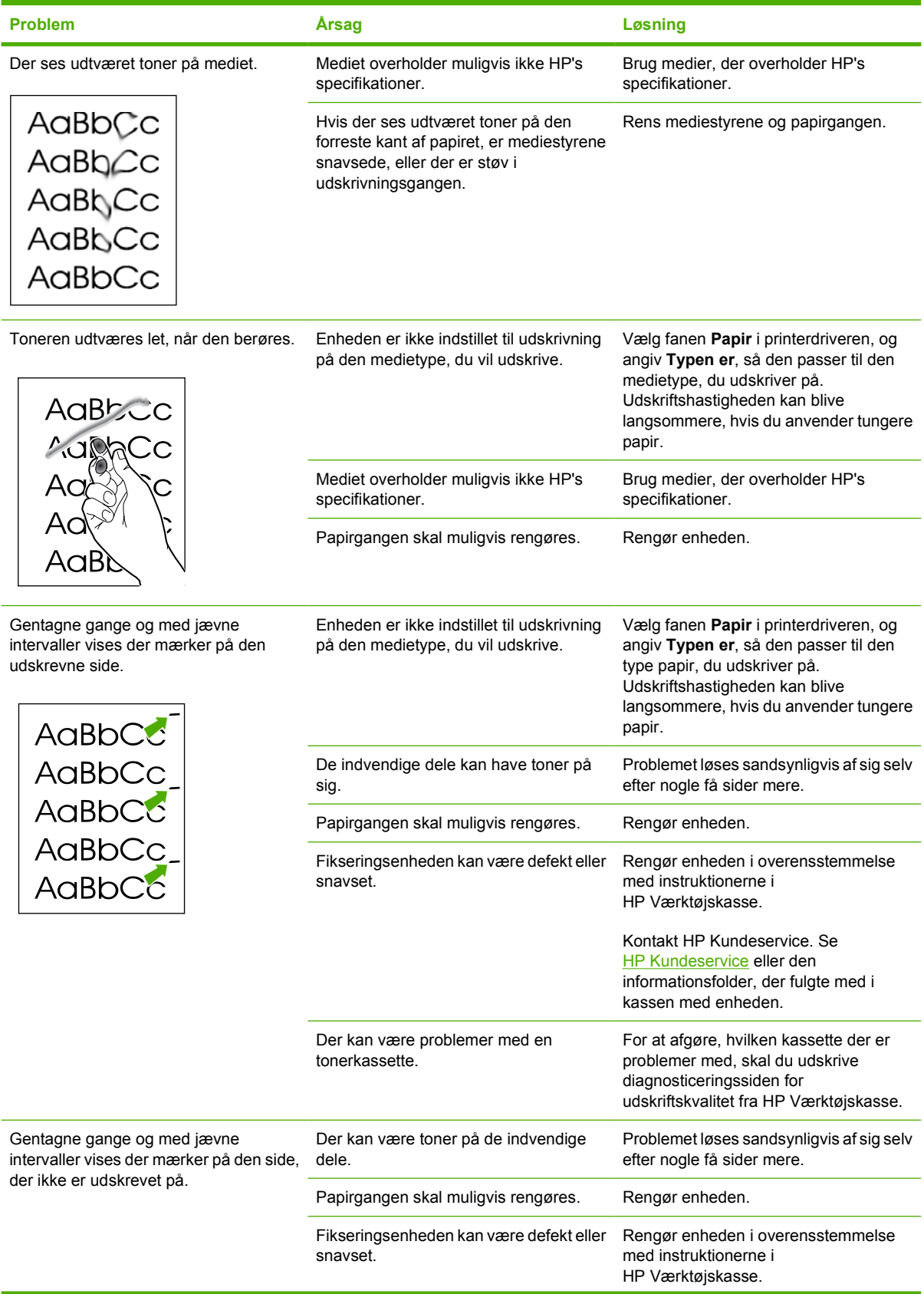

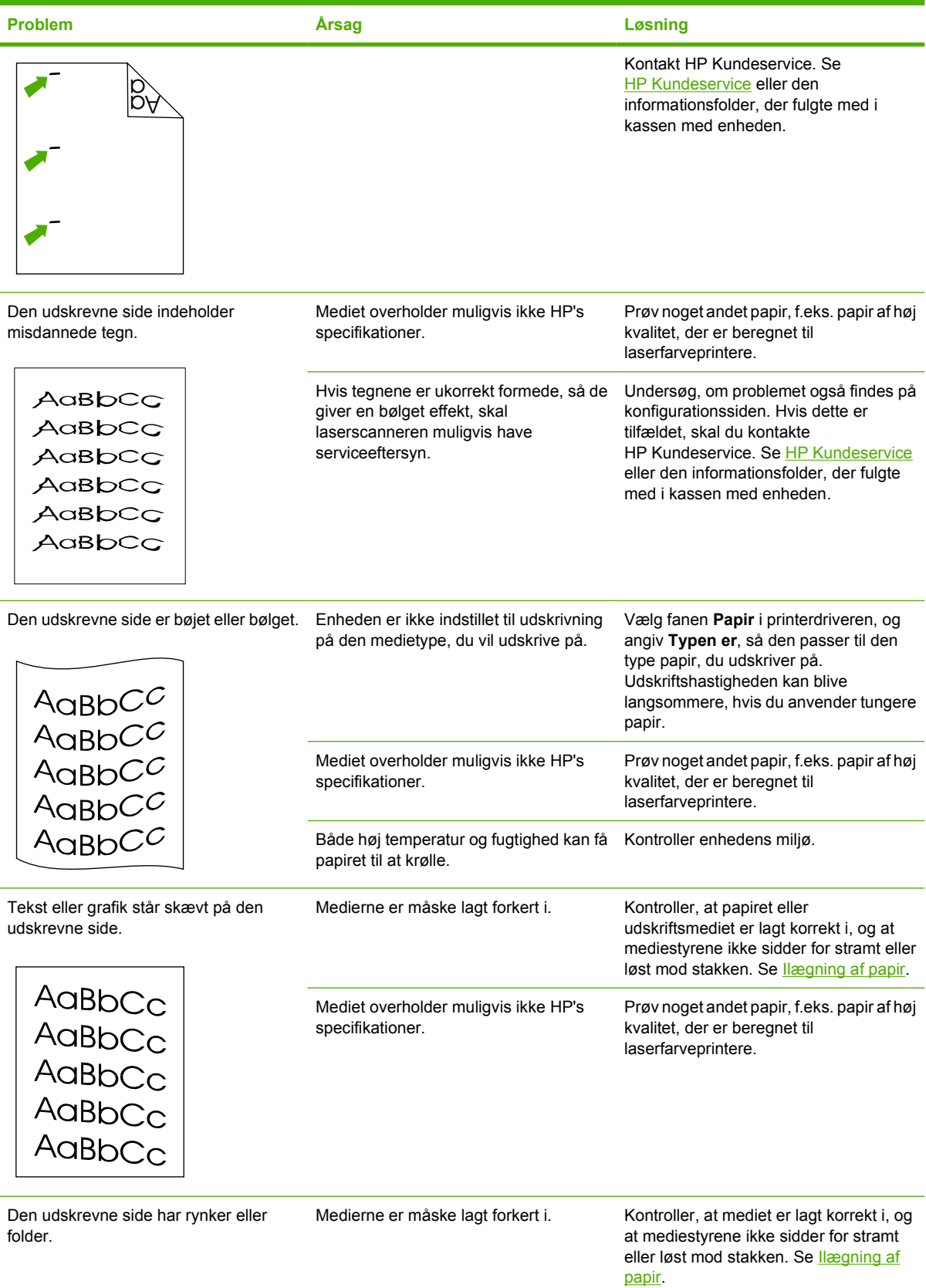

<span id="page-103-0"></span>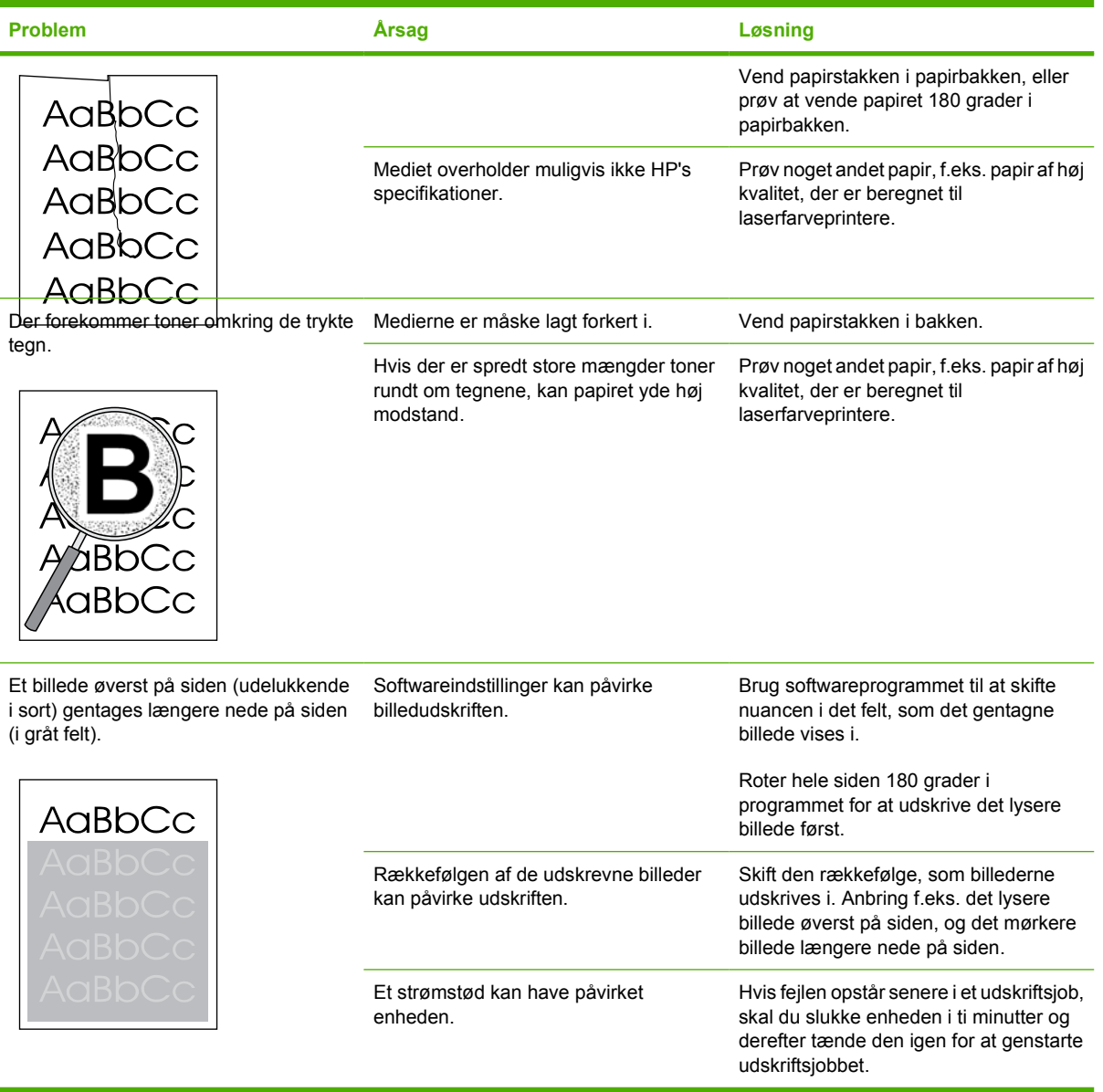

### **Løsning af problemer med farvedokumenter**

I dette afsnit beskrives problemer, der kan opstå, når du udskriver i farve.

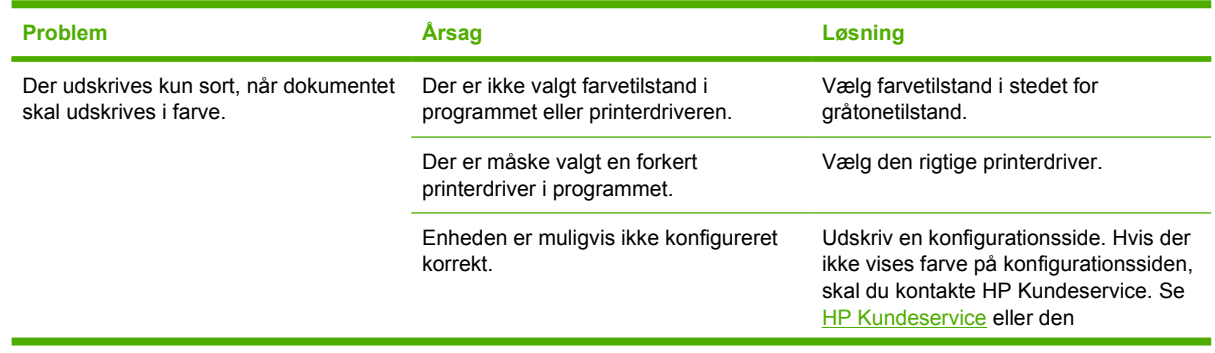

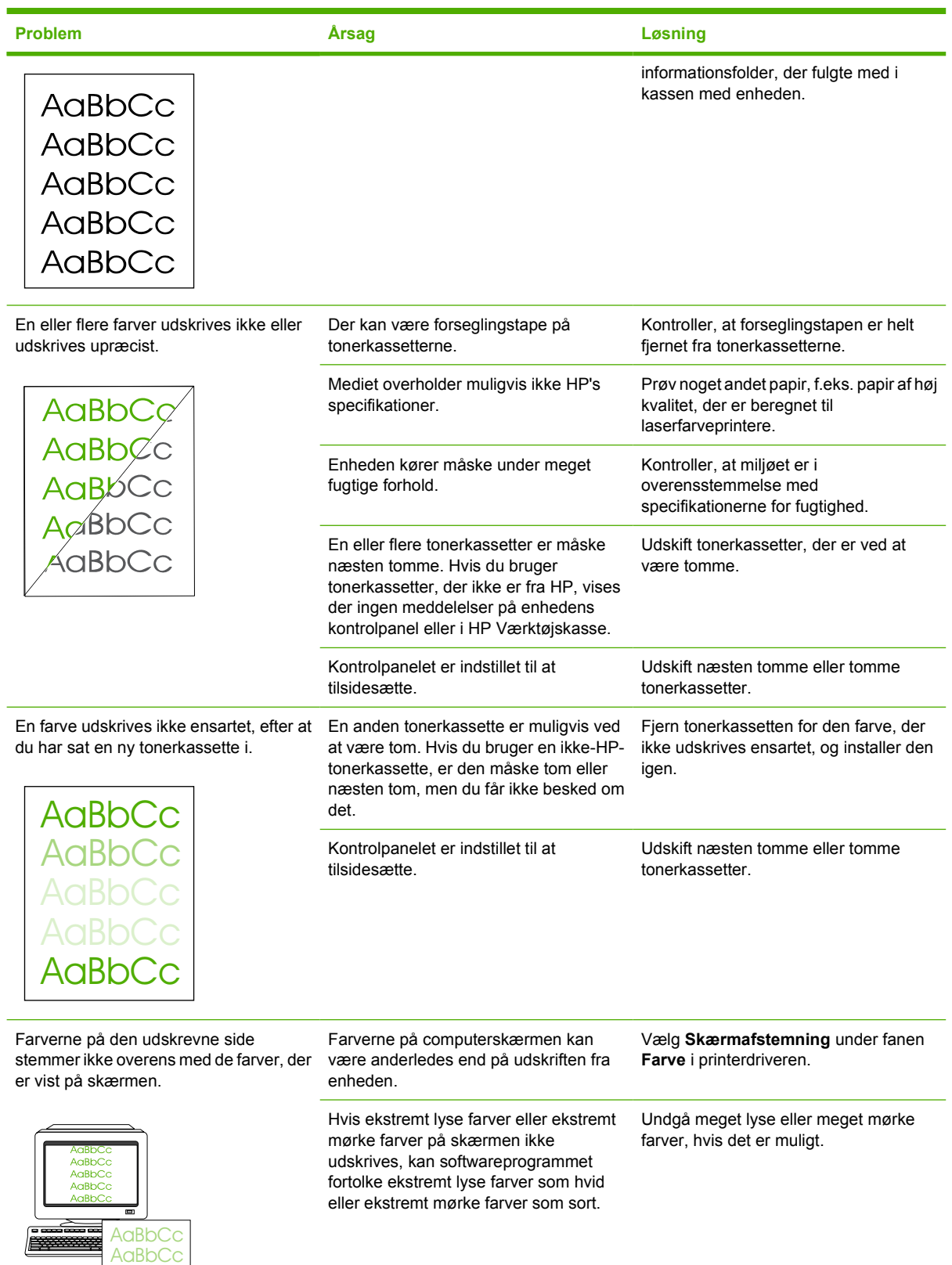

**AaBbCc AaBbCc AaBbCc** 

<span id="page-105-0"></span>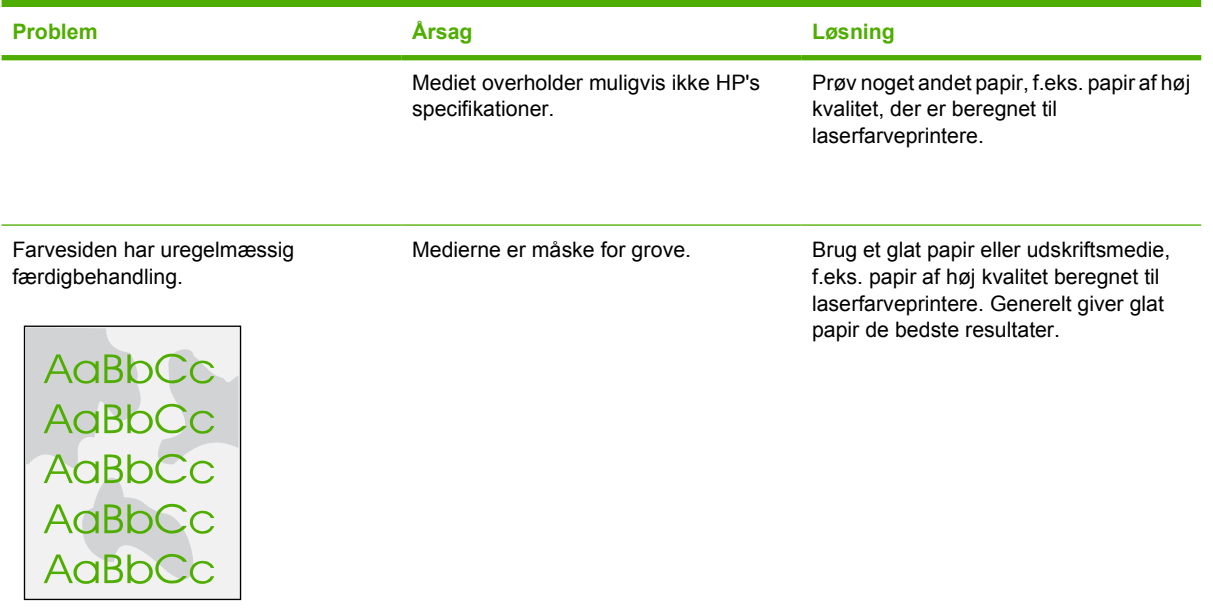

## **Mediehåndteringsproblemer**

Brug oplysningerne i dette afsnit, hvis der opstår mediehåndteringsproblemer på enheden.

### **Retningslinjer for udskriftsmedier**

- For at opnå det bedste resultat skal du sørge for, at papiret er af god kvalitet, at det hverken er bøjet, har udskæringer, hakker, flænger, pletter, løse partikler, støv, blærer, hæfteklammer eller krøllede eller bøjede kanter.
- Du opnår den bedste farveudskrivning ved at bruge en glat papirtype. Generelt giver glatte medier de bedste resultater.
- Hvis du ikke er sikker på, hvilken type papir du ilægger, (såsom skrivemaskinepapir eller genbrugspapir), kan du se etiketten på papirets indpakning.
- Brug aldrig medier, der er specialfremstillet til Inkjet-printere. Brug medier, der er fremstillet til LaserJet-farveprintere.
- Brug ikke brevpapir, der er trykt med lavtemperaturblæk, f.eks. det, der bruges til visse typer termografi.
- Brug ikke strukturtrykt eller præget brevpapir.
- Enheden bruger varme og tryk til at fiksere toneren på papiret. Sørg for, at der til farvet papir eller fortrykte formularer bruges trykfarver, der kan tåle denne fikseringstemperatur (210°C i 0,2 sekunder).

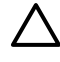

**FORSIGTIG!** Hvis ovenstående retningslinjer ikke følges, kan der opstå papirstop i eller beskadigelse af enheden.

### **Løsning af problemer med udskriftsmedier**

Følgende problemer med papir kan forårsage afvigelser i udskriftskvalitet, papirstop eller beskadigelse af enheden.

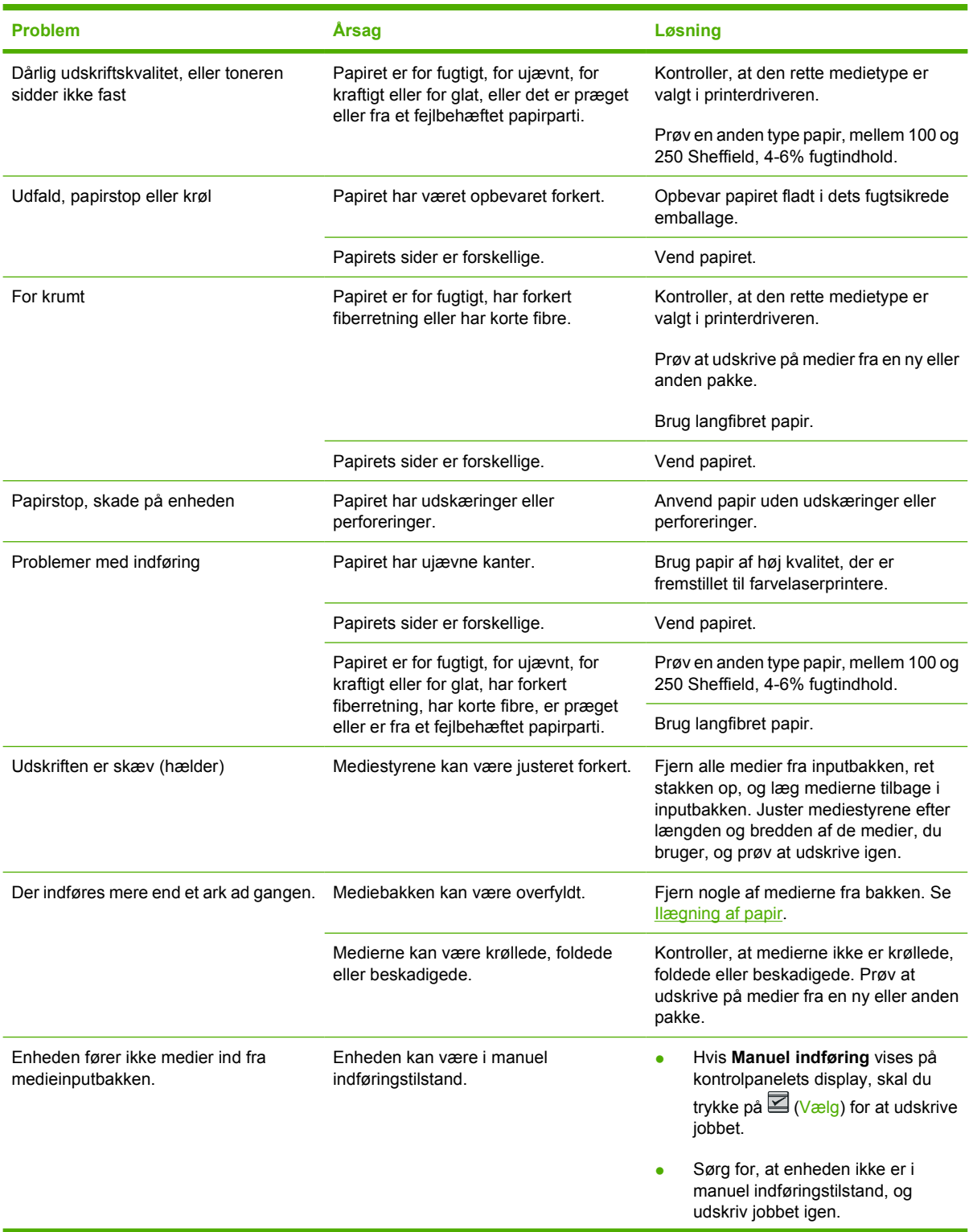

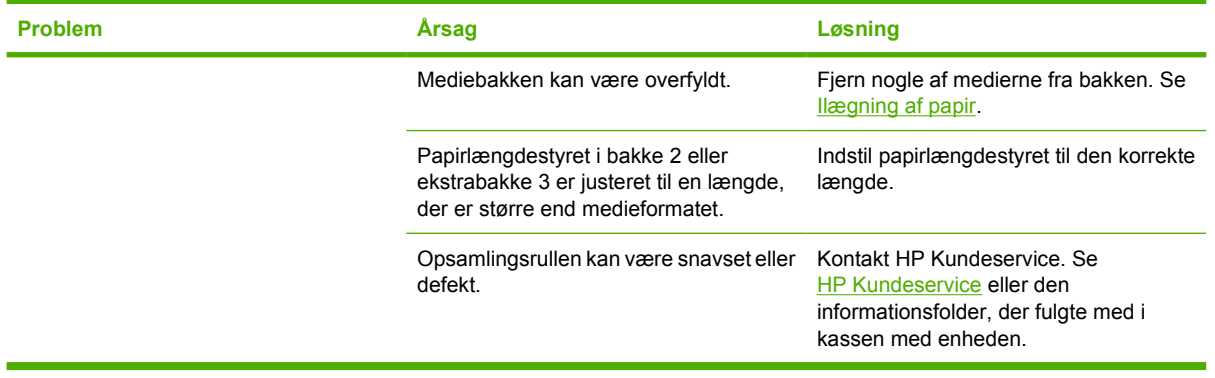

## **Funktionsproblemer**

Følg vejledningen i dette afsnit, hvis siderne udskrives tomme, eller hvis enheden slet ikke udskriver sider.

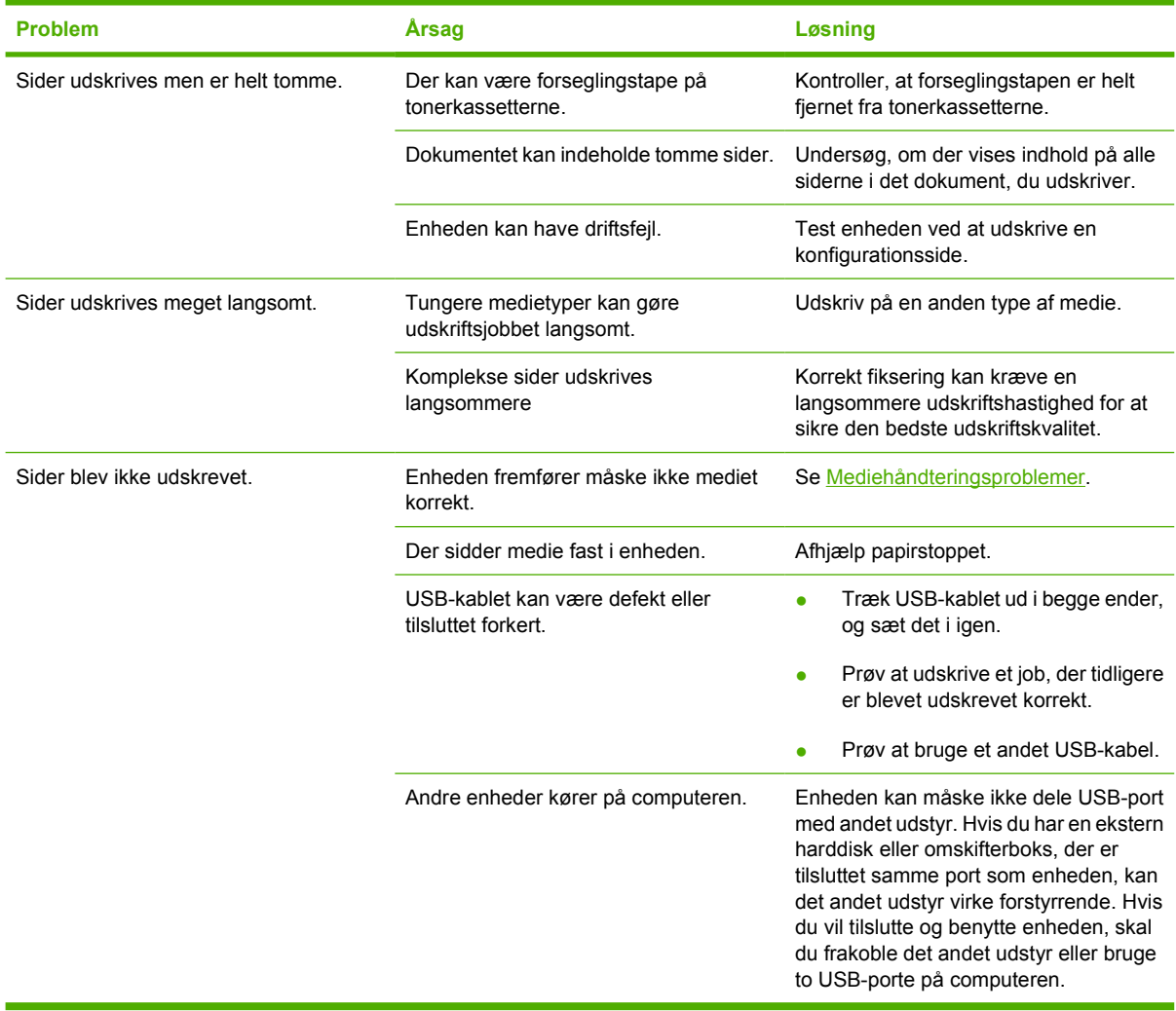
# **Fejlfindingsværktøjer**

I dette afsnit beskrives de værktøjer, du kan bruge til at løse problemer med enheden.

## **Enhedssider og -rapporter**

I dette afsnit beskrives de sider og rapporter, du kan bruge til at diagnosticere og løse problemer med enheden.

#### **Demoside**

Hvis du vil udskrive demosiden, skal du trykke på knapperne (venstre pil) og  $\Xi$  (højre pil) på printerens kontrolpanel samtidig. Du kan også udskrive denne side fra HP Værktøjskasse.

#### **Konfigurationsside**

På konfigurationssiden vises aktuelle indstillinger og egenskaber for printeren. Du kan udskrive en konfigurationsside fra printeren eller HP Værktøjskasse. Benyt nedenstående fremgangsmåde til at udskrive konfigurationssiden fra printeren.

- **1.** Tryk på knappen  $\Xi$  (venstre pil) eller knappen  $\Xi$  (højre pil) for at vælge menuen **Rapporter**.
- **2.** Tryk på knappen **⊠** (Vælg).
- **3.** Tryk på knappen  $\blacksquare$  (venstre pil) eller knappen  $\blacksquare$  (højre pil) for at vælge **Konfig. rapport**.
- **4.** Tryk på knappen **⊠** (Vælg) for at udskrive konfigurationssiden.

Yderligere oplysninger om konfigurationssiden finder du under [Konfigurationsside](#page-71-0).

#### **Statusside for forbrugsvarer**

Siden status for forbrugsvarer indeholder oplysninger om resterende levetid for HP-tonerkassetter. Der vises også det estimerede antal resterende sider, antal udskrevne sider og andre oplysninger om forbrugsvarer. Du kan udskrive en side med status for forbrugsvarer fra enheden eller HP Værktøjskasse. Benyt nedenstående fremgangsmåde for at udskrive fra enheden.

- **1.** Tryk på knappen  $\Xi$  (venstre pil) eller knappen  $\Xi$  (højre pil) for at vælge **Rapporter**.
- **2.** Tryk på knappen **⊠** (Vælg).
- **3.** Brug knappen  $\Xi$  (venstre pil) eller knappen  $\Xi$  (højre pil) for at vælge **Forsyningsstatus**.
- **4.** Tryk på knappen **⊠** (Vælg) for at udskrive siden Status for forbrugsvarer.

Yderligere oplysninger om siden Status for forbrugsvarer finder du under [Statusside for forbrugsvarer.](#page-72-0)

## **HP Værktøjskasse**

HP Værktøjskasse er et webprogram, du kan bruge til fejlfindingsopgaver.

## **Sådan får du vist HP Værktøjskasse**

Åbn HP Værktøjskasse på en af følgende måder:

- Dobbeltklik på ikonet HP Værktøjskasse på skrivebordet i Windows.
- Klik på **Programmer** (**Alle programmer** i Windows XP) i menuen **Start** i Windows, klik på **HP**, klik på **HP Color LaserJet 1600**, og klik derefter på **HP Color LaserJet 1600 Toolbox**.

#### **Fanen Fejlfinding**

HP Værktøjskasse indeholder fanen **Fejlfinding**, der indeholder links til følgende hovedsider:

- **Afhjælpning af papirstop**. Læs oplysninger om identificering og afhjælpning af papirstop.
- **Udskrivningsproblemer**. Læs hjælpeemner, du kan bruge til at løse udskrivningsproblemer.
- **Fejlfindingsværktøjer**. Benyt fejlfindingsværktøjer som f.eks. renseark og farvefejlfindingsside til at vedligeholde enheden.

|∌

**Bemærk!** Der findes andre faner i HP Værktøjskasse, der kan være nyttige i forbindelse med fejlfinding af enhedsproblemer. Oplysninger om de andre faner i HP Værktøjskasse finder du under [HP Værktøjskasse](#page-75-0).

## **Menuen Service**

Brug menuen **Service** på kontrolpanelet til fejlfinding af enhedsproblemer.

#### **Gendannelse af fabriksstandarderne**

Gendannelse af fabriksstandarderne stiller alle indstillingerne tilbage til fabriksstandarderne.

#### **Sådan gendannes fabriksstandarderne:**

- **1.** Brug knappen  $\Xi$  (venstre pil) eller knappen  $\Xi$  (højre pil) til at vælge **Service**, og tryk derefter på knappen  $\mathbb{Z}$  (Vælg).
- 2. Brug knappen **□** (venstre pil) eller knappen □ (højre pil) til at vælge Gendan standard, og tryk derefter på knappen **⊠** (Vælg).

Enheden genstartes automatisk.

## **Rensning af papirgangen**

Enheden har en særlig rensetilstand, du kan bruge til at rense papirgangen.

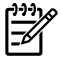

**Bemærk!** Hvis du har adgang til HP Værktøjskasse, anbefaler HP, at du renser papirgangen ved hjælp af HP Værktøjskasse.

#### **Sådan renses papirgangen:**

- **1.** Brug knappen  $\Xi$  (venstre pil) eller knappen  $\Xi$  (højre pil) til at vælge **Service**, og tryk derefter på knappen  $\mathbb{Z}$  (Vælg).
- **2.** Brug knappen  $\Xi$  (venstre pil) eller knappen  $\Xi$  (højre pil) til at vælge **Rensemodus**, og tryk derefter  $p$ å knappen  $\Xi$  (Vælg).

En side føres langsomt gennem printeren. Smid siden væk, når rensningen er færdig.

- **3.** Ilæg almindelig letter eller A4-papir, når du bliver bedt om det.
- **4.** Tryk på knappen **⊠ (Vælg)** igen for at bekræfte og begynde rensningen.

En side føres langsomt gennem printeren. Smid siden væk, når rensningen er færdig.

## **Kalibrering af printeren**

Der udføres kalibreringer med jævne mellemrum. Du opnår den bedste udskriftskvalitet ved at udføre en kalibrering fra kontrolpanelet ved hjælp af nedenstående fremgangsmåde:

- **1.** Brug knappen  $\Xi$  (venstre pil) eller knappen  $\Xi$  (højre pil) til at vælge **Systemopsætning**, og tryk derefter på knappen  $\mathbb{Z}$  (Vælg).
- **2.** Brug knappen  $\Box$  (venstre pil) eller knappen  $\Box$  (højre pil) til at vælge **Udskr.kvalitet**, og tryk derefter på knappen  $\mathbb{Z}$  (Vælg).
- **3.** Tryk på knappen **⊠** (Vælg).
- **4.** Brug knappen  $\Xi$  (venstre pil) eller knappen  $\Xi$  (højre pil) til at vælge **Kalibrer nu**, og tryk derefter på knappen  $\mathbb{Z}$  (Vælg).
- **5.** Tryk på knappen **⊠** (Vælg) for at starte kalibreringen.

# <span id="page-112-0"></span>**A Oplysninger om tilbehør og bestilling**

Følgende liste over tilbehør var aktuel på trykketidspunktet. Bestillingsoplysninger og udvalget af ekstraudstyr kan ændre sig i printerens levetid. Du kan finde de nyeste bestillingsoplysninger på følgende websteder:

- Nordamerika: <http://www.hp.com>
- Europa og Mellemøsten: <http://www.hp.com>
- Asien/Stillehavslande/-områder: <http://www.hp.com>
- Latinamerika: <http://www.hp.com>

# <span id="page-113-0"></span>**Forbrugsvarer**

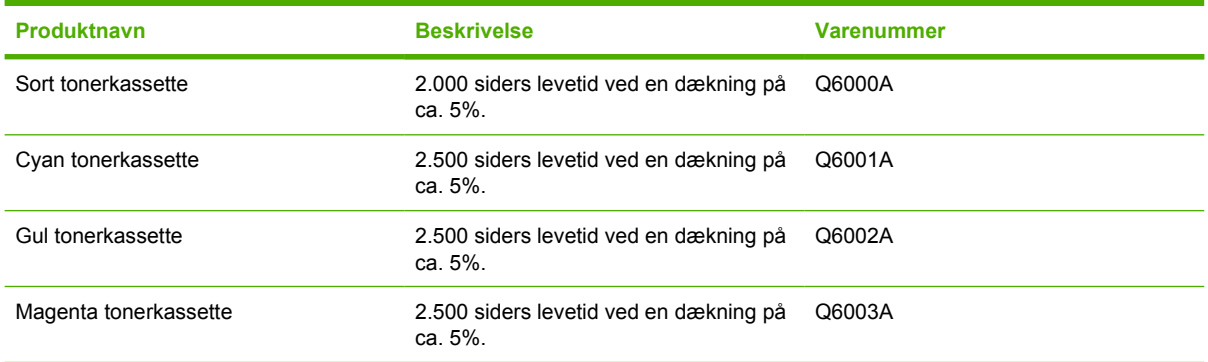

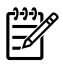

**Bemærk!** De faktiske værdier kan variere afhængigt af brug.

# <span id="page-114-0"></span>**Kabel- og interfacetilbehør**

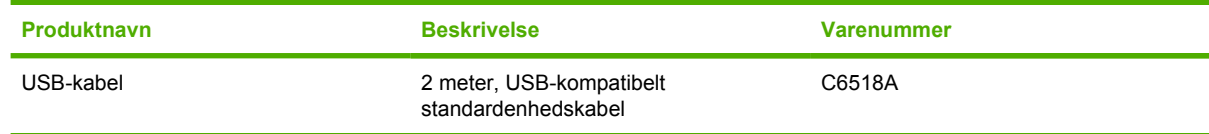

# <span id="page-115-0"></span>**Ekstraudstyr til papirhåndtering**

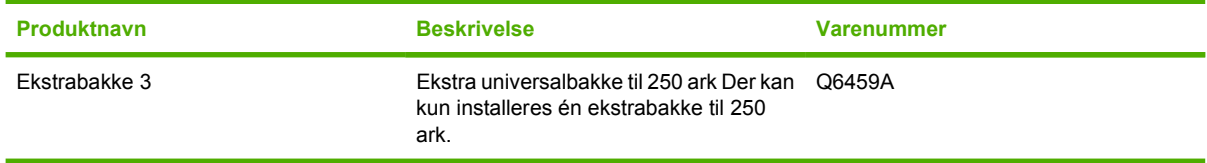

# <span id="page-116-0"></span>**Papir og andre udskriftsmedier**

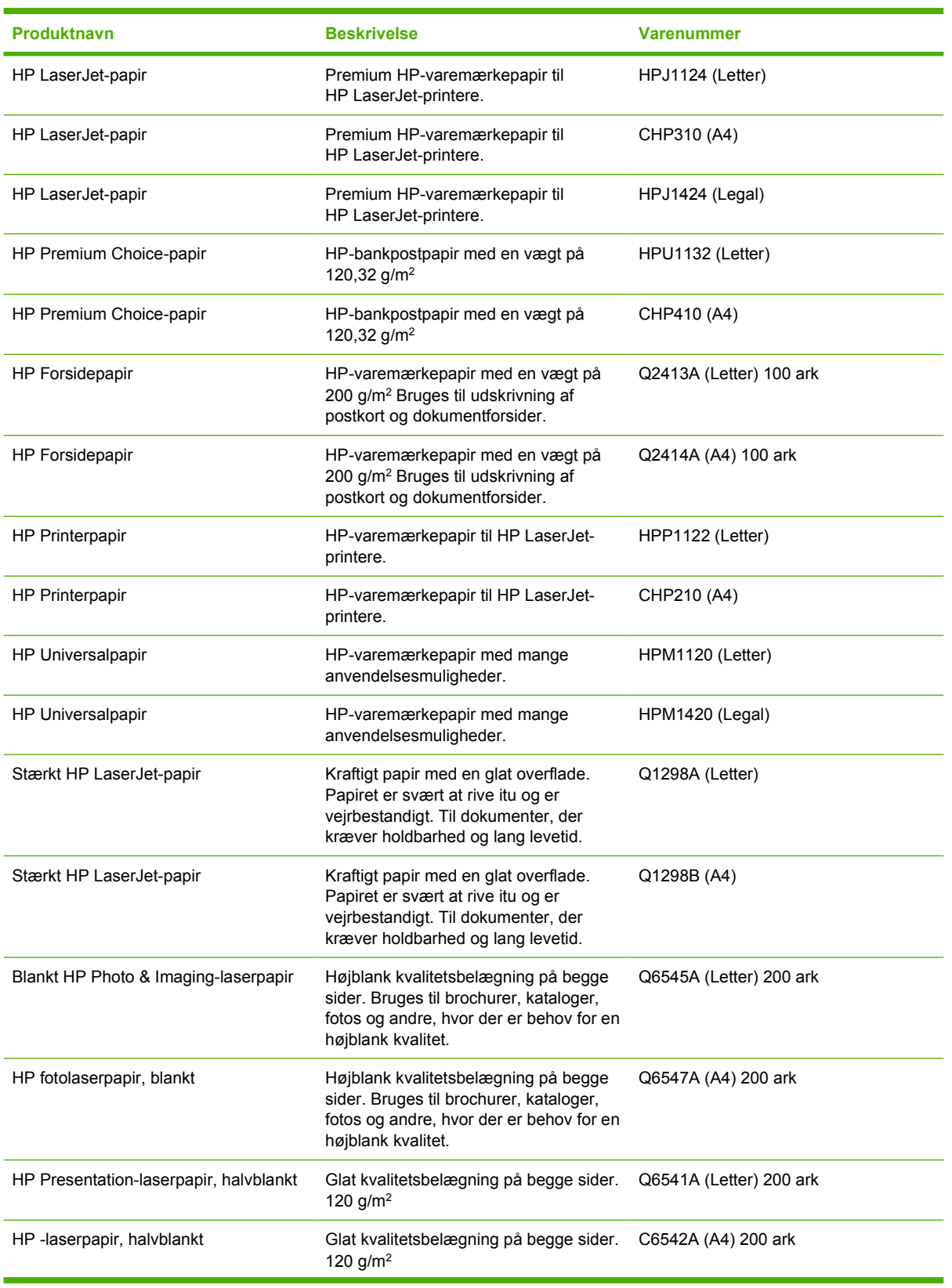

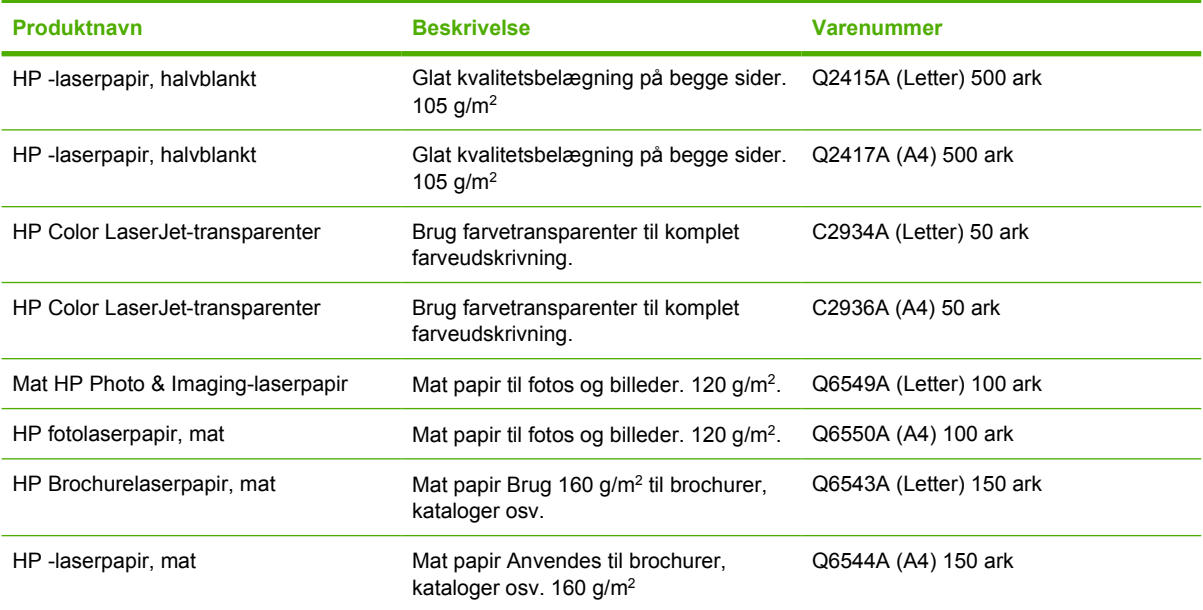

# <span id="page-118-0"></span>**Dele, som brugeren kan udskifte**

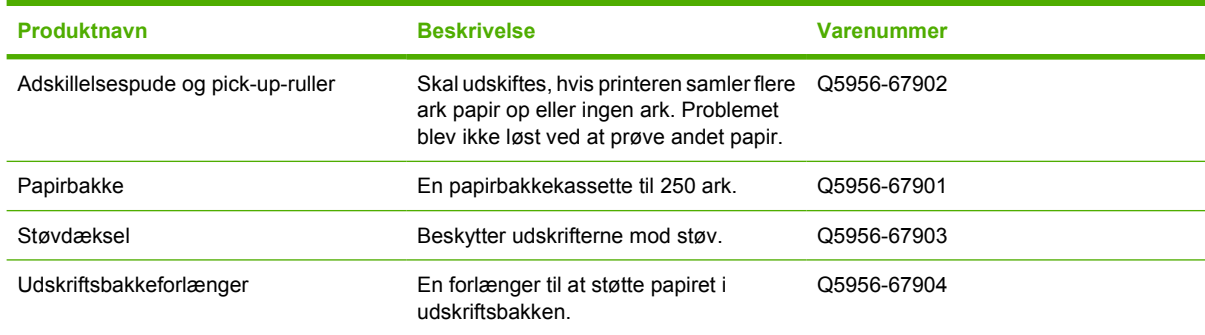

# <span id="page-119-0"></span>**Supplerende dokumentation**

Denne brugervejledning fås på cd-rom på følgende sprog.

**Tabel A-1** Brugervejledninger

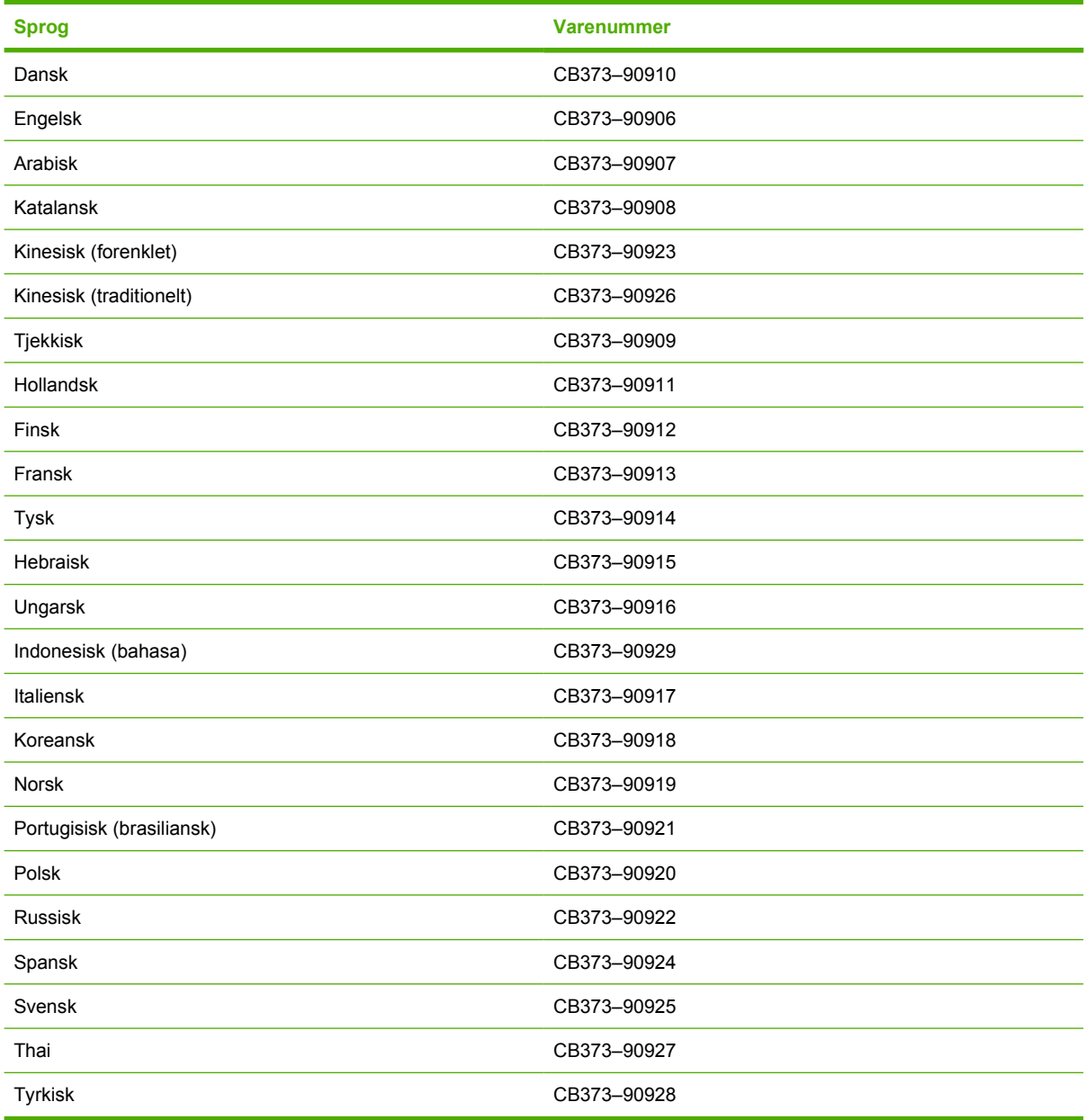

# <span id="page-120-0"></span>**B Service og support**

# <span id="page-121-0"></span>**Hewlett-Packard's begrænsede garantierklæring**

HP Color LaserJet 1600

HP-PRODUKT DEN BEGRÆNSEDE GARANTIS VARIGHED

Tolv måneders begrænset garanti

HP garanterer over for slutbrugeren, at HP's hardware og -tilbehør er fri for fejl i materiale og udførsel efter købsdatoen og i den ovenfor angivne periode. Hvis HP modtager oplysninger om sådanne defekter under garantiperioden, forbeholder HP sig retten til at repararere eller udskifte produkter, der viser sig at være defekte. Udskiftningsprodukter kan enten være nye eller svarende til en ny mht. ydeevne.

HP garanterer, at der ikke er fejl i programmeringsinstruktionerne i HP's software efter købsdatoen samt i den ovenfor angivne periode, som skyldes fejl i materiale og udførsel, såfremt softwaren installeres og bruges korrekt. Hvis HP modtager oplysninger om sådanne defekter under garantiperioden, udskifter HP software, der som følge af sådanne defekter ikke afvikler programinstruktioner korrekt.

HP garanterer ikke, at driften af HP's produkter er uafbrudt eller fejlfri. Hvis HP ikke inden for rimelig tid kan reparere eller erstatte et produkt, så der opnås den garanterede tilstand igen, har du ret til en refundering af købsprisen efter øjeblikkelig returnering af produktet.

HP's produkter kan indeholde genbrugte dele, der svarer fuldt ud til nye i ydelse, eller som kan have været brugt kortvarigt.

Garantien dækker ikke fejl som følge af (a) forkert eller utilstrækkelig vedligeholdelse eller kalibrering, (b) software, grænseflader, dele eller forbrugsvarer, som ikke er leveret af HP, (c) uautoriseret ændring eller misbrug, (d) betjening på steder, som ikke opfylder de miljømæssige specifikationer for produktet eller (e) forkert forberedelse eller vedligeholdelse af stedet.

I DET OMFANG LOKAL LOVGIVNING TILLADER DET, ER OVENNÆVNTE GARANTIER EKSKLUSIVE, OG DER GIVES INGEN ANDEN GARANTI ELLER BETINGELSE, HVERKEN SKRIFTLIGT ELLER MUNDTLIGT, UDTRYKKELIGT ELLER UNDERFORSTÅET, OG HP FRASIGER SIG UDTRYKKELIGT ALLE UNDERFORSTÅEDE GARANTIER ELLER BETINGELSER OM SALGBARHED, TILFREDSSTILLENDE KVALITET OG EGNETHED TIL ET BESTEMT FORMÅL. Nogle lande/områder, stater eller provinser tillader ikke begrænsninger for varigheden af en underforstået garanti. Derfor gælder ovenstående begrænsning eller udelukkelse muligvis ikke for dig. Denne garanti giver dig særlige juridiske rettigheder, og du har måske også andre rettigheder, som varierer fra land/område til land/område, stat til stat eller provins til provins. HP's begrænsede garanti gælder i alle de lande/områder eller steder, hvor HP leverer support for det pågældende produkt, og hvor HP har markedsført dette produkt. Niveauet for den garanti, du modtager, kan variere afhængigt af lokale standarder. HP vil ikke ændre produktets form, tilpasning eller funktion for at gøre det muligt at betjene det i et land/område, som det ikke oprindeligt var beregnet til, af juridiske eller lovgivningsmæssige årsager.

I DET OMFANG LOKAL LOVGIVNING TILLADER DET, ER RETSMIDLERNE I DENNE GARANTIERKLÆRING DINE ENESTE RETSMIDLER. UNDTAGEN HVOR DET ER ANGIVET OVENFOR, ER HP ELLER DENNES LEVERANDØRER I INTET TILFÆLDE ANSVARLIG FOR TAB AF DATA ELLER FOR DIREKTE, SPECIELLE OG HÆNDELIGE SKADER, FØLGESKADER (HERUNDER DRIFTSTAB ELLER TAB AF DATA) ELLER ANDRE SKADER, HVADENTEN DE ER BASERET PÅ KONTRAKT, SKADEGØRENDE HANDLING ELLER ANDET. Nogle lande/områder, stater eller provinser tillader ikke begrænsninger for varigheden af en underforstået garanti. Derfor gælder ovenstående begrænsning eller udelukkelse muligvis ikke for dig.

UNDTAGEN I DET OMFANG, DET ER LOVFORMELIGT TILLADT, UDELUKKER, BEGRÆNSER ELLER ÆNDRER GARANTIBETINGELSERNE I DENNE ERKLÆRING IKKE DE OBLIGATORISKE LOVMÆSSIGE RETTIGHEDER, OG DE ER EN TILFØJELSE TIL DE OBLIGATORISKE LOVMÆSSIGE RETTIGHEDER, SOM GÆLDER I FORBINDELSE MED SALG AF DETTE PRODUKT TIL DIG.

# <span id="page-122-0"></span>**Begrænset garantierklæring for tonerkassette**

Dette HP-produkt garanteres at være fri for fejl i materiale og udførsel.

Denne garanti gælder ikke for produkter, som (a) er genfyldt, genfremstillet, brugt forkert eller på nogen måde ændret, (b) oplever problemer, der er et resultat af misbrug, forkert opbevaring eller drift i miljø, der ikke overholder de angivne miljøspecifikationer for printerprodukter eller (c) udviser slitage efter almindelig brug.

For at opnå service inden for garantiperioden skal produktet sendes tilbage til købsstedet (med en skriftlig beskrivelse af problemet og med udskriftsprøver), eller en autoriseret HP-serviceudbyder skal kontaktes. HP vil efter eget valg enten udskifte produkter, der har vist sig at være defekte eller refundere købsprisen.

I DET OMFANG LOKAL LOVGIVNING TILLADER DET, ER DEN OVENNÆVNTE GARANTI EKSKLUSIV, OG DER GIVES INGEN ANDEN GARANTI ELLER BETINGELSE, HVERKEN SKRIFTLIGT ELLER MUNDTLIGT, UDTRYKKELIGT ELLER UNDERFORSTÅET, OG HP FRASIGER SIG UDTRYKKELIGT UNDERFORSTÅEDE GARANTIER ELLER BETINGELSER OM SALGBARHED, TILFREDSSTILLENDE KVALITET OG EGNETHED TIL ET BESTEMT FORMÅL.

I DET OMFANT, LOKAL LOVGIVNING TILLADER DET, ER HP ELLER DENNES LEVERANDØRER I INTET TILFÆLDE ANSVARLIG FOR DIREKTE, SPECIELLE OG HÆNDELIGE SKADER, FØLGESKADER (HERUNDER DRIFTSTAB ELLER TAB AF DATA) ELLER ANDRE SKADER, HVADENTEN DE ER BASERET PÅ KONTRAKT, SKADEGØRENDE HANDLING ELLER ANDET.

UNDTAGEN I DET OMFANG, DET ER LOVFORMELIGT TILLADT, UDELUKKER, BEGRÆNSER ELLER ÆNDRER GARANTIBETINGELSERNE I DENNE ERKLÆRING IKKE DE OBLIGATORISKE LOVMÆSSIGE RETTIGHEDER, OG DE ER EN TILFØJELSE TIL DE OBLIGATORISKE LOVMÆSSIGE RETTIGHEDER, SOM GÆLDER I FORBINDELSE MED SALG AF DETTE PRODUKT TIL DIG.

# <span id="page-123-0"></span>**Mulighed for support og service**

Rundt om i verden tilbyder HP en række muligheder for service og support. Tilgængeligheden af disse programmer afhænger af, hvor du bor.

## **HP Care Pack™-tjenester og serviceaftaler**

HP har forskellige tjeneste- og supportmuligheder, som opfylder en lang række behov. Disse muligheder er ikke omfattet af standardgarantien. Supporttjenester kan variere efter land/område. For de fleste printere tilbyder HP både HP Care Pack-tjenester og serviceaftaler i og efter garantiperioden.

Ønsker du at vide mere om service- og supportmuligheder for denne printer, skal du gå til <http://www.hpexpress-services.com/10467a> og derefter indtaste printerens modelnummer. I Nordamerika kan oplysninger om serviceaftaler rekvireres gennem HP Kundeservice. Ring til 1-800- HPINVENT 1-800-474-6836 (USA) eller 1-800-268-1221 (Canada). I andre lande/områder skal du kontakte det HP Kundeservicecenter, der er specifikt for dit land/område. Se informationsfolderen i indbakken, eller gå til [http://www.hp.com/support,](http://www.hp.com/support) hvor du finder telefonnumre til HP Kundeservice i dit land/område.

# <span id="page-124-0"></span>**Emballering af printeren**

Hvis printeren skal flyttes eller sendes til et andet sted, skal du benytte nedenstående fremgangsmåde til at emballere printeren.

**FORSIGTIG!** Transportskader, som opstår på grund af utilstrækkelig emballering, er kundens ansvar. For at sikre, at produktet er beskyttet under transporten, skal printeren emballeres korrekt med de oprindelige puder.

## **Sådan emballeres printeren:**

**FORSIGTIG!** Det er *meget vigtigt* at fjerne tonerkassetterne før forsendelsen af printeren. Tonerkassetter, som forbliver i printeren under forsendelsen, vil lække og helt dække printermotoren og andre dele med toner.

For ikke at beskadige tonerkassetten skal du undgå at berøre valsen og opbevare den i originalemballagen eller således, at den ikke udsættes for lys.

- **1.** Fjern alle fire tonerkassetter.
- **2.** Hvis du har isat ekstrabakke 3, skal du fjerne den.
- **3.** Fjern og gem strømkablet og interfacekablet.
- **4.** Hvis du har mulighed for det, skal du medsende eksempler på udskrifter og 50 til 100 ark papir eller andet medie, der ikke er udskrevet korrekt.
- **5.** Brug om muligt den originale transportbeholder og emballage. Hvis du allerede har bortskaffet emballeringsmaterialet til printeren, skal du kontakte en lokal forsendelsesvirksomhed for at få oplysninger om, hvordan du skal emballere printeren. HP anbefaler, at du forsikrer udstyret i forbindelse med forsendelsen.
- **6.** Medsend en udfyldt kopi af [Serviceoplysningsskema](#page-125-0).
- **7.** I USA skal du ringe til HP Kundeservice for at få tilsendt ny emballage. I andre lande/områder skal du om muligt benytte originalemballagen. Hewlett-Packard anbefaler, at du forsikrer udstyret i forbindelse med forsendelsen.

# <span id="page-125-0"></span>**Serviceoplysningsskema**

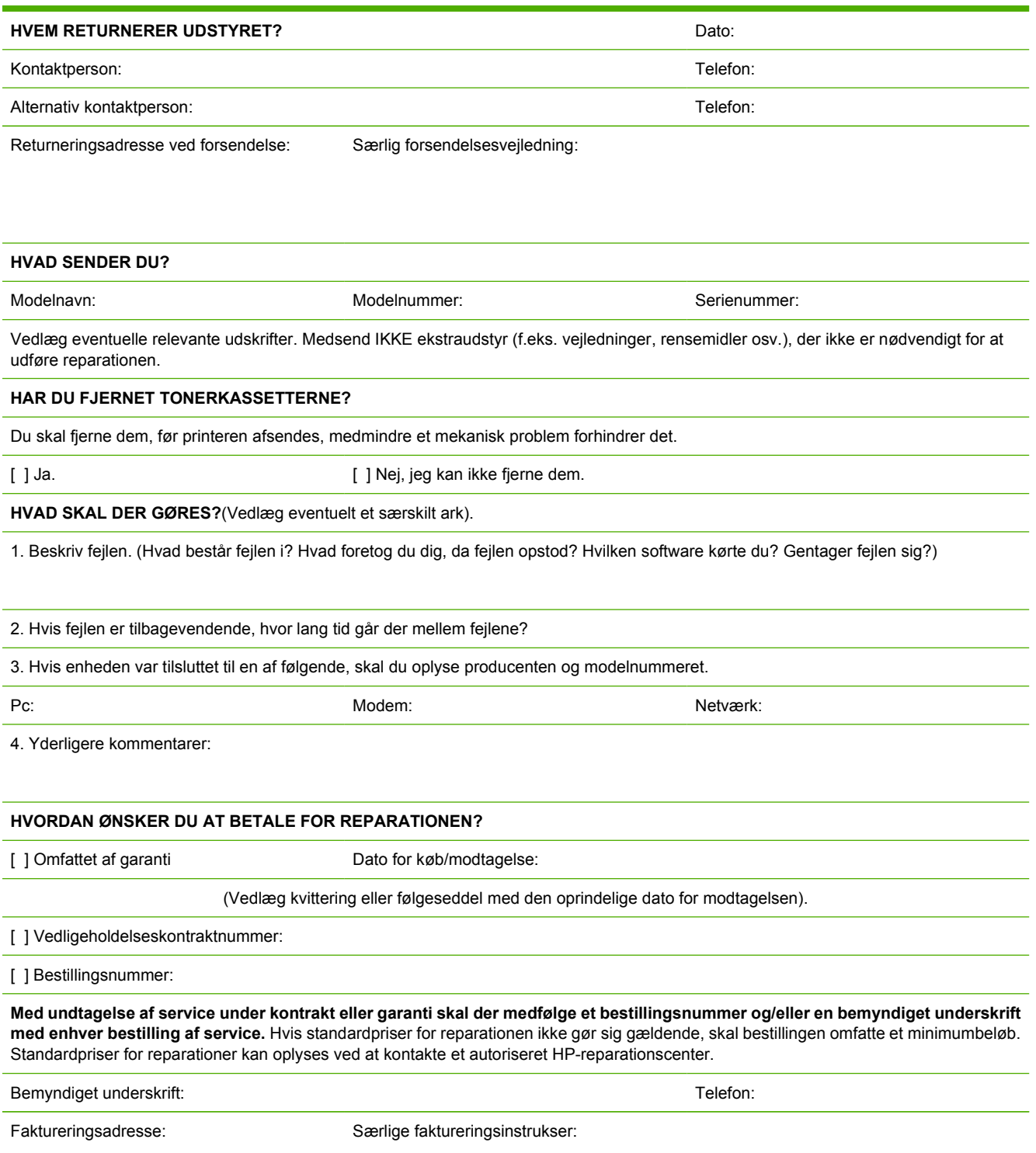

# <span id="page-126-0"></span>**C Specifikationer**

# **MFP-specifikationer**

#### **Tabel C-1** Fysiske specifikationer

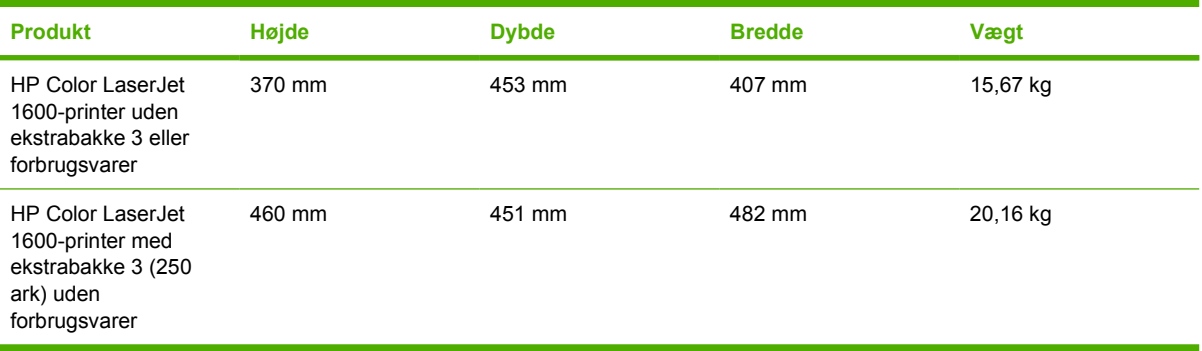

#### **Tabel C-2** Specifikationer for forbrugsvarer

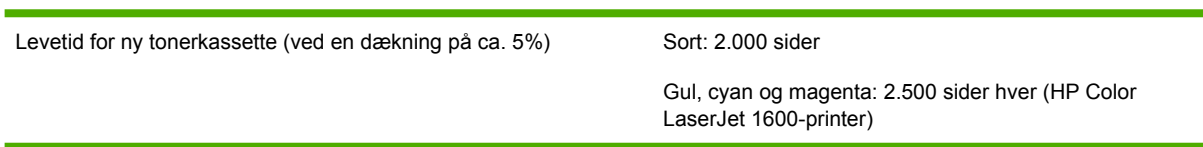

#### **Tabel C-3** Elektriske specifikationer

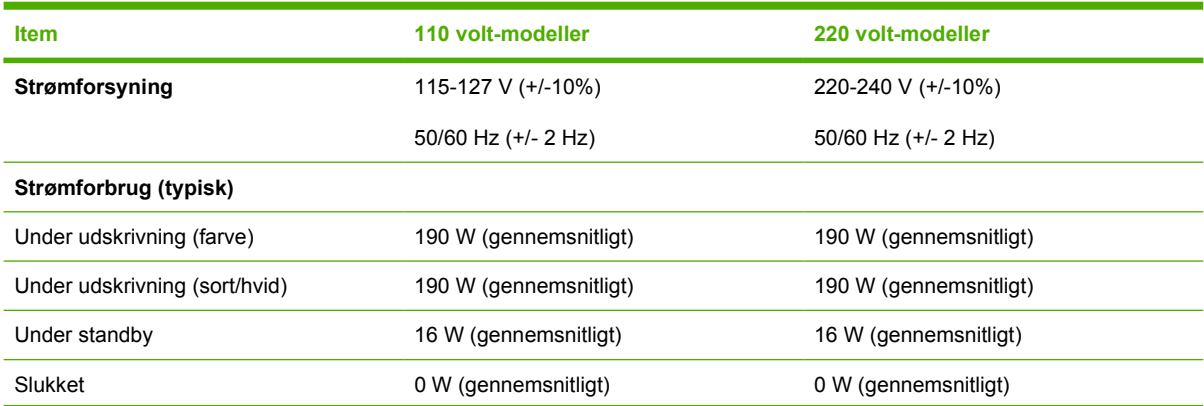

#### <span id="page-127-0"></span>**Tabel C-3** Elektriske specifikationer (fortsat)

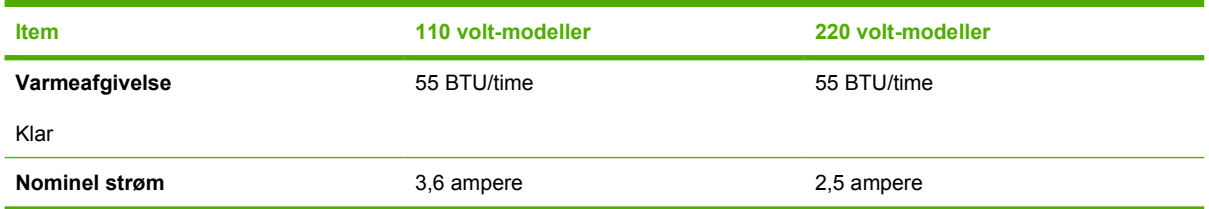

**FORSIGTIG!** Strømkravene er baseret på det land/område, hvor printeren sælges. Konverter aldrig driftsspændinger. Dette vil beskadige printeren og gøre produktets garanti ugyldig.

#### **Tabel C-4** Miljøspecifikationer

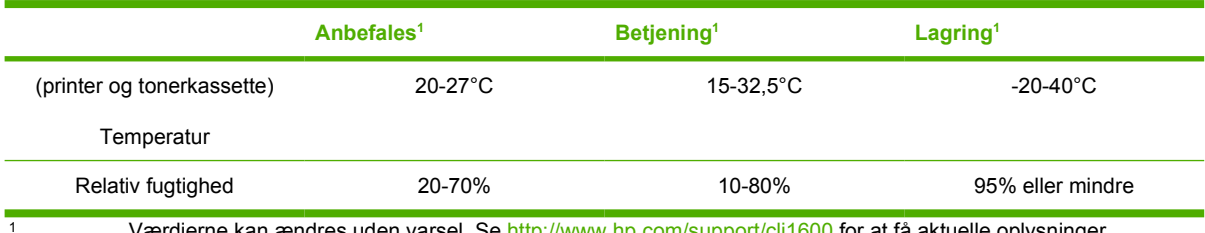

Værdierne kan ændres uden varsel. Se <u>http://www.hp.com/support/clj1600</u> for at få aktuelle oplysninger.

#### **Tabel C-5** Akustisk støj

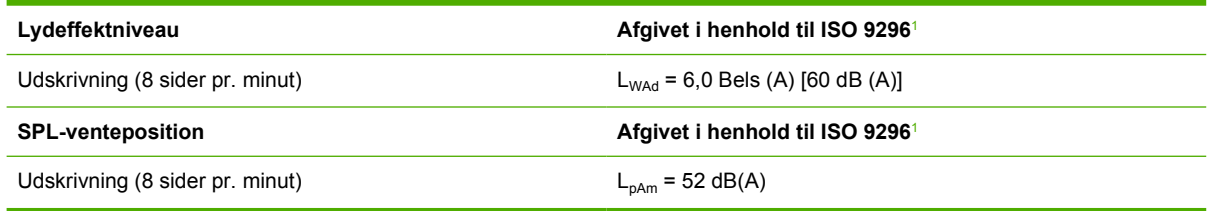

1 Værdierne kan ændres uden varsel. Se <http://www.hp.com/support/clj1600> for at få aktuelle oplysninger.

# **D Lovgivningsmæssige oplysninger**

# **Indledning**

Dette afsnit indeholder følgende lovgivningsmæssige oplysninger:

- [FCC-regulativer](#page-130-0)
- [Produktets miljøbeskyttelsesprogram](#page-131-0)
- [Datablad om materialesikkerhed](#page-133-0)
- [Overensstemmelseserklæring](#page-134-0)
- [Erklæring om lasersikkerhed](#page-135-0)
- [DOC-erklæring \(Canada\)](#page-135-0)
- [EMI-erklæring \(Korea\)](#page-135-0)
- [VCCI-erklæring \(Japan\)](#page-135-0)
- [Finsk lasererklæring](#page-136-0)

# <span id="page-130-0"></span>**FCC-regulativer**

Dette udstyr er testet og overholder grænserne for en digital enhed i Klasse B ifølge Afsnit 15 i FCCbestemmelserne. Disse begrænsninger er fastsat for at yde rimelig beskyttelse imod skadelig interferens i installationer i private hjem. Dette udstyr genererer, anvender og kan udsende radiofrekvensenergi. Hvis dette udstyr ikke installeres og anvendes i overensstemmelse med anvisningerne, kan det forårsage skadelig interferens i radiokommunikationsudstyr. Der er imidlertid ingen garanti for, at der ikke vil opstå forstyrrelse i en bestemt installation. Du kan afgøre, om der er forstyrrelse ved at slukke og tænde udstyret. Hvis udstyret forårsager skadelig forstyrrelse i radio- eller tv-kommunikationsudstyr, opfordres brugeren til at forsøge at afhjælpe forstyrrelsen ved hjælp af en eller flere af følgende fremgangsmåder:

- Drej eller flyt modtageantennen.
- Øg afstanden mellem udstyret og modtageren.
- Tilslut udstyret til en stikkontakt på et andet kredsløb end det, som modtageren er tilsluttet.
- Kontakt forhandleren eller en erfaren radio-/tv-tekniker.

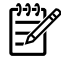

**Bemærk!** Ændringer af printeren, der ikke udtrykkeligt er godkendt af HP, kan gøre brugerens tilladelse til at anvende udstyret ugyldig.

Brug af et afskærmet interfacekabel er påkrævet, for at Klasse B-grænserne i Afsnit 15 af FFCbestemmelserne kan overholdes.

# <span id="page-131-0"></span>**Produktets miljøbeskyttelsesprogram**

## **Beskyttelse af miljøet**

Hewlett-Packard Company er engageret i levering af kvalitetsprodukter på en miljømæssig ansvarlig måde. Dette produkt er udviklet med adskillige egenskaber, der minimerer indvirkningen på miljøet.

## **Ozonproduktion**

Dette produkt udleder ingen nævneværdig ozongas  $(O_3)$ .

## **Energiforbrug**

**Dette produkt er kvalificeret til ENERGY STAR®, der er et frivilligt program igangsat for at fremme udviklingen af energirigtige kontorprodukter.**

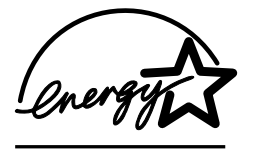

Strømforbruget falder betydeligt i dvalestatus, hvilket sparer naturlige ressourcer og penge uden at påvirke produktets høje ydeevne.

ENERGY STAR (version 3.0) er et amerikansk registreret servicemærke tilhørende U.S. Environmental Protection Agency (de amerikanske miljømyndigheder). Som ENERGY STAR-partner har Hewlett-Packard Company fastslået, at dette produkt opfylder ENERGY STAR -retningslinjerne for energieffektivitet. Se [http://www.energystar.gov,](http://www.energystar.gov) hvis du ønsker yderligere oplysninger.

#### **Papirforbrug**

Produktets manuelle dupleksfunktion (tosidet udskrivning); se [Udskrivning på begge sider](#page-52-0) og N-opudskrivningsfunktion [flere sider udskrevet på et ark papir] kan reducere papirforbruget og den deraf følgende udnyttelse af naturlige ressourcer.

#### **Plastik**

Plastikdele på mere end 25 g er mærket i henhold til internationale standarder, så det er muligt at identificere plastik og bortskaffe det korrekt, når produktet kasseres.

## **Forbrugsvarer til HP LaserJet-printeren**

I mange lande/områder kan forbrugsvarer til dette produkt (eksempelvis tonerkassetter) afleveres til HP via HP Printing Supplies Returns and Recycling Program (HP's retur- og genbrugsprogram til udskrivningsforbrugsvarer). Et tilbagetagelsesprogram, som er nemt og gratis at benytte og findes i mere end 30 forskellige lande/områder. Flersprogede oplysninger og instruktioner om programmet er vedlagt alle nye HP LaserJet-tonerkassetter og pakker med forbrugsvarer.

#### **Oplysninger om HP's retur- og genbrugsprogram til udskrivningsforbrugsvarer**

Siden 1992 har HP tilbudt gratis returnering og genbrug af HP LaserJet-forbrugsvarer i 86% af de lande/ områder, hvor HP LaserJet-forbrugsvarer sælges. Frankerede og adresserede etiketter er vedlagt brugervejledningen i de fleste kasser med HP LaserJet-tonerkassetter. Etiketter og større mængder kasser er også tilgængelige via webstedet: <http://www.hp.com/recycle>.

<span id="page-132-0"></span>Mere end 10 millioner HP LaserJet-tonerkassetter blev genbrugt på verdensplan i 2002 under HP Planet Partners-programmet for genbrug af forbrugsvarer. Dette tal repræsenterer 13 millioner kilo materiale fra tonerkassetter, som ellers ville være endt på lossepladsen. På verdensplan har HP genbrugt gennemsnitligt 80% af tonerkassettens vægt, hovedsageligt plastik og metal. Plastik og metaller anvendes i fremstillingen af nye produkter, f.eks. HP-produkter, plastikbakker og spoler. De resterende materialer bortskaffes på en miljømæssig ansvarlig måde.

#### **Returnering i USA**

HP anbefaler at returnere store mængder for at opnå en mere miljømæssig ansvarlig måde at returnere brugte kassetter og forbrugsvarer på. Vent ganske enkelt, til du har to eller flere kassetter, og brug en enkelt frankeret og adresseret UPS-etiket, som følger med i emballagen. Hvis du ønsker flere oplysninger i USA, kan du ringe til 1-800-340-2445 eller besøge webstedet HP Printing Supplies Returns and Recycling Program på:<http://www.hp.com/go/recycle>.

#### **Returnering uden for USA**

Kunder uden for USA bør besøge webstedet [http://www.hp.com/go/recycle,](http://www.hp.com/go/recycle) der indeholder yderligere oplysninger om tilgængelighed af HP's Supplies Returns and Recycling-program.

#### **Papir**

Dette produkt kan anvende genbrugspapir, såfremt dette er i overensstemmelse med retningslinjerne i *HP LaserJet Printer Family Print Media Guide (medieguiden for HP's LaserJet-printerfamilie)*. Gå til <http://www.hp.com/support/ljpaperguide>for at hente denne vejledning i PDF-format. Printeren er egnet til brug sammen med genbrugspapir iht. EN12281:2002.

#### **Begrænsninger i materialet**

Dette produkt indeholder ikke kviksølv.

Dette produkt indeholder ikke batterier.

Du kan finde oplysninger om genbrug på <http://www.hp.com/go/recycle>eller kontakte de lokale myndigheder eller EIA (Electronics Industry Alliance) på <http://www.eiae.org>.

## **Bortskaffelse af udstyr for brugere i private husholdninger inden for EU**

Dette symbol på produktet eller pakken angiver, at dette produkt ikke må bortskaffes sammen med husholdningsaffald. Det er dit ansvar at bortskaffe udstyret ved at aflevere det på et specifikt opsamlingspunkt til genbrug af elektrisk og elektronisk udstyr. Den separate opsamling og genbrug af udstyr på bortskaffelsestidspunktet hjælper med at bevare naturens ressourcer og sikrer, at udstyret genbruges på en måde, der beskytter helbredet og miljøet. Yderligere oplysninger om, hvor du kan aflevere udstyr til genbrug, får du ved at kontakte det lokale kommunekontor, dit renholdningsselskab eller den forretning, hvor du købte produktet.

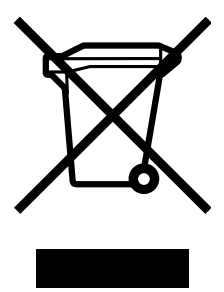

# <span id="page-133-0"></span>**Datablad om materialesikkerhed**

Datablad vedrørende materialesikkerhed (MSDS) for forbrugsvarer, der indeholder kemiske stoffer, f.eks. toner, kan fås ved at kontakte HP's websted på adressen<http://www.hp.com/go/msds>eller [http://www.hp.com/hpinfo/community/environment/productinfo/safety.](http://www.hp.com/hpinfo/community/environment/productinfo/safety)

#### **Udvidet garanti**

HP's SupportPack yder dækning på HP-hardwareproduktet og alle interne komponenter, der er leveret af HP. Hardwarevedligeholdelsen gælder for en periode på tre år fra HP-produktets købsdato. Kunden skal købe HP's SupportPack inden for 90 dage efter købet af HP-produktet. Kontakt HP's Kundeservice og HP's Kundesupportgruppe for at få flere oplysninger. Se [HP Kundeservice.](#page-4-0)

#### **Tilgængeligheden af reservedele og forbrugsvarer**

Reservedele og forbrugsvarer til dette produkt vil kunne fås i mindst fem år, efter at produktionen er stoppet.

#### **Kilder med yderligere oplysninger**

Sådan får du oplysninger om disse miljømæssige emner:

- Profilark for produktmiljøbeskyttelse for dette og mange relaterede HP-produkter
- HP's engagement i miljøet
- HP's miljøstyringssystem
- HP's tilbageleverings- og genbrugsprogram ved slutningen af produkternes levetid
- **MSDS**

Se: <http://www.hp.com/go/environment>eller [http://www.hp.com/hpinfo/community/environment/](http://www.hp.com/hpinfo/community/environment/productinfo/safety) [productinfo/safety.](http://www.hp.com/hpinfo/community/environment/productinfo/safety)

# <span id="page-134-0"></span>**Overensstemmelseserklæring**

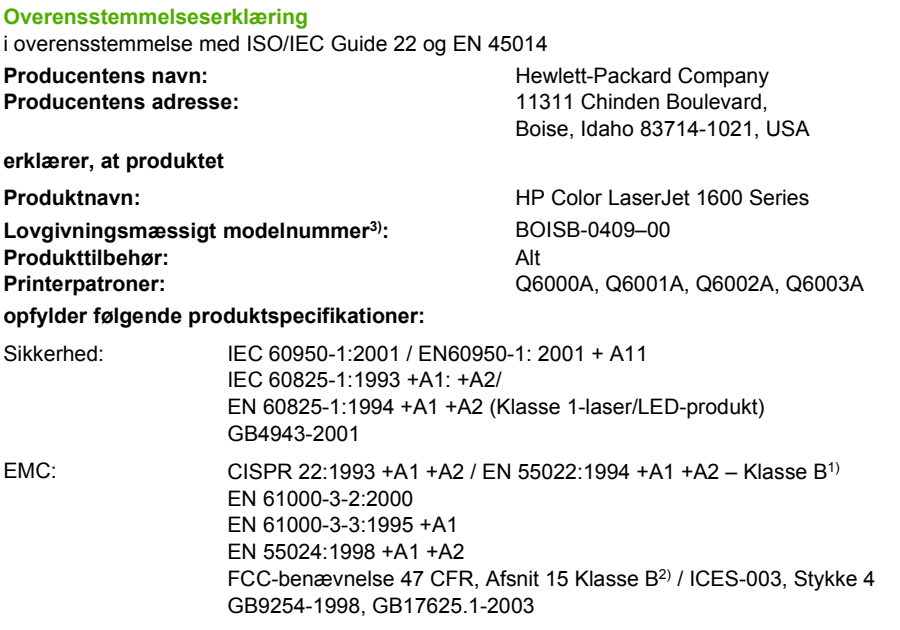

#### **Yderligere oplysninger:**

Produktet overholder kravene i EMC-direktiv 89/336/EEC og lavspændingsdirektiv 73/23/EEC og bærer CE-mærket i overensstemmelse hermed.

1) Produktet er testet i en typisk konfiguration med Hewlett-Packard-computersystemer.

2) Denne enhed opfylder Afsnit 15 i FCC-bestemmelserne. Drift er underlagt følgende to betingelser: (1) denne enhed må ikke forårsage skadelig interferens, og (2) denne enhed skal acceptere enhver modtagen interferens, herunder interferens, der kan forårsage uønsket drift.

3) dette produkt er af regulative årsager tildelt et lovgivningsmæssigt modelnummer. Dette nummer må ikke forveksles med produktnavnet eller produktnummeret (produktnumrene).

Boise, Idaho 83714-1021, USA

#### **Oktober 2005**

#### **Kun vedr. regulative emner:**

Kontakt i Australien: Product Regulations Manager, Hewlett-Packard Australia Ltd., 31-41 Joseph Street, Blackburn, Victoria 3130, Australien.

Kontakt i Europa: Dit lokale Hewlett-Parckard-salgs- eller servicekontor eller Hewlett-Packard GmbH, Department HQ-TRE / Standards Europe, Herrenberger Strasse 140, D-71034 Böblingen, Tyskland (FAX: +49-7031-14-3143)

Kontakt i USA: Product Regulations Manager, Hewlett-Packard Company, PO Box 15, Mail Stop 160, Boise, Idaho 83707-0015, USA (Telefon: 208-396-6000)

# <span id="page-135-0"></span>**Lande-/områdespecifikke sikkerhedserklæringer**

## **Erklæring om lasersikkerhed**

Center for Devices and Radiological Health (CDRH) i den amerikanske Food and Drug Administration har implementeret direktiver vedrørende laserprodukter, som er fremstillet efter 1. august 1976. Produkter, der markedsføres i USA, skal overholde disse. Printeren er certificeret som et "Klasse 1" laserprodukt under U.S. Department of Health and Human Services (DHHS) Radiation Performance Standard i henhold til loven Radiation Control for Health and Safety Act af 1968.

Da strålingen inde i printeren er fuldstændig indesluttet i indre og ydre kabinetter, kan laserstrålen ikke slippe ud ved normal brug af printeren.

**ADVARSEL!** Brug af kontroller, justeringsændringer eller udførelse af procedurer ud over dem, der er specificeret i denne brugervejledning, giver risiko for farlig stråling.

## **DOC-erklæring (Canada)**

I overensstemmelse med de canadiske EMC Klasse B-krav.

« Conforme à la classe B des normes canadiennes de compatibilité électromagnétiques (CEM). »

## **EMI-erklæring (Korea)**

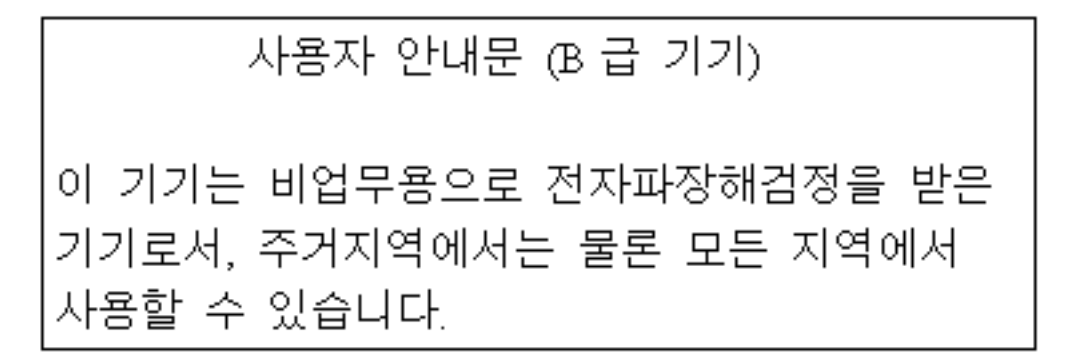

## **VCCI-erklæring (Japan)**

この装置は, 情報処理装置等電波障害自主規制協議会(VCCI)の基準 に基づく クラスB情報技術装置です。この装置は, 家庭環境で使用すること を目的としていますが,この装置かラジオやテレビジョン受信機に近接して 使用されると,受信障害を引き起こすことがあります。 取り扱い説明書に従って正しい取り扱いをして下さい。

## <span id="page-136-0"></span>**Finsk lasererklæring**

#### **LASERTURVALLISUUS**

#### **LUOKAN 1 LASERLAITE**

#### **KLASS 1 LASER APPARAT**

HP Color LaserJet 1600 -laserkirjoitin on käyttäjän kannalta turvallinen luokan 1 laserlaite. Normaalissa käytössä kirjoittimen suojakotelointi estää lasersäteen pääsyn laitteen ulkopuolelle.

Laitteen turvallisuusluokka on määritetty standardin EN60825-1 (1994) mukaisesti.

#### **VAROITUS!**

Laitteen käyttäminen muulla kuin käyttöohjeessa mainitulla tavalla saattaa altistaa käyttäjän turvallisuusluokan 1 ylittävälle näkymättömälle lasersäteilylle.

#### **VARNING!**

Om apparaten används på annat sätt än i bruksanvisning specificerats, kan användaren utsättas för osynlig laserstrålning, som överskrider gränsen för laserklass 1.

#### **HUOLTO**

HP Color LaserJet 1600 -kirjoittimen sisällä ei ole käyttäjän huollettavissa olevia kohteita. Laitteen saa avata ja huoltaa ainoastaan sen huoltamiseen koulutettu henkilö. Tällaiseksi huoltotoimenpiteeksi ei katsota väriainekasetin vaihtamista, paperiradan puhdistusta tai muita käyttäjän käsikirjassa lueteltuja, käyttäjän tehtäväksi tarkoitettuja ylläpitotoimia, jotka voidaan suorittaa ilman erikoistyökaluja.

#### **VARO!**

Mikäli kirjoittimen suojakotelo avataan, olet alttiina näkymättömälle lasersäteilylle laitteen ollessa toiminnassa. Älä katso säteeseen.

#### **VARNING!**

Om laserprinterns skyddshölje öppnas då apparaten är i funktion, utsättas användaren för osynlig laserstrålning. Betrakta ej strålen.

Tiedot laitteessa käytettävän laserdiodin säteilyominaisuuksista:

Aallonpituus 770-800 nm

Teho 5 mW

Luokan 3B laser

# **Indeks**

#### **Symboler/tal**

4-farve, indstilling [49](#page-60-0) 600 dpi, indstilling for udskriftskvalitet [87](#page-98-0)

#### **A**

adskillelsespude, bestille [107](#page-118-0) afhjælpe papirstop almindelige placeringer [82](#page-93-0) indføringsområder [84](#page-95-0) udskriftsområder [85](#page-96-0) afstemme, farve [50](#page-61-0) aftaler, vedligeholdelse [112,](#page-123-0) [122](#page-133-0) aftaler om onsite-service [122](#page-133-0) anderledes første side [39](#page-50-0) andre links [66](#page-77-0) Annuller job, knap [21](#page-32-0), [43](#page-54-0) Apple Macintosh. *Se* Macintosh

#### **B**

bageste udskriftsgang funktioner [5](#page-16-0) baggrund, grå [89](#page-100-0) bakke 1 fylde [24](#page-35-0) bakke 2 fylde [25](#page-36-0) bakke 3 fylde [25](#page-36-0) varenummer [104](#page-115-0) bakker funktioner [5](#page-16-0) fylde [24](#page-35-0) indføringsproblemer, fejlfinding [95](#page-106-0) papirstop, afhjælpe [84](#page-95-0) understøttet medie [16](#page-27-0) valg af [36](#page-47-0) varenumre [104](#page-115-0) bakker, udskrift

funktioner [5](#page-16-0) papirstop, afhjælpe [85](#page-96-0) bakke til 250 ark. *Se* bakke 2 batterispecifikationer [121](#page-132-0) bedragerihotline [70](#page-81-0) begge sider, udskrive på [41](#page-52-0) bestille forbrugsvarer og ekstraudstyr [102](#page-113-0) billedkvalitet HP ImageREt 2400 [46](#page-57-0) udskrive, fejlfinding [87](#page-98-0), [88](#page-99-0) Blankt HP LaserJet-papir udskrivning [32](#page-43-0) blinkende indikatorer [79](#page-90-0) blinkende lys [79](#page-90-0) blækpatroner. *Se* blækpatroner bortskaffe udstyr Europa [121](#page-132-0) brevhoved udskriver [33](#page-44-0) browserkrav [64](#page-75-0) brugervejledning adgang til [66](#page-77-0) varenumre [108](#page-119-0) bøjede sider [91](#page-102-0), [95](#page-106-0) bølget papir, fejlfinding [91](#page-102-0) bånd, fejlfinding [89](#page-100-0)

## **C**

Cyan tonerkassette statusmål [21](#page-32-0) varenummer [102](#page-113-0)

#### **D**

Datablad om materialesikkerhed [122](#page-133-0) dele kan udskiftes af brugeren [107](#page-118-0) varenumre [102](#page-113-0)

dele, som brugeren kan udskifte [107](#page-118-0) Demoside, udskrive [60](#page-71-0) Detaljer, halvtoneindstilling [48](#page-59-0) digitale kameraer, farveafstemning [50](#page-61-0) dimensioner, medier. *Se* formater, medier display kontrolpanel [20](#page-31-0) dobbeltsidet udskrivning [41](#page-52-0) dokumentation [66,](#page-77-0) [108](#page-119-0) dpi (dots per inch) udskriftsindstillinger [87](#page-98-0) dpi (dots per inch - prikker pr. tomme) HP ImageREt 2400 [46](#page-57-0) specifikationer [5](#page-16-0) dpi (dots per inch – prikker pr. tomme) HP ImageREt 2400 [46](#page-57-0) specifikationer [5](#page-16-0) udskriftsindstillinger [87](#page-98-0) driftsmiljø, specifikationer [116](#page-127-0) drivere funktioner [37](#page-48-0) gendanne standardindstillinger [39](#page-50-0) hente [9](#page-20-0) indstillinger, ændre [40](#page-51-0) understøttede operativsystemer [9](#page-20-0) Windows, funktioner [10](#page-21-0) åbne [36](#page-47-0) dupleksudskrive [41](#page-52-0)

#### **E**

Eftersyn-indikator [21,](#page-32-0) [101](#page-112-0) egenskaber. *Se* indstillinger ekstrabakke 3. *Se* bakke 3

ekstrabakke til 250 ark. *Se* bakke 3 ekstraudstyr varenumre [102](#page-113-0) elektriske specifikationer [115](#page-126-0) emballere printer [113](#page-124-0) energiforbrug [115](#page-126-0), [120](#page-131-0) Enhedsindstillinger, HP værktøjskasse [66](#page-77-0) etiketter specifikationer [15](#page-26-0), [16](#page-27-0) udskriver [30](#page-41-0) Explorer, understøttede versioner [64](#page-75-0)

#### **F**

falmet udskrift [88](#page-99-0) Fanen Advarsler i HP Værktøjskasse [65](#page-76-0) Fanen Dokumentation i HP Værktøjskasse [66](#page-77-0) Fanen Fejlfinding i HP Værktøjskasse [65](#page-76-0) Fanen Status, HP Værktøjskasse [65](#page-76-0) farve afstemme [50](#page-61-0) fejlfinding [92](#page-103-0) funktioner [46](#page-57-0) gråtone, udskrive som [37](#page-48-0) HP ImageREt 2400 [46](#page-57-0) indstillinger, ændre [48](#page-59-0) kalibrering [74](#page-85-0) Manuelle justeringsindstillinger [48](#page-59-0) sRGB [50](#page-61-0) FCC-erklæringer [119](#page-130-0) fejlfinding Demoside, udskrive [60](#page-71-0) falmet udskrift [88](#page-99-0) farve [92](#page-103-0) gentagne fejl [92](#page-103-0) indføringsproblemer [95](#page-106-0) kalibrere printer [74](#page-85-0) konfigurationsside, udskrive [60](#page-71-0) krøllede medier [91](#page-102-0) løs toner [90](#page-101-0) meddelelser på kontrolpanelet [79](#page-90-0) papir [94](#page-105-0)

rynker [91](#page-102-0) sider udskriver ikke [96](#page-107-0) sider udskrives langsomt [96](#page-107-0) skæve sider [91](#page-102-0), [95](#page-106-0) spredt toner [92](#page-103-0) stop [82](#page-93-0) streger, udskrevne sider [89](#page-100-0) tekst [91](#page-102-0) tomme sider [96](#page-107-0) tonerpletter [89](#page-100-0) tonerudtværing [90](#page-101-0) udskifte tonerkassetter [69](#page-80-0) udskriftskvalitet [87](#page-98-0) USB-kabler [96](#page-107-0) fejlmeddelelser kontrolpanel [79](#page-90-0) kritisk [80](#page-91-0) film, transparent. *Se* transparenter flere sider pr. ark [38](#page-49-0) folder, fejlfinding [91](#page-102-0) forbrugsvarer genbruge [120](#page-131-0) specifikationer [115](#page-126-0) statusmål [20](#page-31-0) statusside [61](#page-72-0) tilgængelighed [122](#page-133-0) format, printer [115](#page-126-0) formater, medie brugerdefineret [35,](#page-46-0) [37](#page-48-0) vælge bakke [36](#page-47-0) formindske dokumenter [38](#page-49-0) forside nedad-bakke. *Se* øverste udskriftsbakke forside opad-bakke. *Se* bageste udskriftsgang forsider, dokument bruge andet papir til [39](#page-50-0) karton, udskrive på [35](#page-46-0) papirspecifikationer [16](#page-27-0) forstørre dokumenter [38](#page-49-0) forsyninger genbruge [120](#page-131-0) specifikationer [115](#page-126-0) Statusmål [20](#page-31-0) statusside, udskrive [61](#page-72-0) tilgængelighed [122](#page-133-0) varenumre [102](#page-113-0) fortrykt papir udskrive på [33](#page-44-0) fugtighedsspecifikationer

papir, opbevare [13](#page-24-0) printermiljø [116](#page-127-0) funktioner drivere [37](#page-48-0) farve [46](#page-57-0) første side, anderledes [39](#page-50-0)

#### **G**

garanti produkt [109](#page-120-0), [110](#page-121-0) tonerkassette [111](#page-122-0) udvidet [112](#page-123-0), [122](#page-133-0) gemme indstillinger [38](#page-49-0) genbruge plastdele [120](#page-131-0) tonerkassetter [120](#page-131-0) gendanne standardindstillinger [39](#page-50-0) genopfylde papir [24](#page-35-0) genopfyldte tonerkassetter [69](#page-80-0) genoptage udskrivning [21](#page-32-0) gentagne fejl, fejlfinding [92](#page-103-0) grå baggrund, fejlfinding [89](#page-100-0) gråtone fejlfinding [92](#page-103-0) gråtoneudskrivning valg af [37](#page-48-0) Gul tonerkassette statusmål [21](#page-32-0) varenummer [102](#page-113-0)

## **H**

halvtoneindstillinger [48](#page-59-0) hastighed specifikationer [5](#page-16-0) hente drivere [9](#page-20-0) Hjælp [101](#page-112-0) HP's bedragerihotline [70](#page-81-0) HP's integrerede netværk oplysningsside, udskrive [60](#page-71-0) HP's SupportPack [112,](#page-123-0) [122](#page-133-0) HP ImageREt 2400 [46](#page-57-0) HP Kundeservice [iii](#page-4-0) HP LaserJet-fotopapir medier [32](#page-43-0) HP LaserJet-papir [105](#page-116-0) HP Printing Supplies Returns and Recycling Program [120](#page-131-0) HP Universalpapir [105](#page-116-0) HP Værktøjskasse

andre links [66](#page-77-0) bruge [64](#page-75-0) enhedsindstillinger [66](#page-77-0) kalibrere printer [74](#page-85-0) tonerniveau, kontrollere fra [68](#page-79-0) understøttede operativsystemer [9](#page-20-0)

## **I**

ilægge medie bakke 1 [24](#page-35-0) bakke 2 [25](#page-36-0) ImageREt 2400 [46](#page-57-0) indføringsproblemer, fejlfinding [95](#page-106-0) indikatorer finde [20](#page-31-0) indikatorer, enhedens kontrolpanel fejlmeddelelser [79](#page-90-0) indpakke printer [113](#page-124-0) indstillinger farve [48](#page-59-0) gemme [38](#page-49-0) gendanne standarder [39](#page-50-0) ændre [9](#page-20-0), [40](#page-51-0) inputbakker funktioner [5](#page-16-0) fylde [24](#page-35-0) indføringsproblemer, fejlfinding [95](#page-106-0) papirstop, afhjælpe [84](#page-95-0) understøttet medie [16](#page-27-0) valg af [36](#page-47-0) varenumre [104](#page-115-0) integreret netværk oplysningsside, udskrive [60](#page-71-0) interfaceporte kabler, bestille [103](#page-114-0) typer inkluderet [5](#page-16-0) Internet Explorer, understøttede versioner [64](#page-75-0)

#### **J**

Justerbare halvtoneindstillinger [49](#page-60-0) Jævn halvtoneindstilling [48](#page-59-0)

#### **K**

kabler USB, fejlfinding [96](#page-107-0)

kalibrere printer [74](#page-85-0) Kantstyring [49](#page-60-0) karton specifikationer [16](#page-27-0) udskrive på [35](#page-46-0) kassetter genbruge [120](#page-131-0) HP's bedragerihotline [70](#page-81-0) opbevaringsspecifikationer [116](#page-127-0) statusmål [20](#page-31-0) statusside, udskrive [61](#page-72-0) udskifte [69](#page-80-0) varenumre [102](#page-113-0) kilde, udskrive efter [36](#page-47-0) Klar-indikator [21](#page-32-0), [101](#page-112-0) Klar-indikator og Vælg-knap [21](#page-32-0) knapper, kontrolpanel [20](#page-31-0) komponenter finde [7](#page-18-0) konfigurationer, printer [4](#page-15-0) Konfigurationsside udskriver [60](#page-71-0) kontrakter, vedligeholdelse [112,](#page-123-0) [122](#page-133-0) kontrolpanel indikatorer og knapper, beskrivelse [20](#page-31-0) meddelelser, fejlfinding [79](#page-90-0) konvolutter opbevaring [14](#page-25-0) opbygning [14](#page-25-0) specifikationer [13](#page-24-0), [16](#page-27-0) udskriver [28](#page-39-0) kraftigt papir specifikationer [16](#page-27-0) udskrive på [35](#page-46-0) krøllede medier [91](#page-102-0) kundesupport emballere printer [113](#page-124-0) serviceoplysningsskema [114](#page-125-0) vedligeholdelsesaftaler [112](#page-123-0), [122](#page-133-0) Kun sort, indstilling [49](#page-60-0) kvalitet HP ImageREt 2400 [46](#page-57-0) specifikationer [5](#page-16-0) udskriftsindstillinger [87](#page-98-0) udskrive, fejlfinding [87](#page-98-0), [88](#page-99-0) kviksølvspecifikationer [121](#page-132-0)

#### **L**

LaserJet-papir [105](#page-116-0) lasersikkerhed, meddelelser [124](#page-135-0) levere printer [113](#page-124-0) lodrette streger, fejlfinding [89](#page-100-0) lovgivningsmæssige erklæringer Datablad om materialesikkerhed [122](#page-133-0) FCC [119](#page-130-0) lasersikkerhed [124](#page-135-0) overensstemmelseserklæring [123](#page-134-0) Lynindstillinger [38](#page-49-0) lysstyrke falmet udskrift, fejlfinding [88](#page-99-0) lys udskrift, fejlfinding [88](#page-99-0) løs toner, fejlfinding [90](#page-101-0)

#### **M**

Macintosh driverfunktioner [37](#page-48-0) Magenta tonerkassette statusmål [21](#page-32-0) varenummer [102](#page-113-0) manualer [66,](#page-77-0) [108](#page-119-0) manuel dupleksudskrivning [41](#page-52-0) Manuelle farveindstillinger [48](#page-59-0) margener, konvolutter [13](#page-24-0) meddelelser kontrolpanel [79](#page-90-0) meddelelser, fejl- [79](#page-90-0) medier bakke 1, understøttede typer [16](#page-27-0) bakke 2, understøttede typer [16](#page-27-0) bakke 3, understøttede typer [16](#page-27-0) Blankt HP LaserJet-papir [32](#page-43-0) brevhoved [33](#page-44-0) etiketter [15,](#page-26-0) [30](#page-41-0) fejlfinding [94](#page-105-0) fylde bakker [24](#page-35-0) første side, anderledes [39](#page-50-0) HP, bestille [105](#page-116-0) HP LaserJet-fotopapir [32](#page-43-0) karton [35](#page-46-0) konvolutter [13](#page-24-0), [28](#page-39-0) krøllet, fejlfinding [91](#page-102-0) rynket [91](#page-102-0)

specialformat [35,](#page-46-0) [37](#page-48-0) specifikationer [12](#page-23-0) stop [82](#page-93-0) transparenter [15,](#page-26-0) [31](#page-42-0) valg af [12](#page-23-0) Microsoft Windows. *Se* Windows miljømæssige funktioner [120](#page-131-0) papirspecifikationer [13](#page-24-0) printerspecifikationer [116](#page-127-0) motor, rengøre [72](#page-83-0) mål, printer [115](#page-126-0)

#### **N**

Netscape Navigator, understøttede versioner [64](#page-75-0) netværk oplysningssider, udskrive [60](#page-71-0) Neutrale gråtoner, indstillinger [49](#page-60-0) N-op-udskrivning [38](#page-49-0)

#### **O**

onlinekundesupport [iii](#page-4-0) opbevare konvolutter [14](#page-25-0) papir [13](#page-24-0) printer [116](#page-127-0) tonerkassetter [69](#page-80-0) oplysningssider, udskrive [60](#page-71-0) opløsning HP ImageREt 2400 [46](#page-57-0) specifikationer [5](#page-16-0) udskriftsindstillinger [87](#page-98-0) overensstemmelseserklæring [123](#page-134-0) overheadtransparenter specifikationer [15](#page-26-0), [16](#page-27-0) ozonspecifikationer [120](#page-131-0)

## **P**

papir bakke 1, understøttede typer [16](#page-27-0) bakke 2, understøttede typer [16](#page-27-0) bakke 3, understøttede typer [16](#page-27-0) brevhoved [33](#page-44-0) fejlfinding [94](#page-105-0) fylde bakker [24](#page-35-0) første side, anderledes [39](#page-50-0)

HP, bestille [105](#page-116-0) karton [35](#page-46-0) krøllet papir, fejlfinding [91](#page-102-0) rynkede [91](#page-102-0) specialformat [35,](#page-46-0) [37](#page-48-0) specifikationer [12](#page-23-0) stop [82](#page-93-0) valg af [12](#page-23-0) papirbakker funktioner [5](#page-16-0) fylde [24](#page-35-0) indføringsproblemer, fejlfinding [95](#page-106-0) papirstop, afhjælpe [84](#page-95-0) understøttet medie [16](#page-27-0) valg af [36](#page-47-0) varenumre [104](#page-115-0) pause under udskrivning [21](#page-32-0) pick-up-ruller, bestille [107](#page-118-0) pletter, fejlfinding [89](#page-100-0) porte kabler, bestille [103](#page-114-0) typer inkluderet [5](#page-16-0) postetiketter specifikationer [15](#page-26-0), [16](#page-27-0) udskriver [30](#page-41-0) prikker, fejlfinding [89](#page-100-0) printerdrivere funktioner [37](#page-48-0) gendanne standardindstillinger [39](#page-50-0) hente [9](#page-20-0) indstillinger, ændre [40](#page-51-0) understøttede operativsystemer [9](#page-20-0) Windows, funktioner [10](#page-21-0) åbne [36](#page-47-0) printerservere oplysningsside, udskrive [60](#page-71-0) problemløsning. *Se* fejlfinding programmer, indstillinger [9](#page-20-0)

## **R**

rapporter, udskrive [60](#page-71-0) reparation. *Se* service reservedele. *Se* forbrugsvarer \service RGB-farve, indstillinger [49](#page-60-0), [50](#page-61-0) ruller, bestille [107](#page-118-0) rynker, fejlfinding [91](#page-102-0)

#### **S**

scannere, farveafstemning [50](#page-61-0) selvklæbende etiketter specifikationer [15](#page-26-0), [16](#page-27-0) udskriver [30](#page-41-0) servere oplysningsside, udskrive [60](#page-71-0) service aftaler [112,](#page-123-0) [122](#page-133-0) emballere printer [113](#page-124-0) oplysningsskema [114](#page-125-0) varenumre [102](#page-113-0) Sideopsætning [36](#page-47-0) sider skæv [91](#page-102-0) skæve [95](#page-106-0) tom [96](#page-107-0) udskriver ikke [96](#page-107-0) udskriver langsomt [96](#page-107-0) sider i minuttet [5](#page-16-0) sider pr. ark [38](#page-49-0) skalere dokumenter [38](#page-49-0) skriftsnit. *Se* fonte skærme, farveafstemning [50](#page-61-0) skærmfarveafstemning [50](#page-61-0) skæve sider [91](#page-102-0), [95](#page-106-0) slette udskriftsjob [43](#page-54-0) software funktioner [37](#page-48-0) hente [9](#page-20-0) indstillinger, ændre [40](#page-51-0) understøttede operativsystemer [9](#page-20-0) Windows, funktioner [10](#page-21-0) Værktøjskasse [64](#page-75-0) sort-hvid-udskrivning fejlfinding [92](#page-103-0) valg af [37](#page-48-0) Sort tonerkassette statusmål [21](#page-32-0) varenummer [102](#page-113-0) specialmedie Blankt HP LaserJet-papir [32](#page-43-0) brevhoved [33](#page-44-0) etiketter [15,](#page-26-0) [30](#page-41-0) karton [35](#page-46-0) konvolutter [13](#page-24-0), [28](#page-39-0) specialformat [35,](#page-46-0) [37](#page-48-0) specifikationer [16](#page-27-0) transparenter [15](#page-26-0)

specielle papirformater [35](#page-46-0), [37](#page-48-0) specifikationer bakker, understøttede medier [16](#page-27-0) Datablad om materialesikkerhed [122](#page-133-0) etiketter [15](#page-26-0) konvolutter [13](#page-24-0) miljømæssige [116](#page-127-0) papir [12](#page-23-0) printer [115](#page-126-0) printerfunktioner [5](#page-16-0) transparenter [15](#page-26-0) spredt, fejlfinding [92](#page-103-0) sprog oplysningssider [60](#page-71-0) spændingskrav [115](#page-126-0) sRGB [49,](#page-60-0) [50](#page-61-0) standardindstillinger, gendanne [39](#page-50-0) status få vist med HP Værktøjskasse [65](#page-76-0) indikatorer. *Se* indikatorer Status for forbrugsvarer, udskrive siden [61](#page-72-0) stop indføringsområder [84](#page-95-0) udskriftsområder [85](#page-96-0) årsager til [82](#page-93-0) stoppe udskrivning [43](#page-54-0) streger, fejlfinding udskrevne sider [89](#page-100-0) striber, fejlfinding [89](#page-100-0) strøm forbrug [120](#page-131-0) krav [115](#page-126-0) support emballere printer [113](#page-124-0) serviceoplysningsskema [114](#page-125-0) varenumre [102](#page-113-0) vedligeholdelsesaftaler [112](#page-123-0), [122](#page-133-0) SupportPack, HP [112](#page-123-0), [122](#page-133-0)

#### **T**

taster, kontrolpanel [20](#page-31-0) tegn, fejlfinding [91](#page-102-0) teknisk support emballere printer [113](#page-124-0)

serviceoplysningsskema [114](#page-125-0) varenumre [102](#page-113-0) vedligeholdelsesaftaler [112](#page-123-0), [122](#page-133-0) tekst, fejlfinding misdannede tegn [91](#page-102-0) telefonnumre HP's bedragerihotline [70](#page-81-0) HP Printing Supplies Returns and Recycling Program [121](#page-132-0) support [iii](#page-4-0) temperaturspecifikationer papir, opbevare [13](#page-24-0) printermiljø [116](#page-127-0) tilføje papir [24](#page-35-0) Tilpas til side, indstilling [38](#page-49-0) tilsidesættelse ved tom tonerkassette [71](#page-82-0) tomme sider, fejlfinding [96](#page-107-0) toner løs, fejlfinding [90](#page-101-0) pletter, fejlfinding [89](#page-100-0) spredt, fejlfinding [92](#page-103-0) statusmål [20](#page-31-0) udtværet, fejlfinding [90](#page-101-0) tonerkassette udskifte [56](#page-67-0) tonerkassetter genbruge [120](#page-131-0) HP's bedragerihotline [70](#page-81-0) opbevaringsspecifikationer [116](#page-127-0) statusmål [20](#page-31-0) statusside, udskrive [61](#page-72-0) udskifte [69](#page-80-0) varenumre [102](#page-113-0) tonerkassetter af andet fabrikat end HP [69](#page-80-0) transparenter specifikationer [15](#page-26-0), [16](#page-27-0) Trappingindstillinger [49](#page-60-0) typer, medie

#### **U**

udskiftelige dele. *Se* forbrugsvarer \service udskifte tonerkassetter [69](#page-80-0) udskriftsbakke

vælge bakker efter [36](#page-47-0)

funktioner [5](#page-16-0) udskriftsbakkeforlænger [7](#page-18-0) udskriftsbakker papirstop, afhjælpe [85](#page-96-0) udskriftskvalitet fejlfinding [87](#page-98-0), [88](#page-99-0) HP ImageREt 2400 [46](#page-57-0) indstillinger [87](#page-98-0) specifikationer [5](#page-16-0) udskrive, fejlfinding [87](#page-98-0), [88](#page-99-0) udskriftsmedie. *Se* medier Udskriv, dialogboks [36](#page-47-0) udskriver annullere [43](#page-54-0) begge sider [41](#page-52-0) fejlfinding [96](#page-107-0) Windows [39](#page-50-0) udskrive tosidet [41](#page-52-0) udskrivning fejlfinding [96](#page-107-0) udtværet toner, fejlfinding [90](#page-101-0) udvidet garanti [112](#page-123-0), [122](#page-133-0) understøttede operativsystemer [9](#page-20-0) understøttede platforme [9](#page-20-0) universalbakke. *Se* bakke 2 universalbakke 2. *Se* bakke 2 universalpapir, HP [105](#page-116-0) USB-port fejlfinding [96](#page-107-0) type inkluderet [5](#page-16-0)

#### **V**

vandmærker [37](#page-48-0) vedligeholdelse aftaler [112,](#page-123-0) [122](#page-133-0) udskifte tonerkassetter [68](#page-79-0) Vigtigt [66](#page-77-0) vægt printer [115](#page-126-0) Værktøjskasse bruge [64](#page-75-0) understøttede operativsystemer [9](#page-20-0)

#### **W**

Webbrowserkrav [64](#page-75-0) websteder Datablad om materialesikkerhed [122](#page-133-0)

HP Printing Supplies Returns and Recycling Program [121](#page-132-0) kundesupport [iii](#page-4-0) Windows driverfunktioner [37](#page-48-0) indstillinger [40](#page-51-0) udskrive fra [39](#page-50-0) understøttede versioner [9](#page-20-0)

## **Æ**

ændre størrelsen på dokumenter [38](#page-49-0)

## **Ø**

øverste udskriftsbakke funktioner [5](#page-16-0)
## www.hp.com

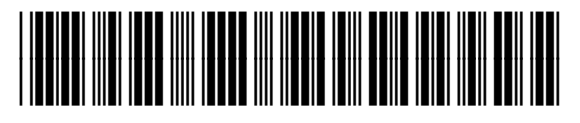

CB373-90910